# VTH digital

Manual de usuario

**V1.2.0**

### General

Este documento presenta principalmente la función, la estructura, la red, el proceso de instalación, la depuración, el funcionamiento de la interfaz de usuario y los parámetros técnicos de los productos digitales VTH que coinciden con la versión 4.2 Interfaz UI.

### Modelos

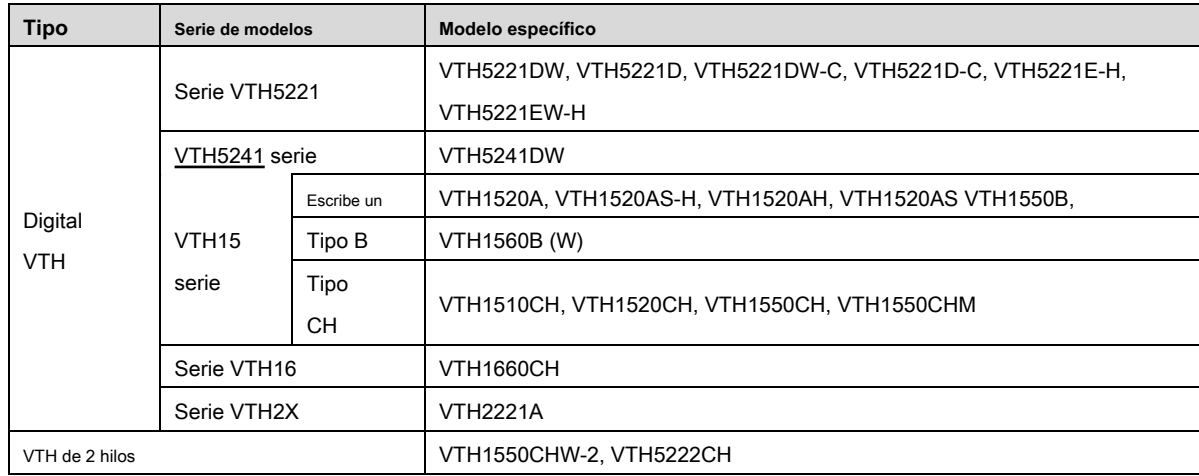

### Actualización de dispositivo

No corte la fuente de alimentación durante la actualización. La energía se puede cortar solo después de que el dispositivo complete la actualización y se reinicie.

### Las instrucciones de seguridad

#### Las siguientes palabras de advertencia categorizadas con significado definido pueden aparecer en el manual.

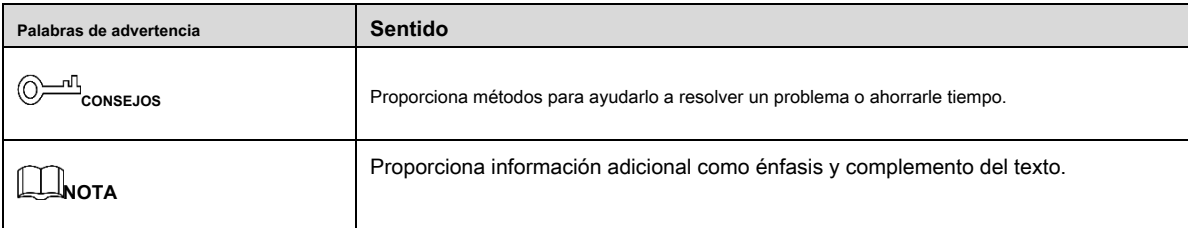

### Revisión histórica

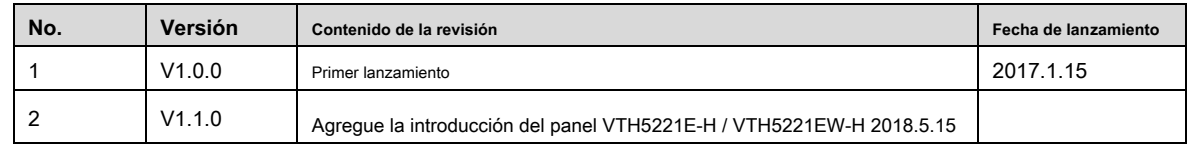

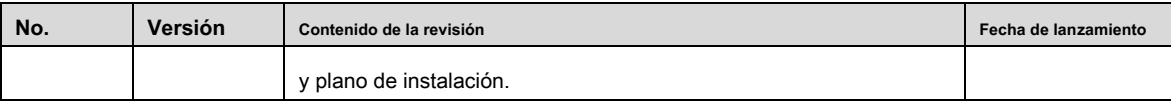

### Acerca del manual

- El manual es solo para referencia. Si hay inconsistencia entre el manual y el producto real, prevalecerá el producto real.
- No nos hacemos responsables de ninguna pérdida causada por las operaciones que no cumplan con el manual. El manual se •
- actualizará de acuerdo con las últimas leyes y regulaciones de las regiones relacionadas. Para obtener información detallada, consulte el manual en papel, el CD-ROM, el código QR o nuestro sitio web oficial. Si hay inconsistencia entre el manual en papel y la versión electrónica, prevalecerá la versión electrónica. •
- Todos los diseños y el software están sujetos a cambios sin previo aviso por escrito. Las actualizaciones del producto pueden causar algunas diferencias entre el producto real y el manual. Póngase en contacto con el servicio de atención al cliente para obtener el programa más actualizado y la documentación complementaria. Todavía puede haber desviaciones en los datos •
- técnicos, la descripción de funciones y operaciones, o errores en la impresión. Si tiene alguna duda o disputa, consulte nuestra explicación final. Actualice el software del lector o pruebe con otro software de lectura convencional si no puede abrir el manual (en •
- formato PDF). •
- Todas las marcas comerciales, marcas comerciales registradas y los nombres de empresas que aparecen en el manual son propiedad de sus respectivos propietarios. •
- Visite nuestro sitio web, comuníquese con el proveedor o con el servicio de atención al cliente si se produce algún problema al utilizar el dispositivo. •
- Si hay alguna duda o controversia, consulte nuestra explicación final. •

# **Advertencias y medidas de seguridad importantes**

La siguiente descripción es el método de aplicación correcto del dispositivo. Lea atentamente el manual antes de usarlo para evitar peligros y pérdidas materiales. Cumpla estrictamente con el manual durante la aplicación y consérvelo correctamente después de leerlo.

#### Requisito de funcionamiento

- No coloque ni instale el dispositivo en un área expuesta a la luz solar directa o cerca de un dispositivo generador de calor.
- No instale el dispositivo en un lugar húmedo, polvoriento o fuliginoso. •
- Mantenga su instalación horizontal o instálelo en lugares estables y evite que se caiga. •
- No gotee ni salpique líquidos sobre el dispositivo; No coloque sobre el dispositivo nada lleno de líquido, para evitar que fluyan líquidos al dispositivo. •
- Instale el dispositivo en lugares bien ventilados; no bloquee su abertura de ventilación. Utilice el dispositivo solo dentro •
- del rango nominal de entrada y salida. •
- No desmonte el dispositivo de forma arbitraria. •

### Requisitos de energía

- El producto utilizará cables eléctricos (cables de alimentación) recomendados por esta área, que se utilizarán dentro de su especificación nominal.
- Utilice una fuente de alimentación que cumpla con los requisitos de SELV (voltaje extra bajo de seguridad) y suministre energía con un voltaje nominal que cumpla con la Fuente de energía limitada en IEC60950-1. Para conocer los requisitos específicos de la fuente de alimentación, consulte las etiquetas del dispositivo. •
- El acoplador de electrodomésticos es un dispositivo de desconexión. Durante el uso normal, mantenga un ángulo que facilite la operación. •

# Tabla de contenido

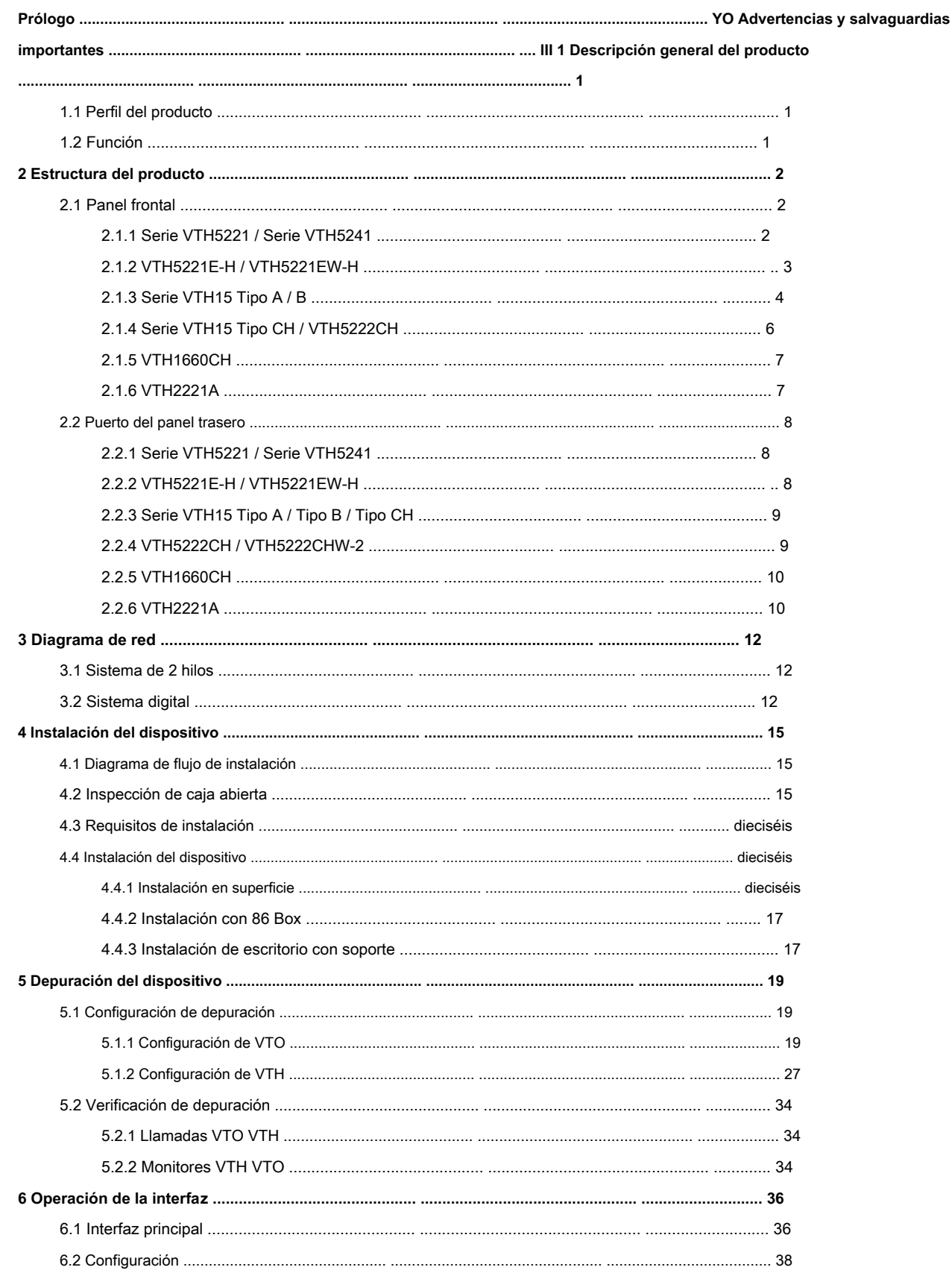

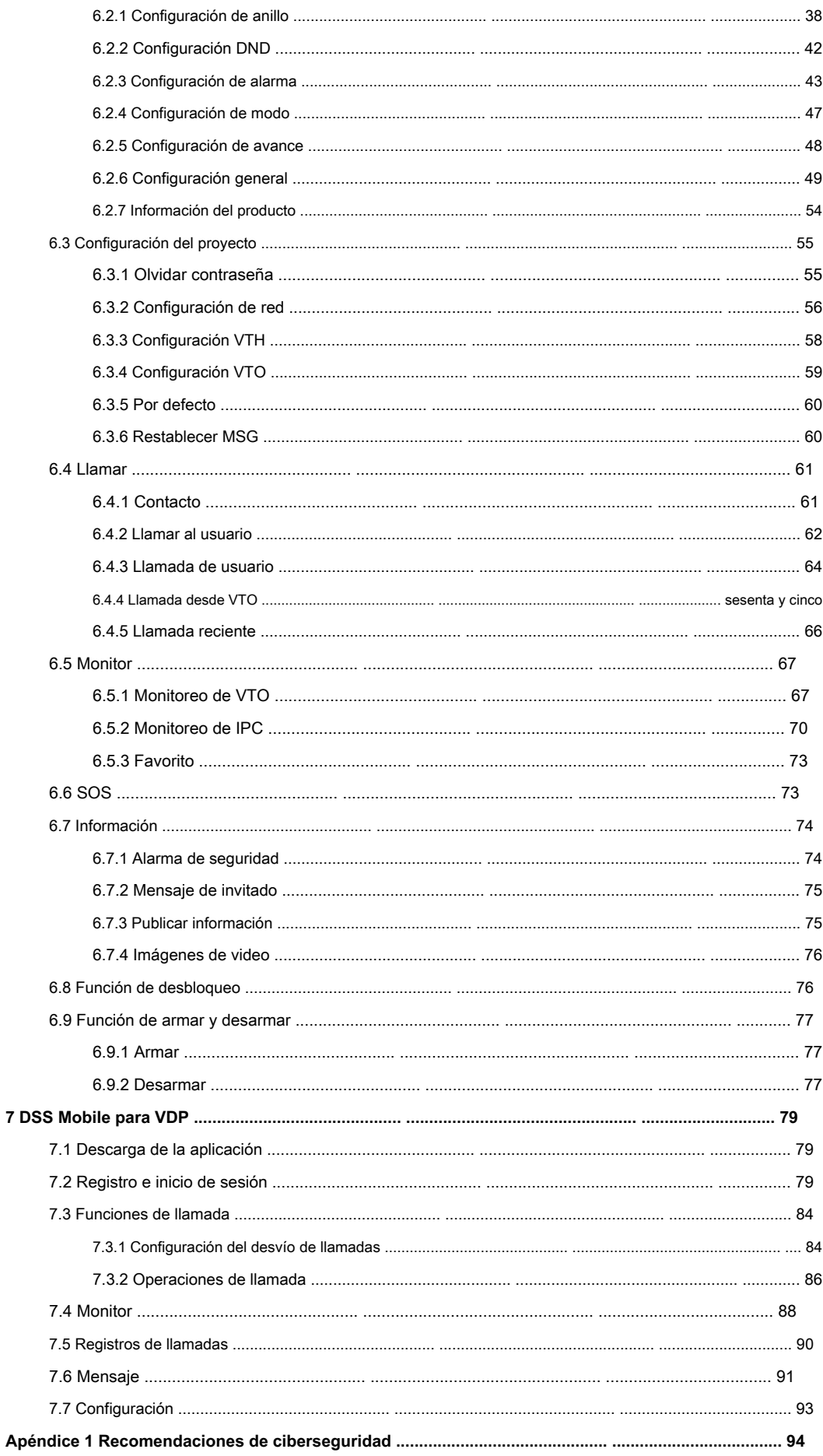

### **1.1 Perfil del producto**

El producto de la serie VTH es una estación doméstica de videoportero digital para numerosos hogares, que integra monitoreo, intercomunicador y desbloqueo. Con tecnología integrada, toda la red IP, tecnología SNMP (Protocolo simple de administración de red) y tecnología de encriptación de red, logra un funcionamiento más estable del sistema, una extensión funcional más rica, una administración del sistema más conveniente y una transmisión de datos más segura.

# **1.2 Función**

- Redes Wi-Fi: Realice la creación de redes Wi-Fi de dispositivos. Videoportero: Llame o
- conecte VTO y VTH; darse cuenta de hablar. Monitoreo: Monitorear la estación de •
- cerca, dispositivos VTO e IPC. •
- SOS: presione la tecla para llamar al centro de llamadas en caso de una emergencia. •
- Instantánea automática: tome una instantánea de la imagen de la llamada o la imagen de monitoreo y guárdelas en la tarjeta SD o FTP. •
- DND (No molestar): evita la interferencia de llamadas entrantes de otras personas. Desbloqueo •
- remoto: realice el desbloqueo remoto. •
- Armar y Desarmar: Proporcione la configuración del área de 6 canales, arme y desarme. Reproducción: •
- reproduce videos e imágenes en la tarjeta SD de este dispositivo. •
- Alarma: después de que el área de 6 canales activa una alarma, aparece una interfaz de aviso de alarma, proporciona una salida de alarma de enlace e informa al centro de llamadas. •
- Consulta de registros: Consultar registros de llamadas y registros de alarmas. •
- Consulta de mensajes: consulte el mensaje de los huéspedes, los videos, las imágenes y los anuncios emitidos por Property Management Center. •

# **2.1 Panel frontal**

# **2.1.1 Serie VTH5221 / Serie VTH5241**

VTH5221D es un monitor interior digital de 7 ″. Sus paneles frontales tienen el mismo tamaño, como se muestra en la Figura 2-1. Consulte la Tabla 2-1 para obtener más detalles.

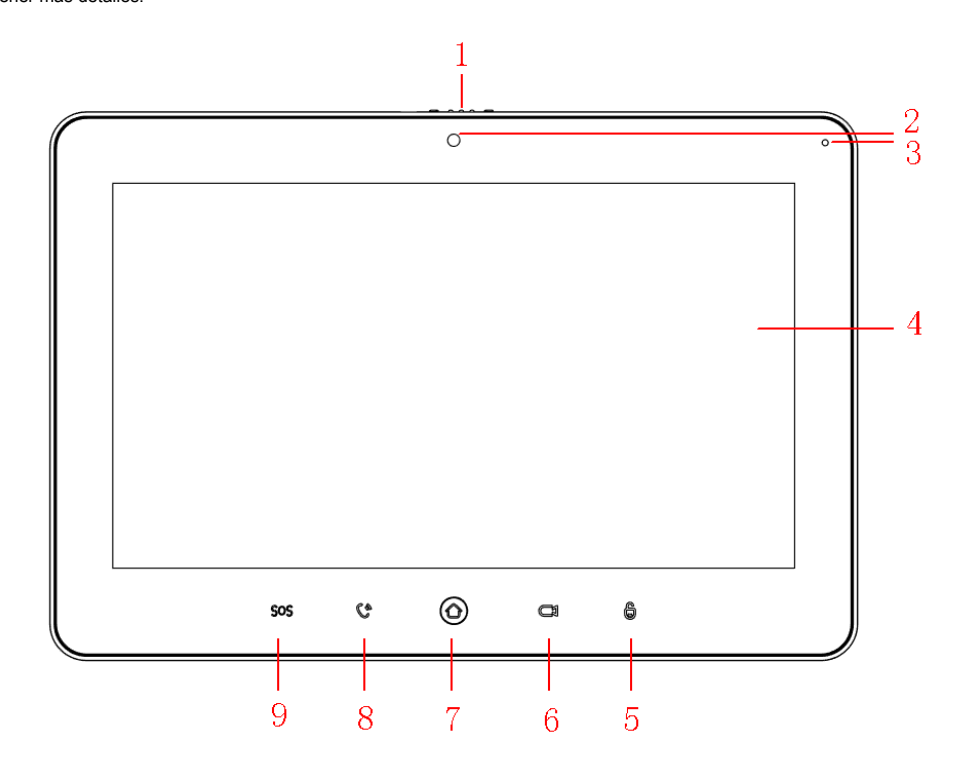

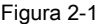

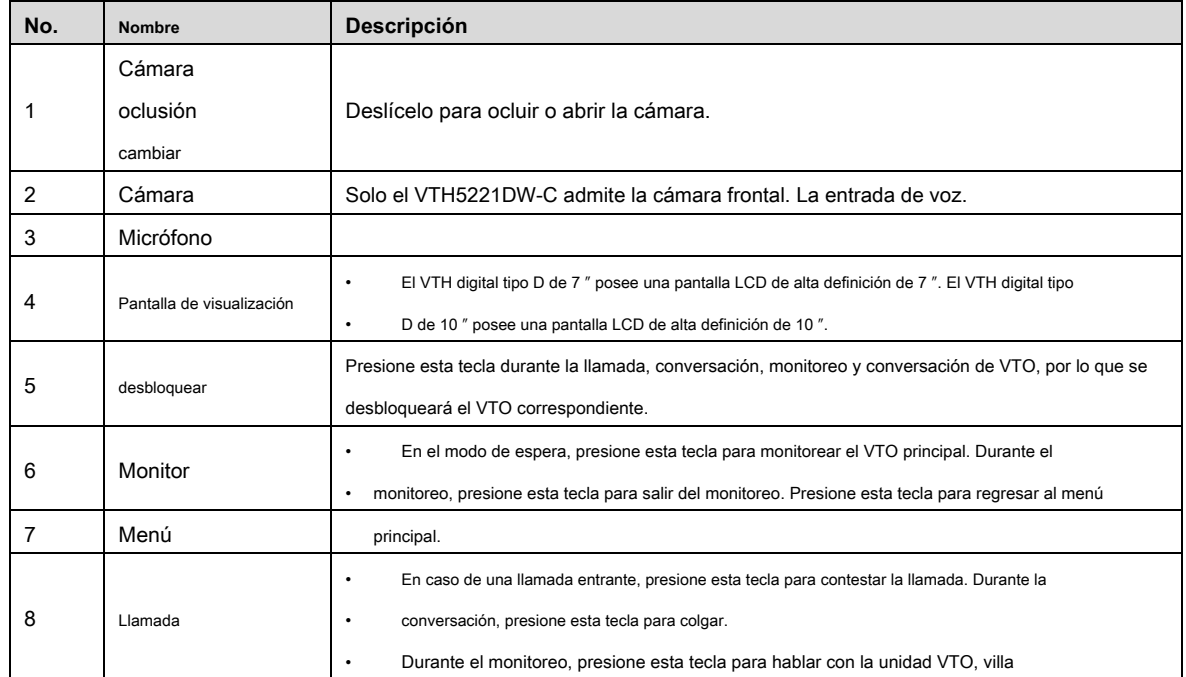

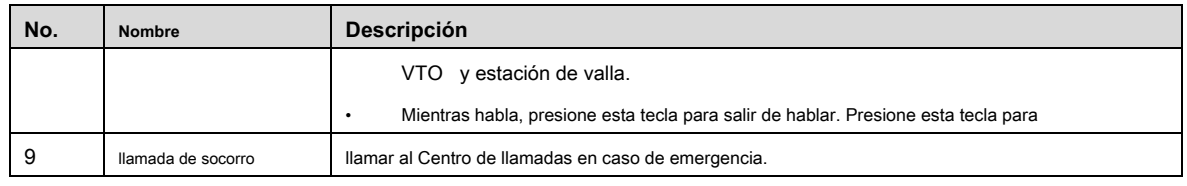

# **2.1.2 VTH5221E-H / VTH5221EW-H**

VTH5221E-H / VTH5221EW-H son dos tipos de VTH digitales con auricular. Son iguales excepto en el color de apariencia, como se muestra en la Figura 2-2 y la Figura 2-3.

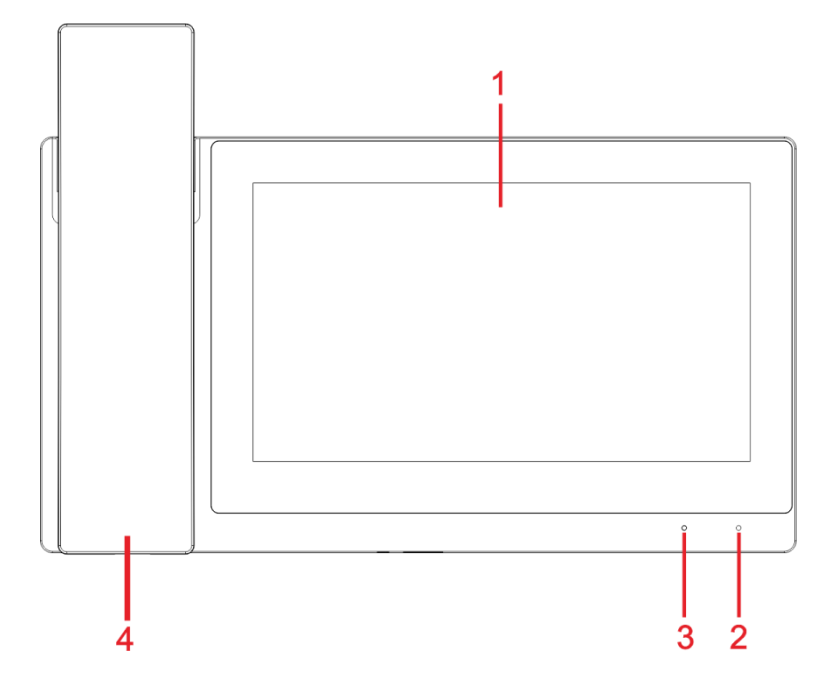

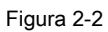

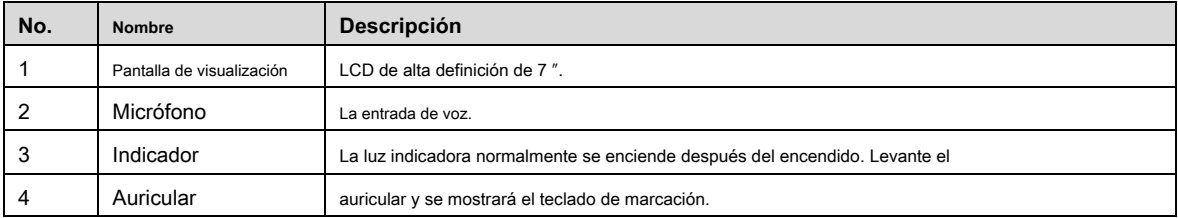

Tabla 2-2

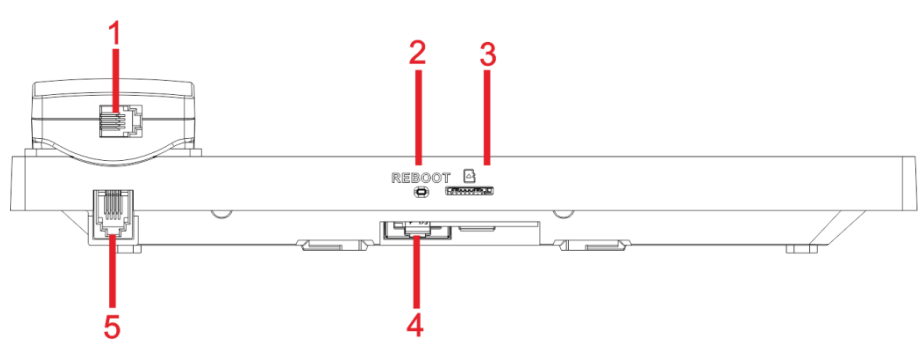

Figura 2-3

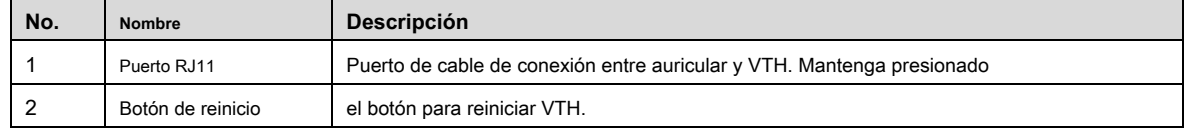

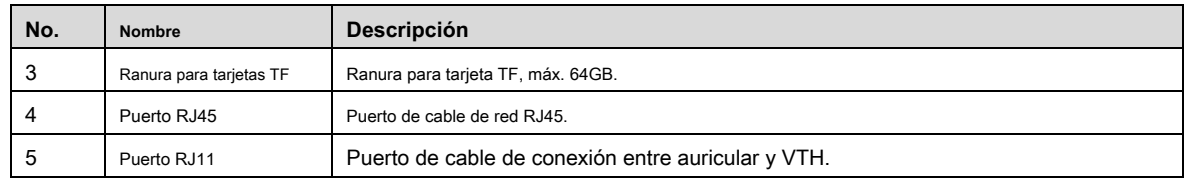

# **2.1.3 Serie VTH15 Tipo A / B**

En la serie VTH15, los diferentes tipos de dispositivos tienen diferentes paneles frontales.

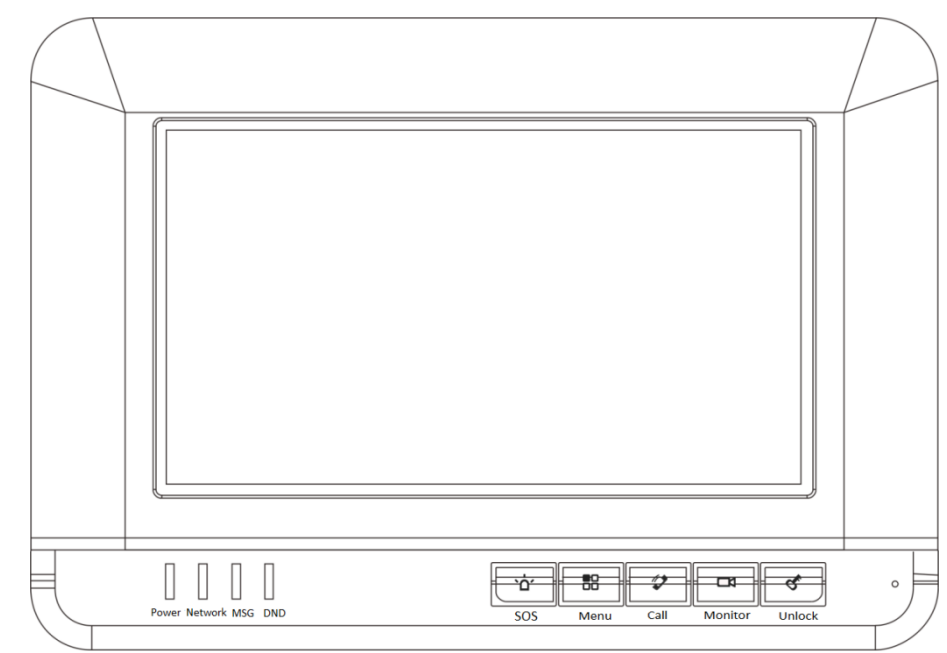

### Figura 2-4 Serie VTH15 Tipo A

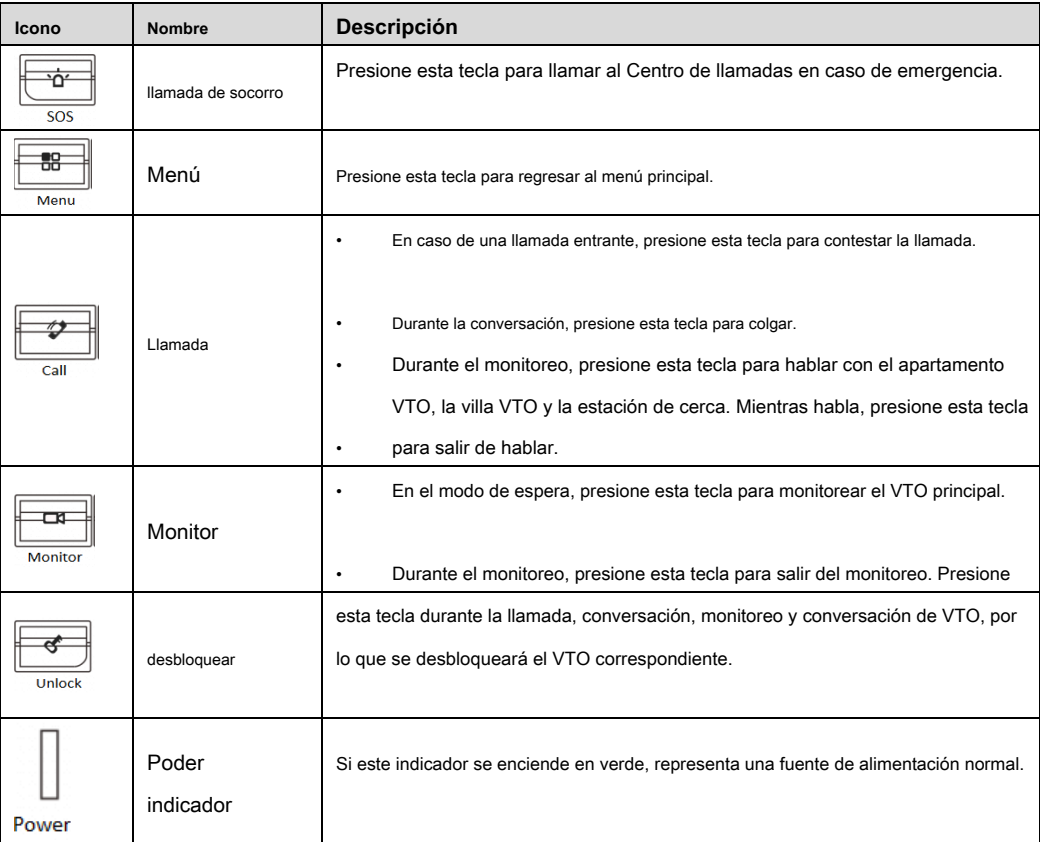

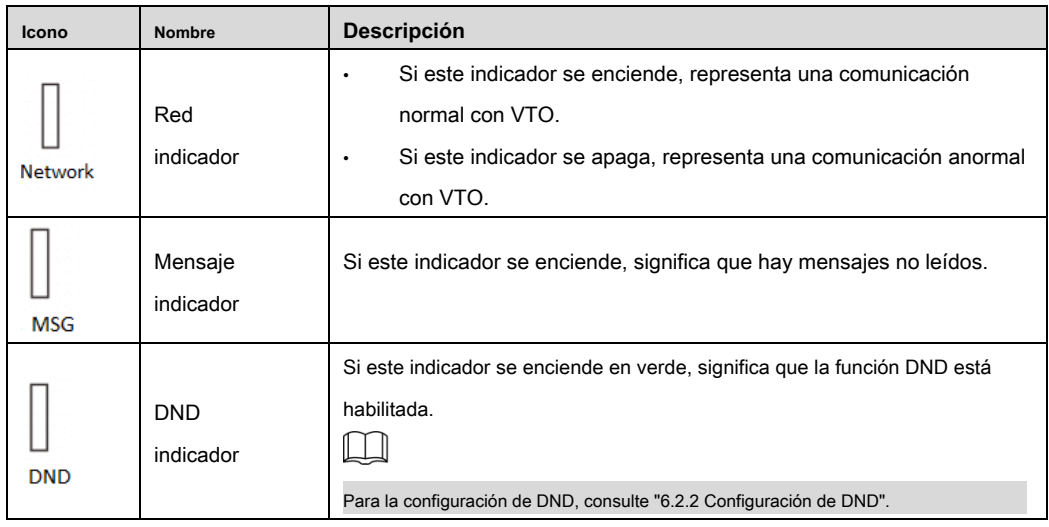

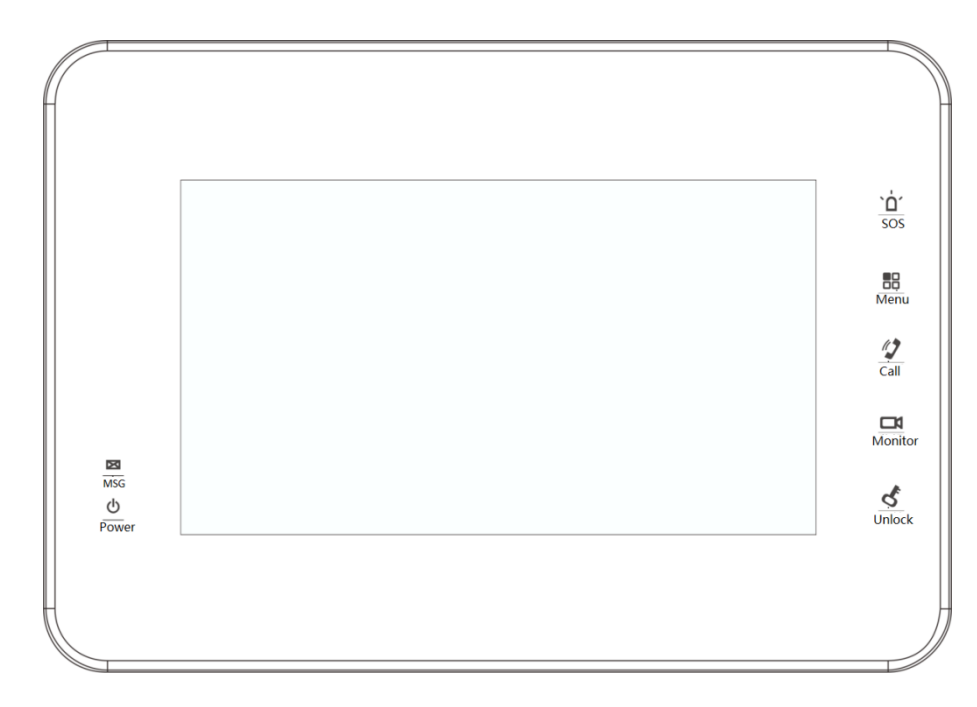

### Figura 2-5 Serie VTH15 Tipo B

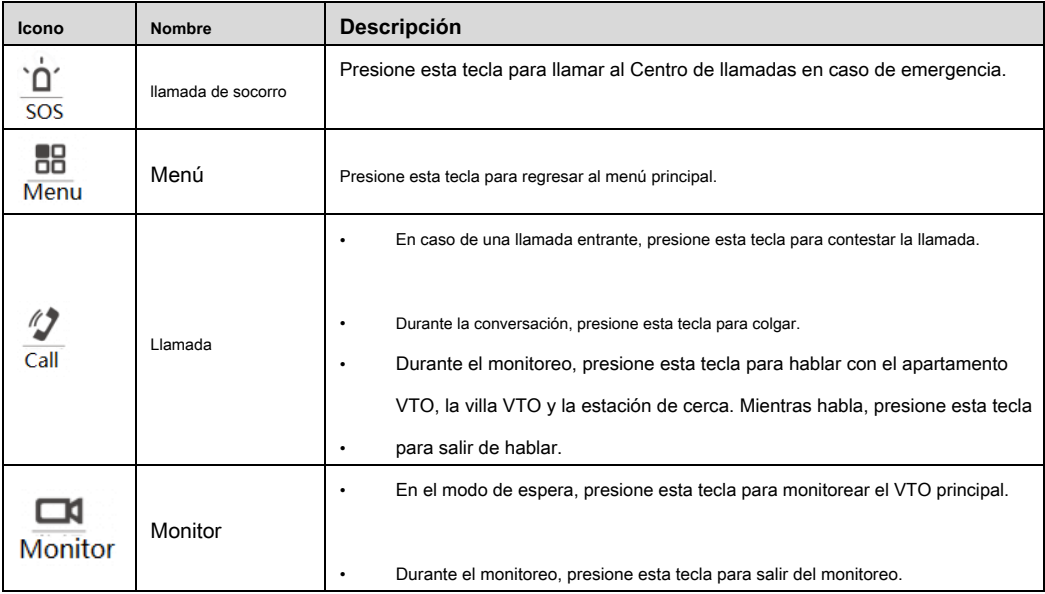

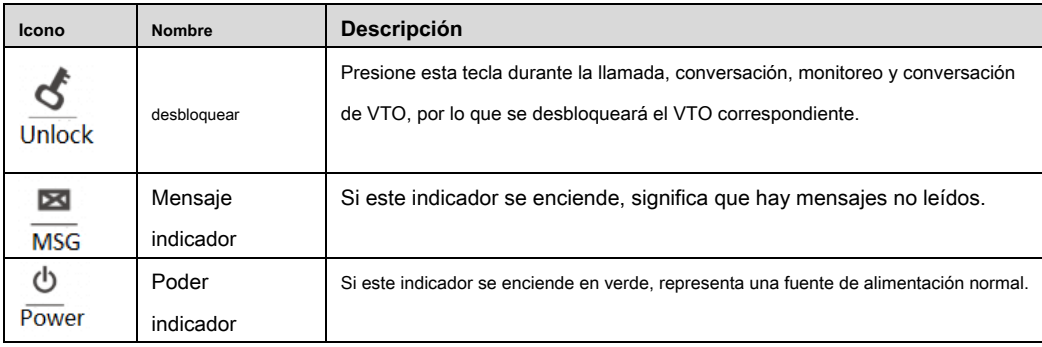

# **2.1.4 Serie VTH15 Tipo CH / VTH5222CH**

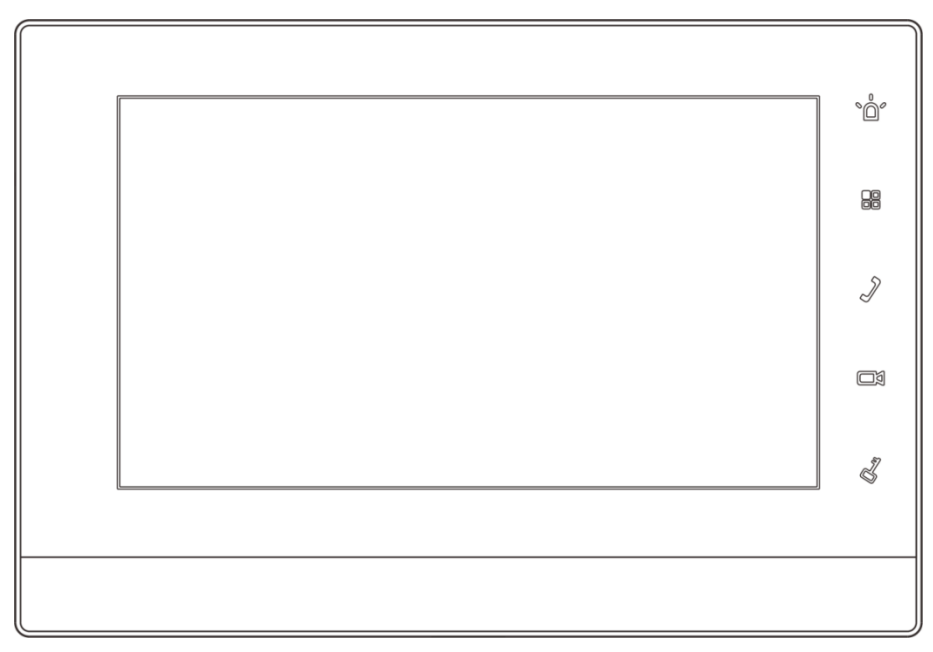

Figura 2-6

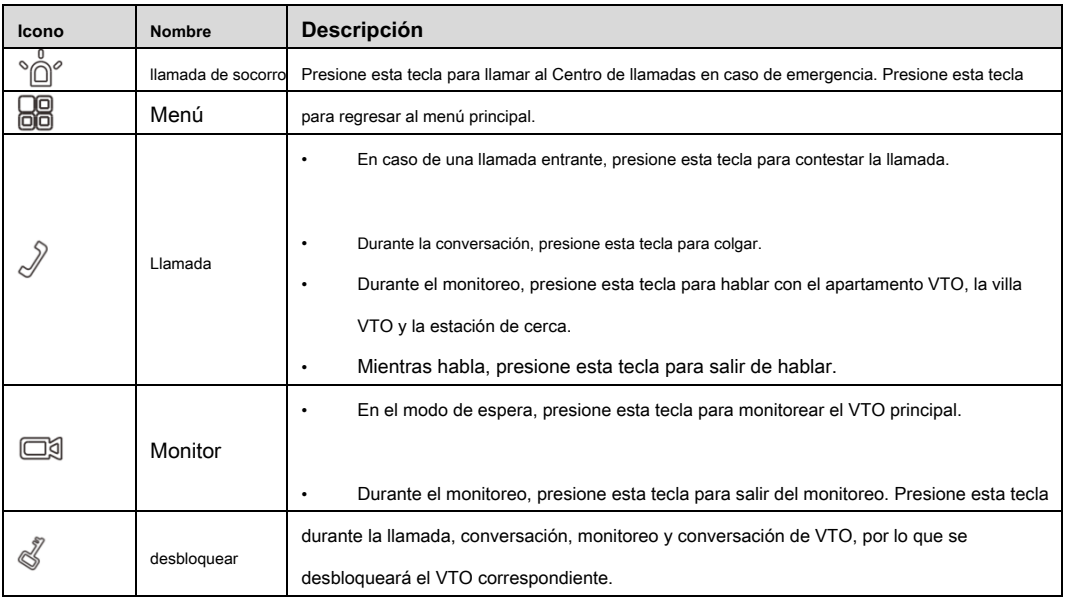

## **2.1.5 VTH1660CH**

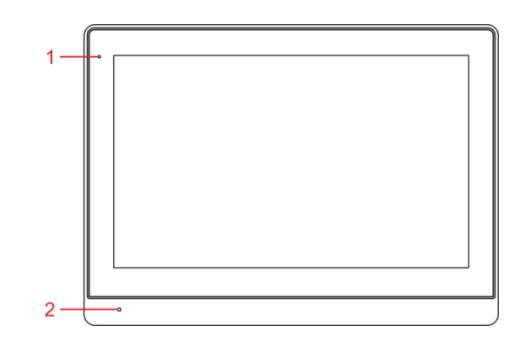

Figura 2-7

| <b>Nombre</b>          | <b>Descripción</b>                                               |
|------------------------|------------------------------------------------------------------|
| Indicador de encendido | Si este indicador se enciende en verde, representa una fuente de |
|                        | alimentación normal.                                             |
| Micrófono              | Entrada de audio.                                                |
|                        |                                                                  |

Tabla 2-7

# **2.1.6 VTH2221A**

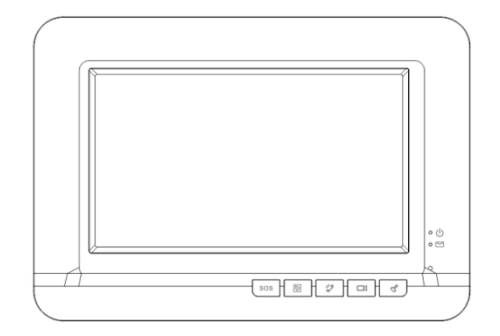

Figura 2-8

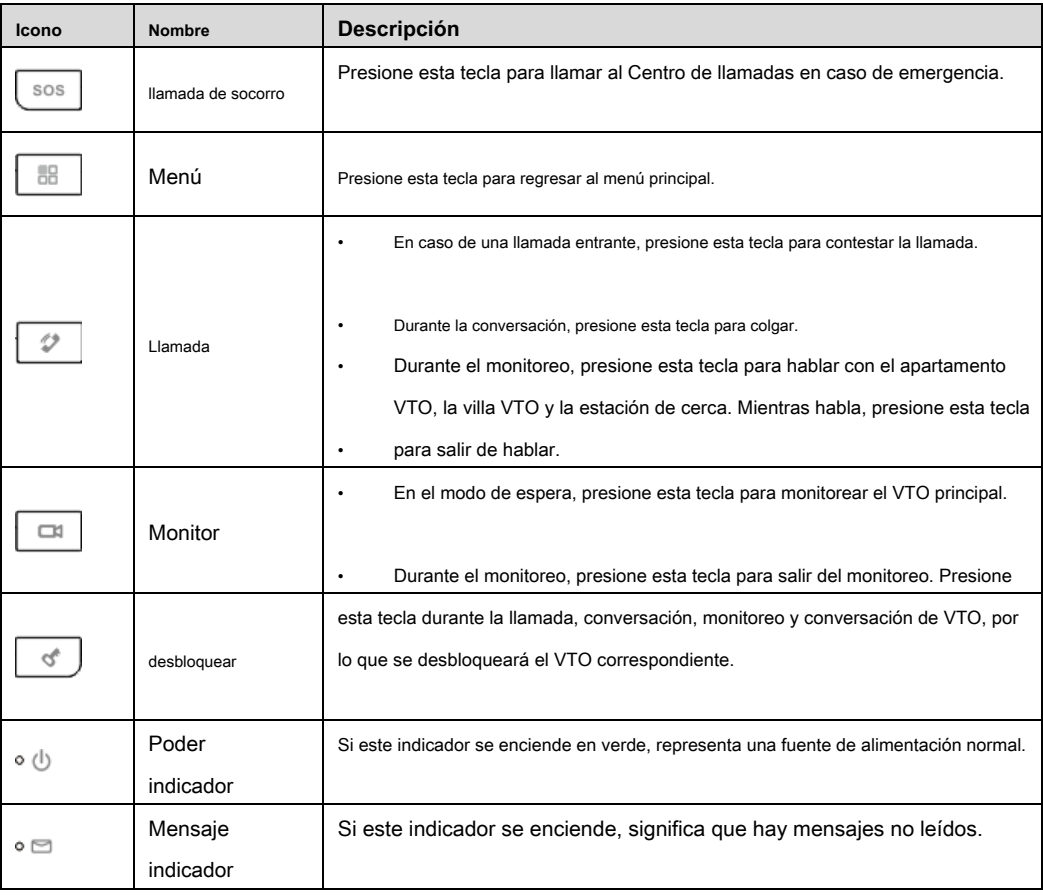

### **2.2 Puerto del panel trasero**

# **2.2.1 Serie VTH5221 / Serie VTH5241**

Las posiciones de los puertos son ligeramente diferentes en el panel trasero de la serie VTH5221 y la serie VTH5241, pero el mismo puerto posee la misma función. Tomando el VTH5221 como ejemplo, se presentan funciones específicas de los puertos, como se muestra en la Figura 2-9.

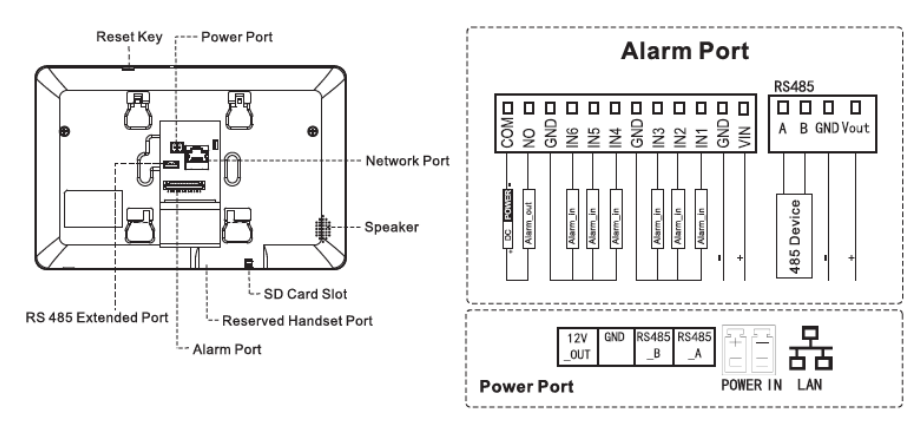

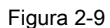

## **2.2.2 VTH5221E-H / VTH5221EW-H**

Las posiciones de los puertos son ligeramente diferentes en el panel trasero, pero el mismo puerto posee la misma función. Los paneles frontales de VTH5221E-H / VTH5221EW-H se muestran en la Figura 2-10.

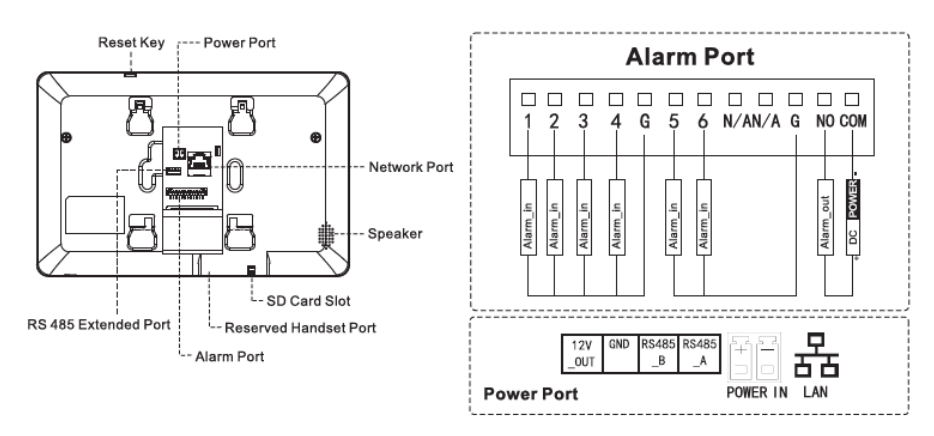

Figura 2-10

### **2.2.3 Serie VTH15 Tipo A / Tipo B / Tipo CH**

En la serie VTH15, los diferentes tipos de VTH digitales tienen diferentes posiciones de puerto, pero el mismo puerto proporciona la misma función. Tomando el VTH1550CH como ejemplo, se introducen funciones específicas de los puertos, como se muestra en la Figura 2-12.

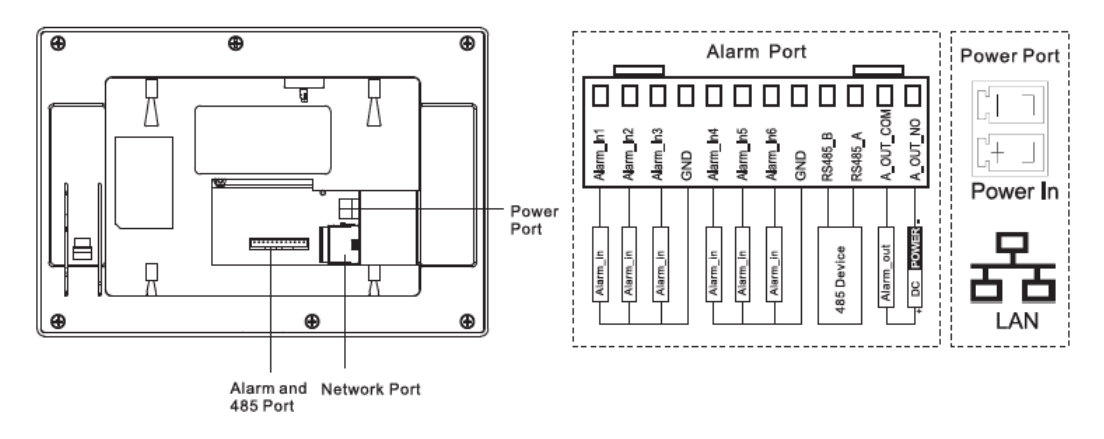

Figura 2-11

En la serie VTH15 tipo A / tipo B, los diferentes tipos de VTH digitales tienen diferentes posiciones de puerto, pero el mismo puerto proporciona la misma función. Tomando el VTH1560B como ejemplo, se introducen funciones específicas de los puertos, como se muestra en la Figura 2-12.

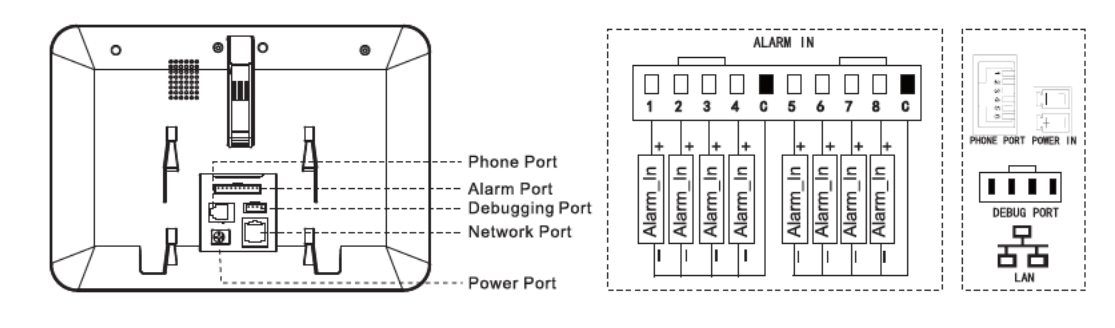

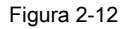

### **2.2.4 VTH5222CH / VTH5222CHW-2**

Excepto diferentes números de puerto de 2 cables, VTH5222CH y VTH5222CHW-2 son iguales en otros aspectos. VTH5222CH tiene 1 grupo de puerto de 2 cables, mientras que VTH1550CHW-2 tiene 3 grupos de puerto de 2 cables. VTH5222CH proporciona puertos de entrada de alarma de 6 canales, puerto de salida de alarma de 1 canal, puerto RS485 de 1 canal y 1 grupo de puertos de 2 cables, como se muestra en la Figura 2-13.

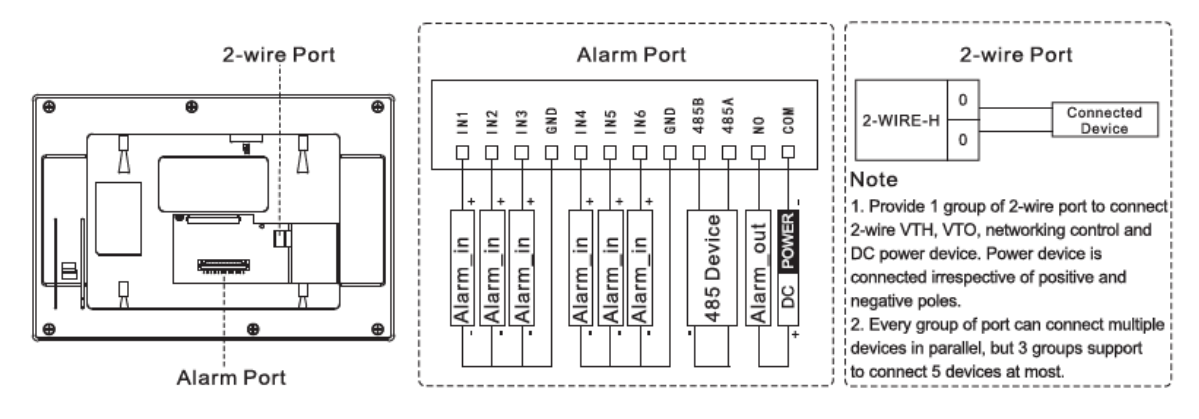

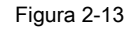

### **2.2.5 VTH1660CH**

VTH1660CH proporciona puertos de entrada de alarma de 6 canales, puerto RS485 de 1 canal, puerto de depuración de 1 canal, red de 1 canal

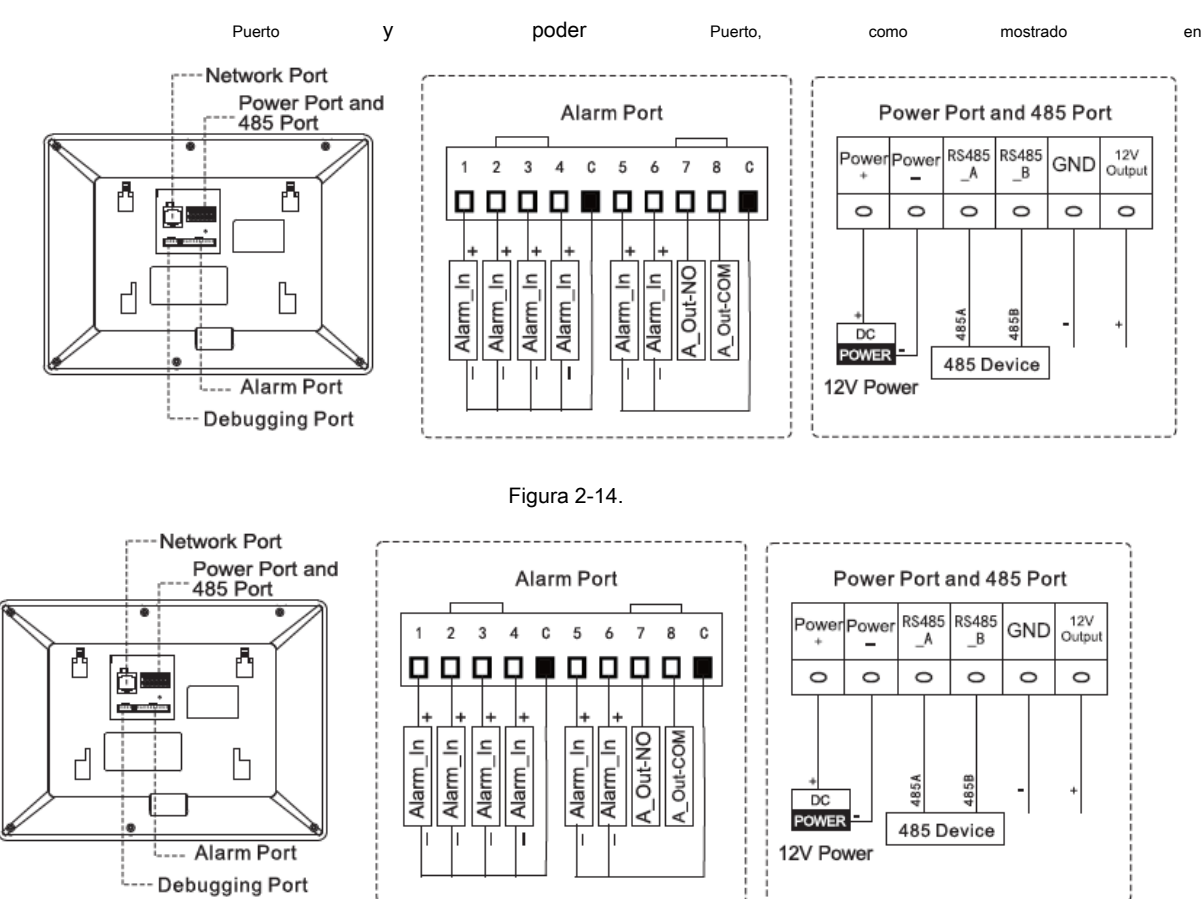

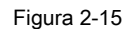

### **2.2.6 VTH2221A**

VTH2221A proporciona puertos de entrada de alarma de 8 canales, puerto de red de 1 canal y puerto de alimentación, como se muestra en la Figura 2-16.

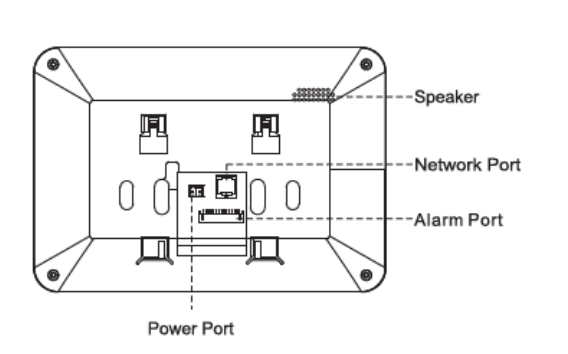

| Alarm Port                                                                                                    | Power Port                      |
|----------------------------------------------------------------------------------------------------|---------------------------------|
| 485A<br>485B<br>$\begin{array}{cccccccccccccccccc} \Xi & \Xi & \Xi & \Xi & \Xi & \Xi & \Xi & \Xi \end{array}$<br>₹<br>$\tilde{=}$<br>Ξ<br>$\epsilon$                               |                                 |
| POWER<br>Device<br>킁<br>.드<br>드<br>.드<br>.드<br>.드<br>드<br>Alarm<br>Alarm<br>Alarm <sub>.</sub><br>Alarm <sub>.</sub><br>Alarm<br>Alarm<br>arm<br>485<br>g<br>ä<br>٠<br>٠<br>÷<br>٠ | DC<br><b>POWER</b><br>12V Power |

Figura 2-16

**3 Diagrama de Red**

### **3.1 Sistema de 2 hilos**

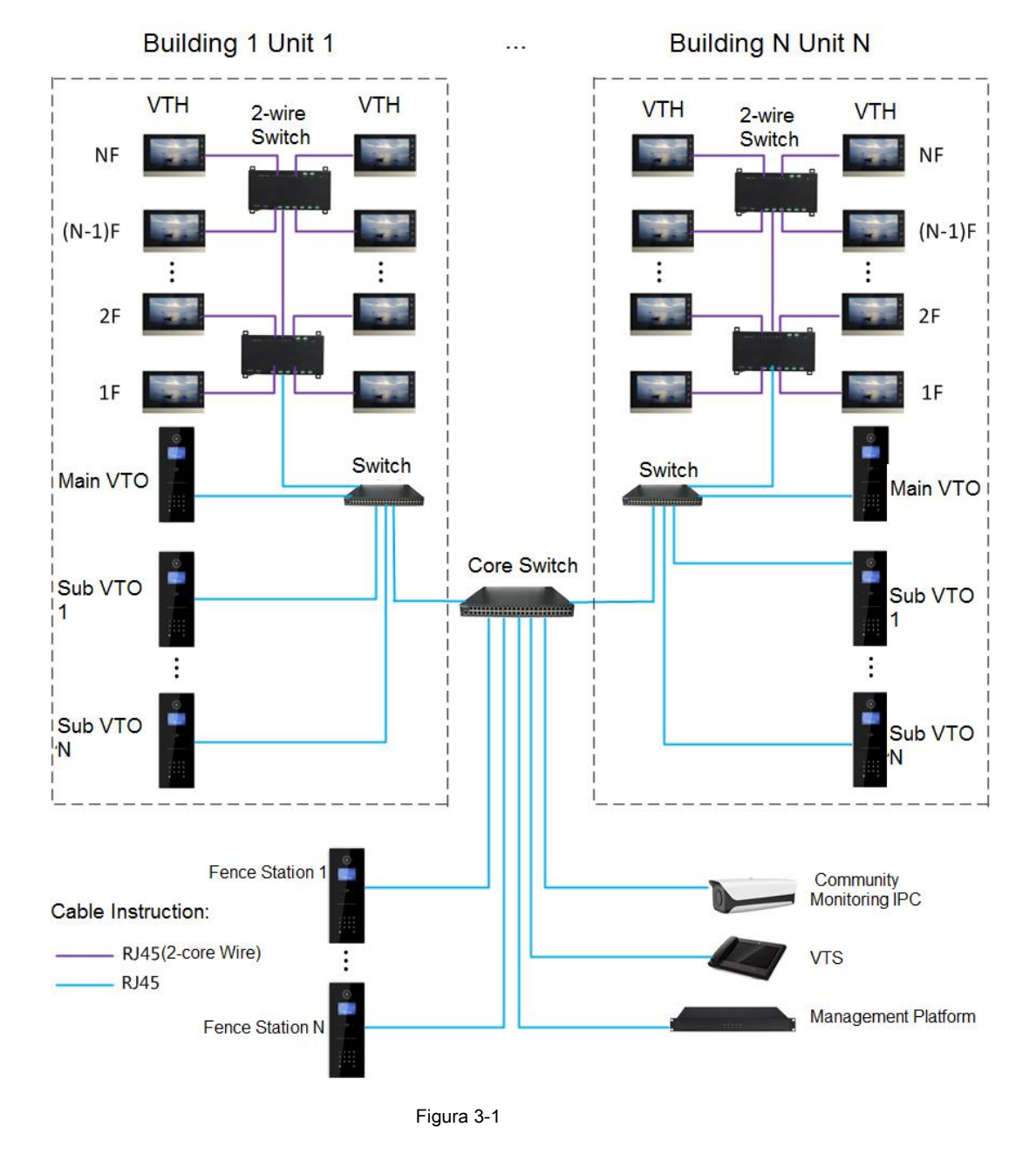

El diagrama de red del sistema de 2 cables se muestra en la Figura 3-1.

# **3.2 Sistema digital**

La red del sistema digital consta de dos tipos:

• VTH adopta la fuente de alimentación PoE del interruptor de piso, como se muestra en la Figura 3-2.

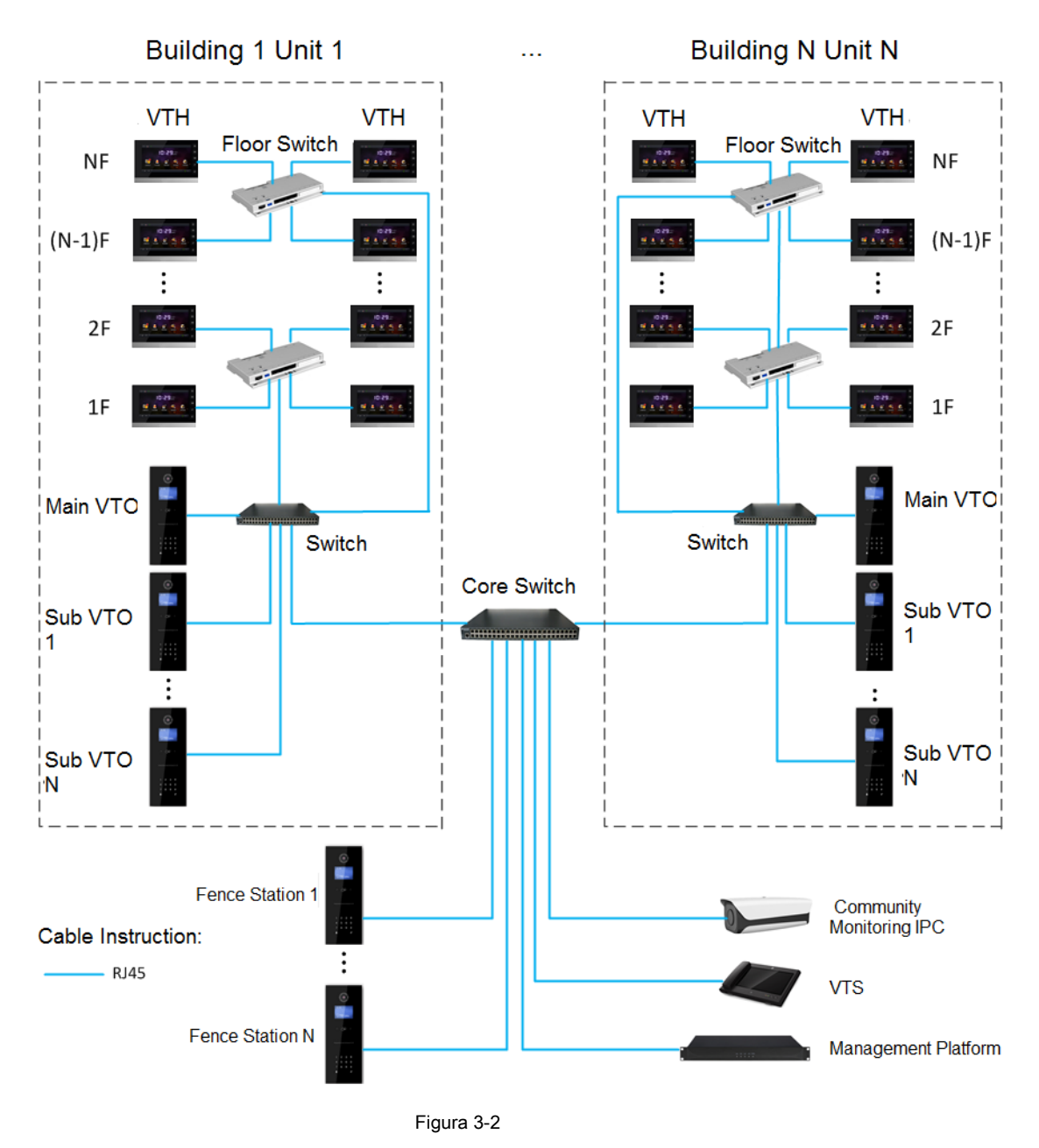

• VTH adopta una fuente de alimentación independiente del dispositivo de fuente de alimentación, como se muestra en la Figura 3-3.

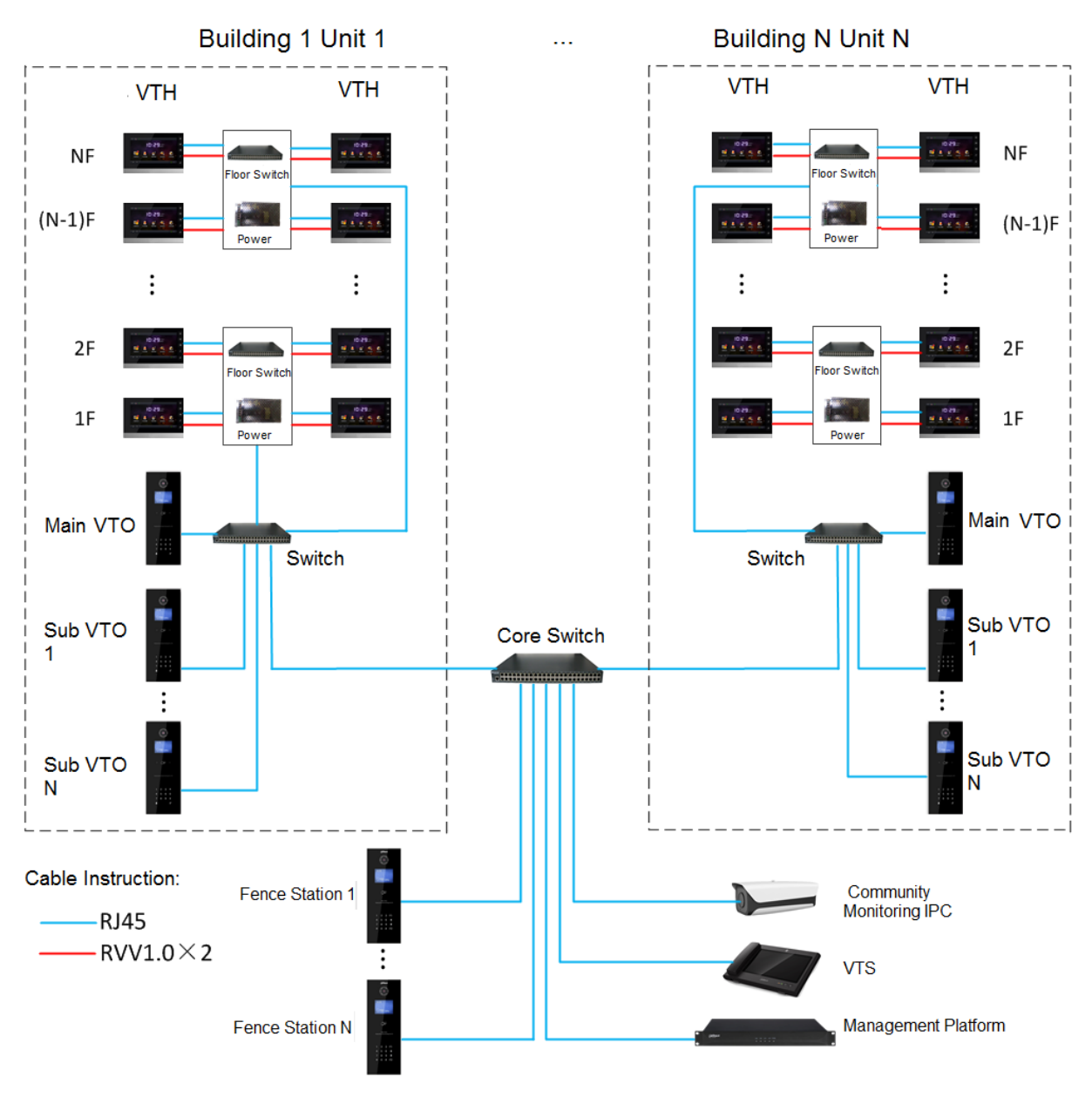

Figura 3-3

### **4.1 Diagrama de flujo de instalación**

El diagrama de flujo de instalación de VTH se muestra en la Figura 4-1. Instale VTH en los siguientes pasos.

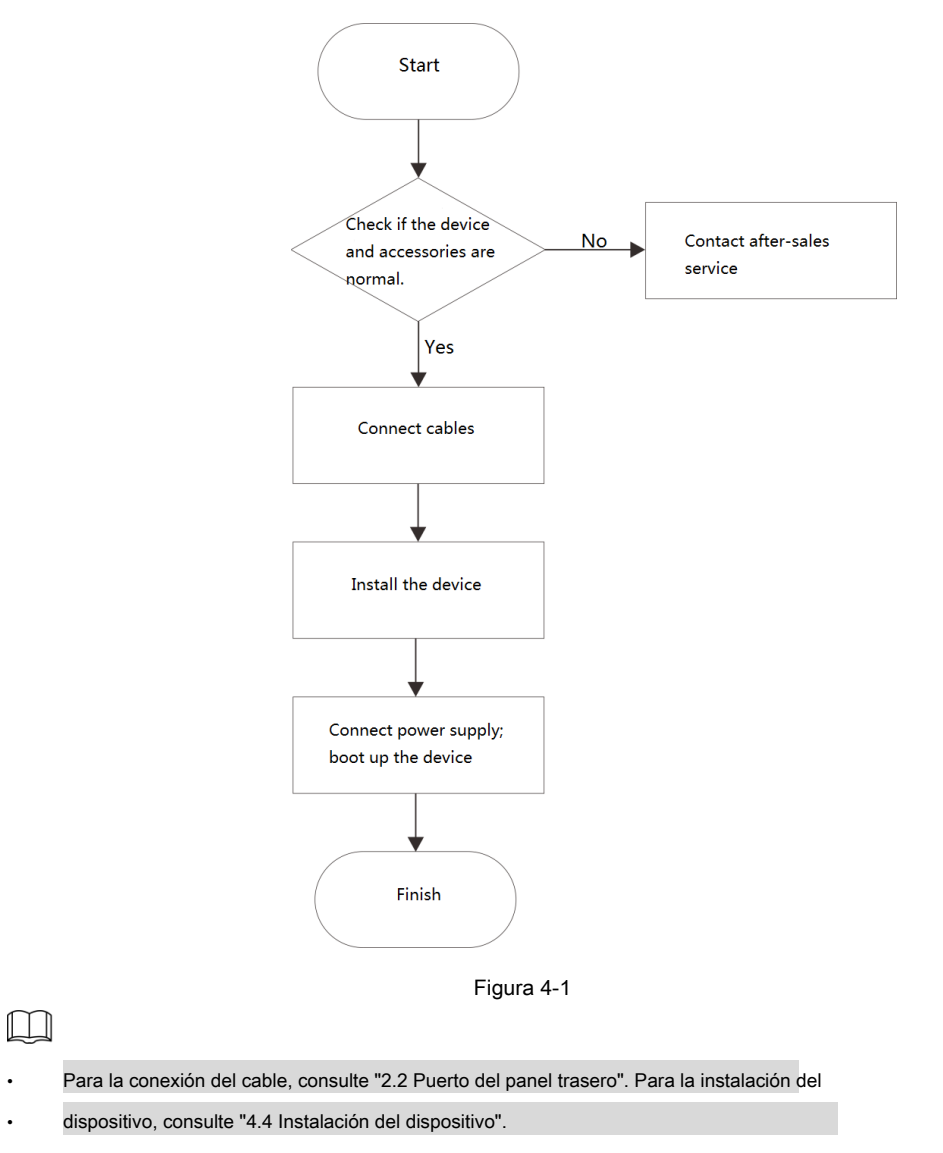

# **4.2 Inspección de caja abierta**

Realice una inspección de caja abierta cuando reciba el dispositivo. Comuníquese oportunamente con nuestro personal de servicio posventa en caso de cualquier problema.

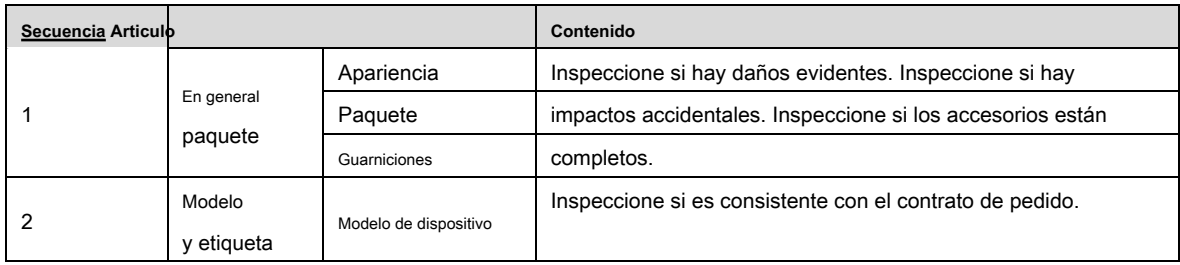

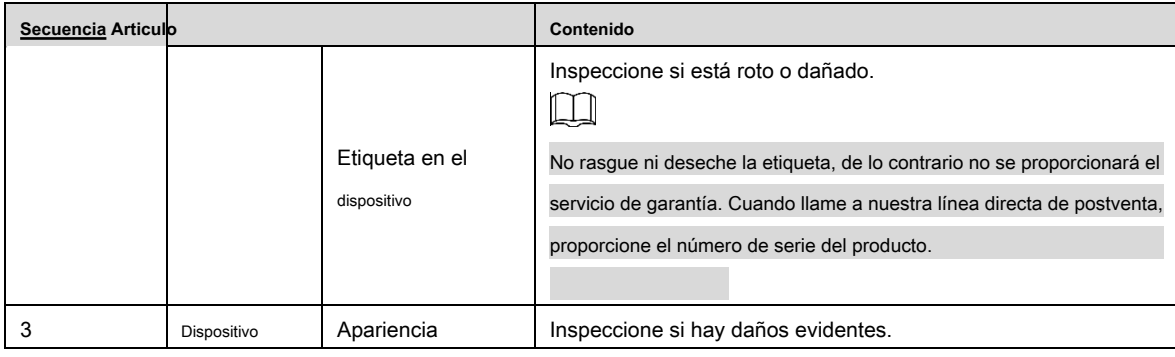

Tabla 4-1

# **4.3 Requisitos de instalación**

- No instale VTH en un ambiente malo, como condensación, alta temperatura, manchado, polvoriento, químicamente corrosivo y ambiente de luz solar directa.
- La instalación de ingeniería y la depuración serán realizadas por equipos profesionales. No desmonte ni repare arbitrariamente en caso de falla del dispositivo. •

### **4.4 Instalación del dispositivo**

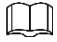

Se sugiere que la altura de instalación del punto central del dispositivo sea de 1,4 cm. ~ 1,6 cm sobre el suelo.

### **4.4.1 Instalación en superficie**

Instale directamente el dispositivo con un soporte en una pared, que es adecuado para todo tipo de dispositivos. Tome "VTH1550CH", por ejemplo.

Paso 1 Taladre orificios en la pared de acuerdo con las posiciones de los orificios del soporte.

Paso 2 Fije el soporte de instalación directamente en la pared con tornillos.

Paso 3 Coloque el dispositivo en el soporte de instalación de arriba hacia abajo.

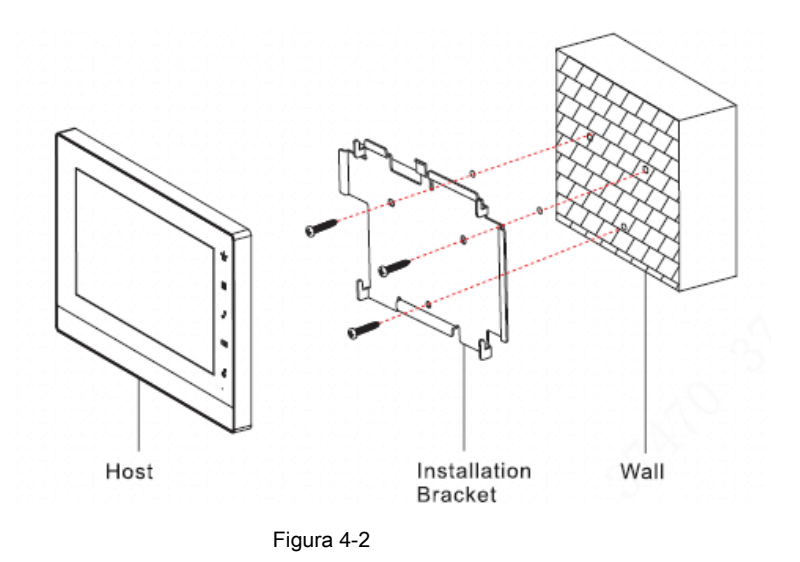

### **4.4.2 Instalación con 86 Box**

Instale el dispositivo con 86 box, que es adecuado para todo tipo de dispositivos. Tome "VTH1560B / BW", por ejemplo.

Paso 1 Incruste la caja 86 en una pared a la altura adecuada.

Paso 2 Fije el soporte de instalación en la caja 86 con tornillos.

Paso 3 Coloque el dispositivo en el soporte de instalación de arriba hacia abajo.

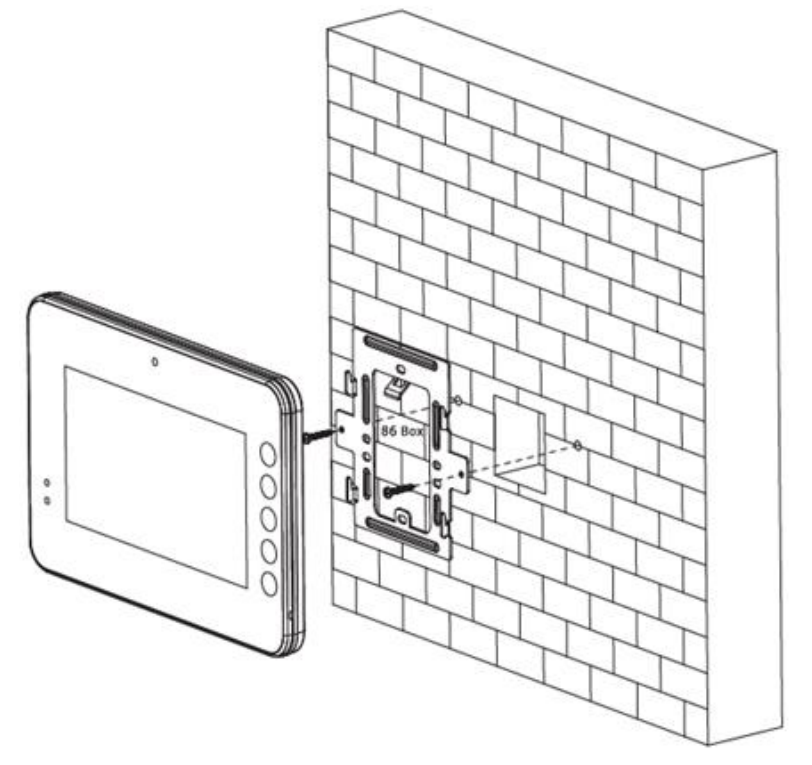

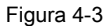

# **4.4.3 Instalación de escritorio con soporte**

Instale el dispositivo con soporte en el escritorio, que solo se aplica al teléfono VTH. Tome "VTH5221E-H", por ejemplo.

Paso 1 Con dos tornillos de cabeza avellanada empotrados en cruz M3 × 6, apriete el soporte de metal

en las dos tuercas superiores del soporte de escritorio.

Paso 2 Conecte el cable consultando la Figura 2-10.

Paso 3 Después del cableado, guíe el cable a través de la salida de cables en la parte trasera o en la parte inferior del escritorio.

soporte.

Paso 4 Coloque el auricular VTH a lo largo de la ranura en la parte superior del soporte de metal e instálelo

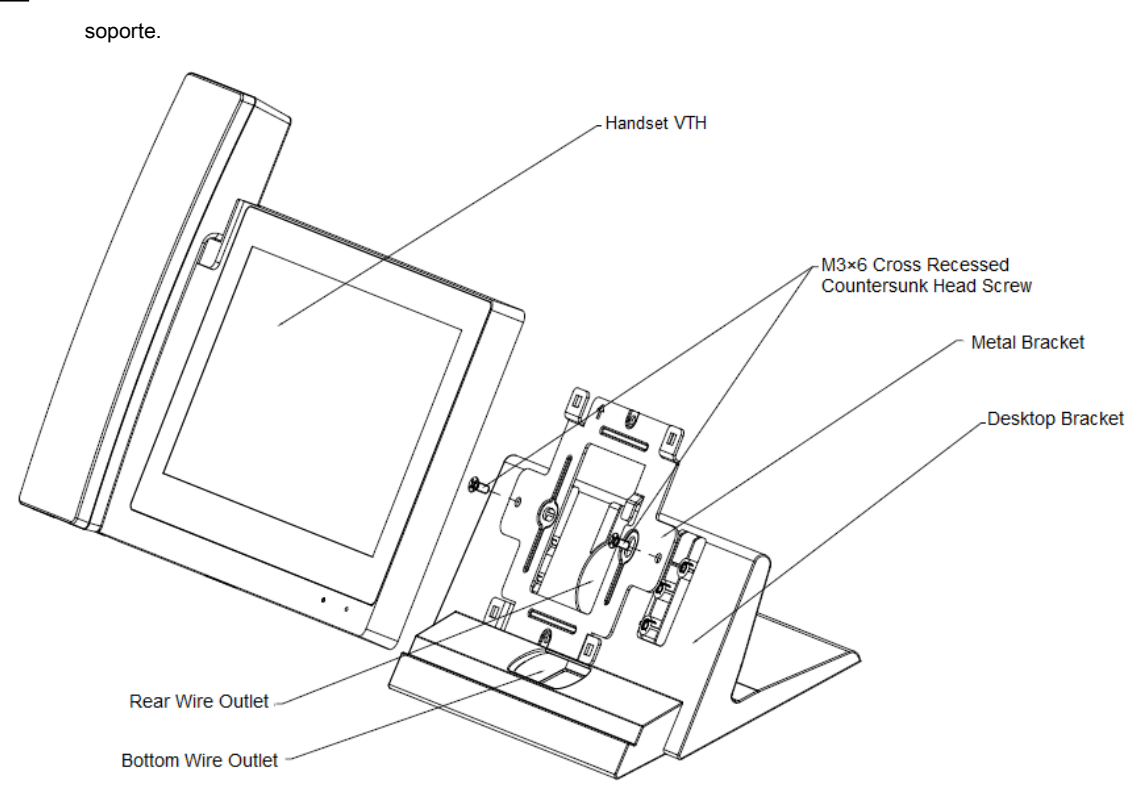

Figura 4-4

# **5 Depuración de dispositivos**

Realice la depuración para asegurarse de que el dispositivo pueda realizar funciones básicas de acceso a la red, llamada y supervisión después de la instalación. Antes de depurar, compruebe si se ha completado el siguiente trabajo.

- Compruebe si hay cortocircuito o circuito abierto. Encienda el dispositivo solo después de que se confirme que el circuito es normal. •
- IP y no. de cada VTO y VTH se han planificado. Verifique la posición de
- implementación del servidor SIP. •

### **5.1 Configuración de depuración**

- Este dispositivo se utilizará con VTO del sistema SIP. Este manual presenta la "Unidad VTO" como ejemplo. Consulte los manuales de usuario correspondientes para otros tipos de VTO.
- Configure la información de VTO y la información de VTH en la interfaz WEB de cada VTO, configure la información de VTH, la información de red y la información de VTO en cada VTH, y así realice la función de videoportero. •

#### **5.1.1 Configuración de VTO**

•

### **5.1.1.1 Inicialización**

Por primera vez, inicialice y modifique la contraseña de inicio de sesión.

M

Asegúrese de que las direcciones IP predeterminadas de la PC y VTO estén en el mismo segmento de red. La dirección IP predeterminada de

VTO es 192.168.1.110.

Paso 1 Conecte la alimentación VTO y arranque.

Paso 2 Introduzca la dirección IP predeterminada de VTO en la barra de direcciones del navegador de la PC.

El sistema muestra la interfaz "Device Ini", como se muestra en la Figura 5-1.

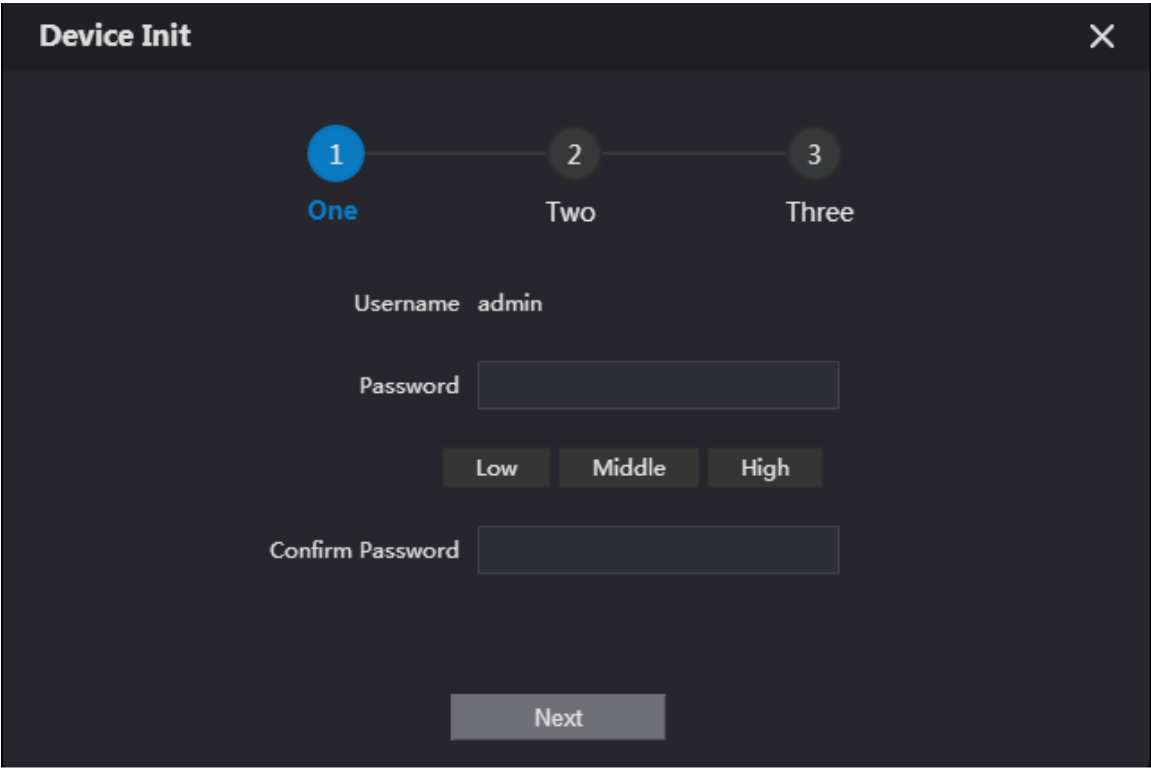

Figura 5-1

Paso 3 Introduzca "Contraseña" y "Confirmar contraseña" y haga clic en "Siguiente".

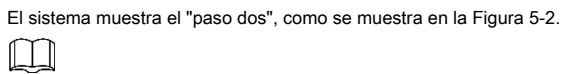

Esta contraseña se utiliza para iniciar sesión en la interfaz WEB. Deberá tener al menos 8 caracteres e incluir al menos

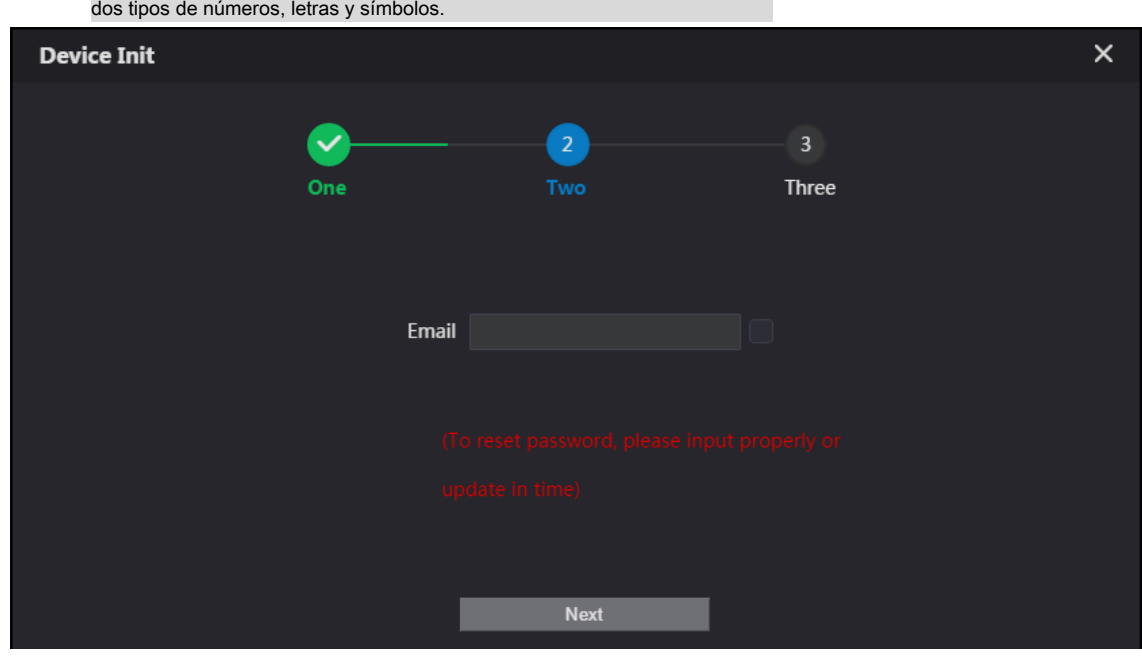

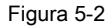

Paso 4 Seleccione "Correo electrónico" e ingrese su dirección de correo electrónico. Esta dirección de correo electrónico se utiliza para restablecer

contraseña, por lo que se recomienda establecerla.

Paso 5 Haga clic en "Siguiente".

El sistema muestra la interfaz "OK", como se muestra en la Figura 5-3, y muestra "Success"

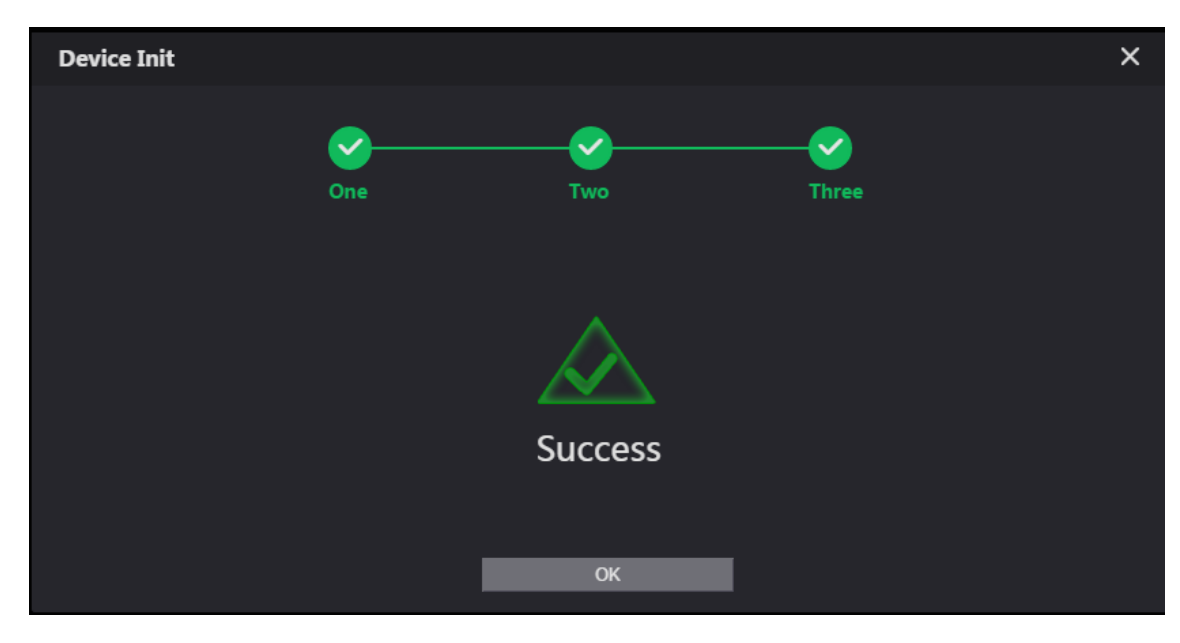

Figura 5-3

Paso 6 Haga clic en "Aceptar".

El sistema muestra la interfaz de inicio de sesión WEB, como se muestra en la Figura 5-4.

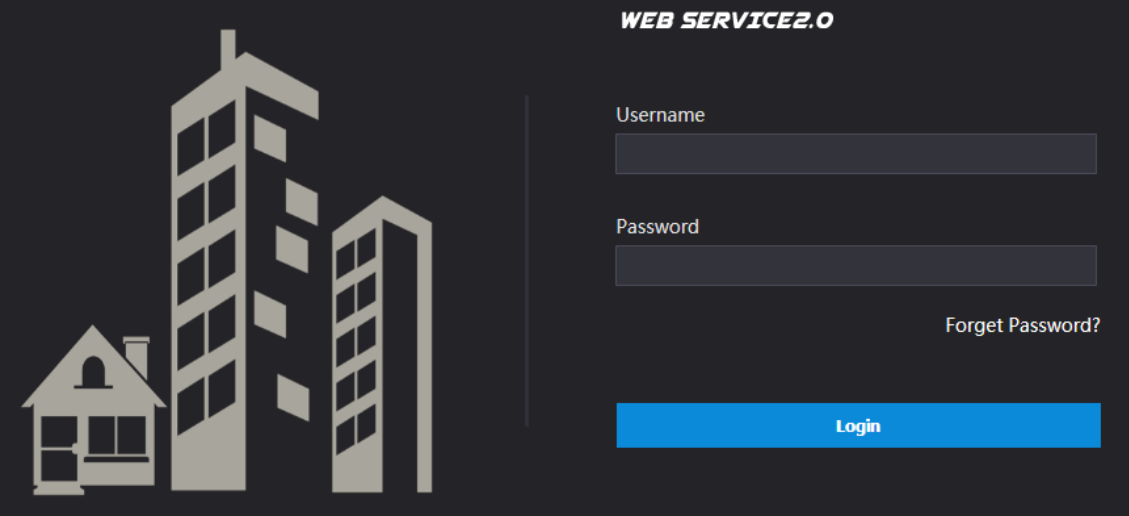

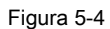

Paso 7 Introduzca el nombre de usuario y la contraseña y haga clic en "Iniciar sesión".

Inicie sesión en la interfaz WEB del dispositivo.

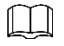

- El nombre de usuario predeterminado es admin.
- La contraseña es la que se establece durante la inicialización.

### **5.1.1.2 Configuración de red**

Modifique la dirección IP de VTO para que sea la dirección IP planificada.

Paso 1 Seleccione "Configuración de red> Básico".

El sistema muestra la interfaz "TCP / IP", como se muestra en la Figura 5-5.

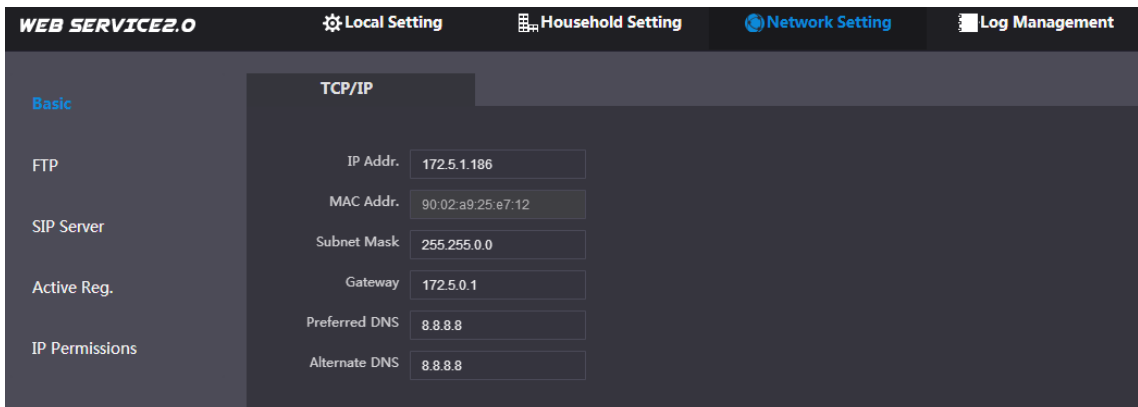

#### Figura 5-5

Paso 2 Introduzca la "Dirección IP", la "Máscara de subred" y la "Puerta de enlace predeterminada" planificadas y haga clic en "Aceptar".

Una vez completada la modificación, VTO se reinicia automáticamente, mientras que los dos casos siguientes ocurren en la interfaz WEB.

- Si la PC está en el segmento de red planificado, la interfaz WEB salta automáticamente a la nueva interfaz de inicio de sesión IP. •
- Si la PC no está en el segmento de red planificado, no se puede mostrar la página web. Agregue la PC al segmento de red planificado y vuelva a iniciar sesión en la interfaz WEB. •

#### **5.1.1.3 Establecer el tipo de sistema**

El tipo de sistema predeterminado es un sistema analógico y debe cambiarse a TCP / IP. De lo contrario, no podrá conectar VTH correctamente.

Paso 1 Seleccione "Configuración local> Básico".

El sistema muestra la interfaz "Propiedades del dispositivo", como se muestra en la Figura 5-6.

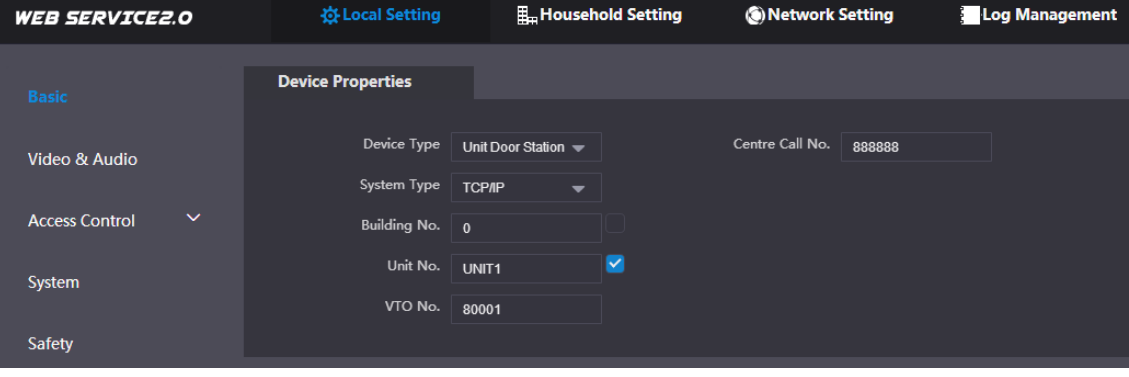

Figura 5-6

Paso 2 Seleccione el tipo de sistema para que sea "TCP / IP".

Paso 3 Haga clic en "Aceptar" para guardar la configuración.

Reinicie el dispositivo manualmente o espere a que se reinicie automáticamente y la configuración surtirá efecto.

#### **5.1.1.4 Establecer el tipo de servidor**

Puede seleccionar el tipo de servidor que gestiona todos los dispositivos VTO.

Paso 1 Seleccione "Configuración de red> Servidor SIP".

El sistema muestra la interfaz "SIP Server", como se muestra en la Figura 5-7.

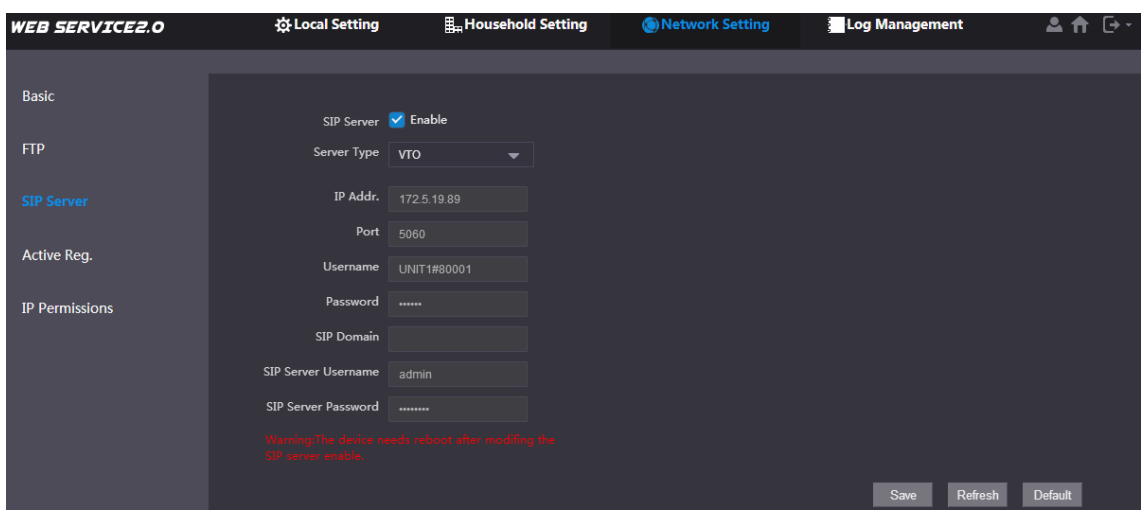

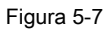

Paso 2 Seleccione el tipo de servidor.

- Cuando este VTO u otro VTO funcione como servidor SIP, seleccione "Tipo de servidor" para que sea "VTO". Se aplica a un escenario donde solo hay una unidad. •
- Cuando la plataforma (como Express / DSS) funciona como servidor SIP, seleccione "Tipo de servidor" para que sea "Express / DSS". Se aplica a un escenario en el que hay varios edificios o varias unidades. •

#### **5.1.1.5 Configuración del servidor SIP**

Configure la información del servidor SIP.

Paso 1 Seleccione "Configuración de red> Servidor SIP".

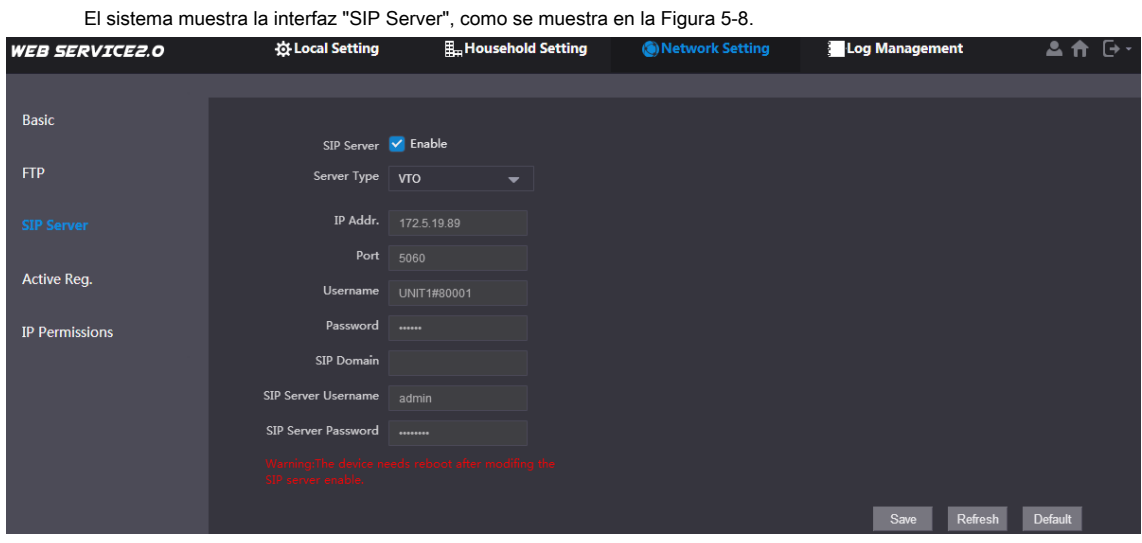

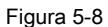

Paso 2 Configure el servidor SIP.

Este VTO funciona como servidor SIP.

Seleccione "Habilitar" y haga clic en "Aceptar" para guardar la configuración. El VTO se reinicia automáticamente y la interfaz WEB salta a la interfaz de inicio de sesión.

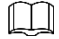

•

Si el VTO que está visitando no está configurado como servidor SIP, no seleccione el **Habilitar**

casilla de verificación en **Servidor SIP,** de lo contrario, la conexión fallará.

• Otro VTO funciona como servidor SIP.

Configure los parámetros por referencia a la Tabla 5-1 y haga clic en "Aceptar". El VTO se reinicia automáticamente y la

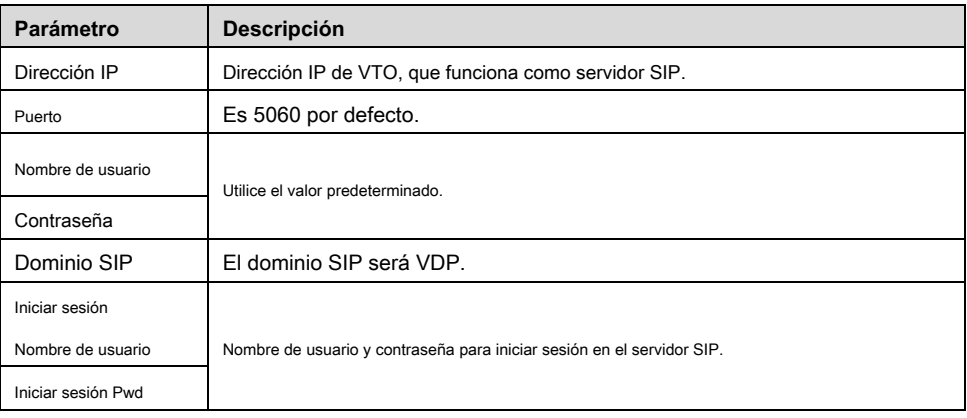

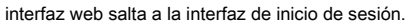

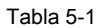

• La plataforma (Express / DSS) funciona como servidor SIP.

Seleccione "Tipo de servidor" para que sea "Express / DSS" y configure los parámetros por referencia a la Tabla 5-2 y haga clic en

"Aceptar". El VTO se reinicia automáticamente y la interfaz web salta a la interfaz de inicio de sesión.

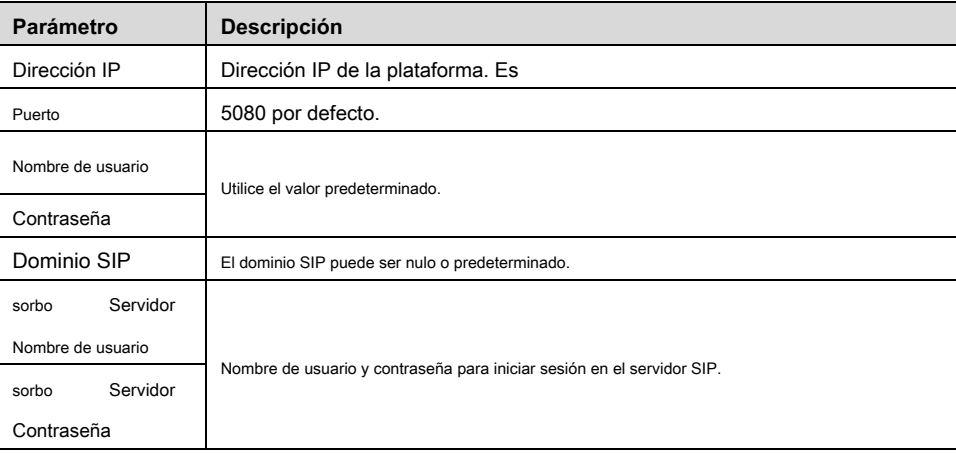

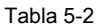

### m

- La configuración de VTO se ha completado si la plataforma u otro VTO funciona como servidor SIP.
- Si este VTO funciona como servidor SIP, aparece "Administrador de dispositivos" en la pestaña de parámetros de la izquierda. Agregue VTO y VTH haciendo referencia a "5.1.1.6 Agregar VTO" y "5.1.1.7 Agregar VTH".

### **5.1.1.6 Agregar VTO**

•

Agregue información sobre todas las estaciones al aire libre (VTO).

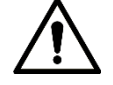

Es necesario agregar VTO solo cuando este VTO funciona como servidor SIP.

Paso 1 Inicie sesión en la interfaz web nuevamente.

Paso 2 Seleccione "Configuración del hogar> Gestión de números de VTO".

El sistema muestra la interfaz "Gestión de números de VTO", como se muestra en la Figura 5-9.

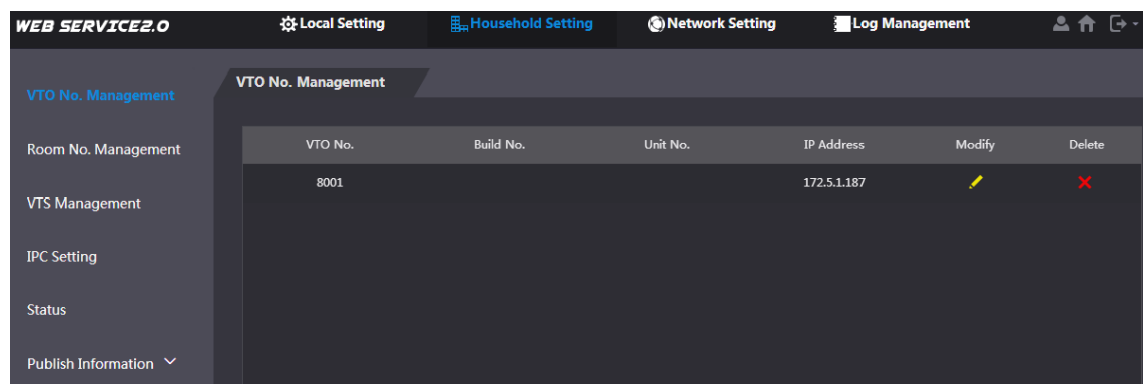

Figura 5-9

Paso 3 Haga clic en "Agregar".

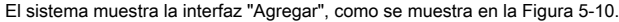

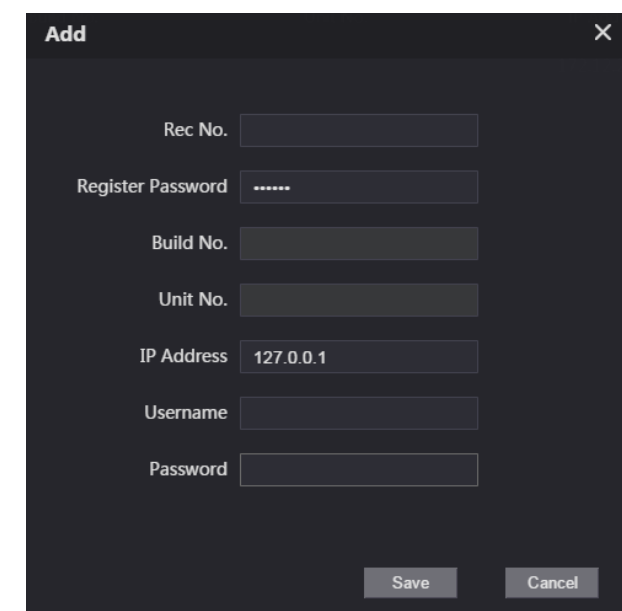

#### Figura 5-10

Paso 4 Configure los parámetros de VTO consultando la Tabla 5-3.

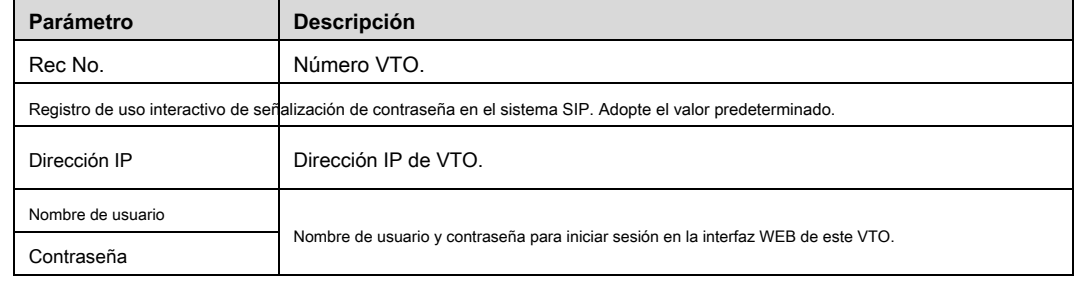

Tabla 5-3

Paso 5 Haga clic en "Aceptar" para completar la adición.

Repita estos pasos para agregar otras estaciones al aire libre en el grupo.

### **5.1.1.7 Agregar VTH**

Agregue información sobre todas las estaciones interiores (VTH).

 $\square$ 

• Es necesario agregar VTH solo cuando este VTO funciona como servidor SIP. Cuando

haya maestro VTH y extensión, se agregarán ambos. •

Paso 1 Seleccione "Configuración del hogar> Gestión de número de habitación".

El sistema muestra la interfaz "Room No. Management", como se muestra en la Figura 5-11.

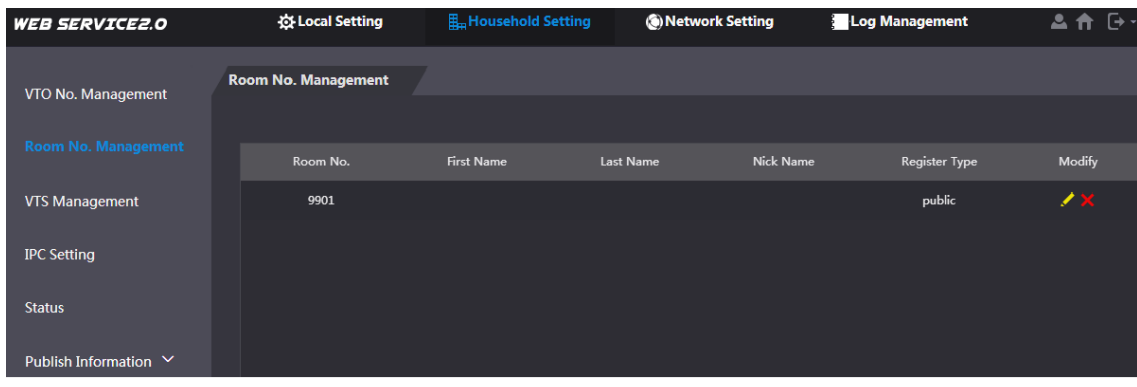

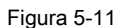

Paso 2 Haga clic en "Agregar".

El sistema muestra la interfaz "Agregar", como se muestra en la Figura 5-12.

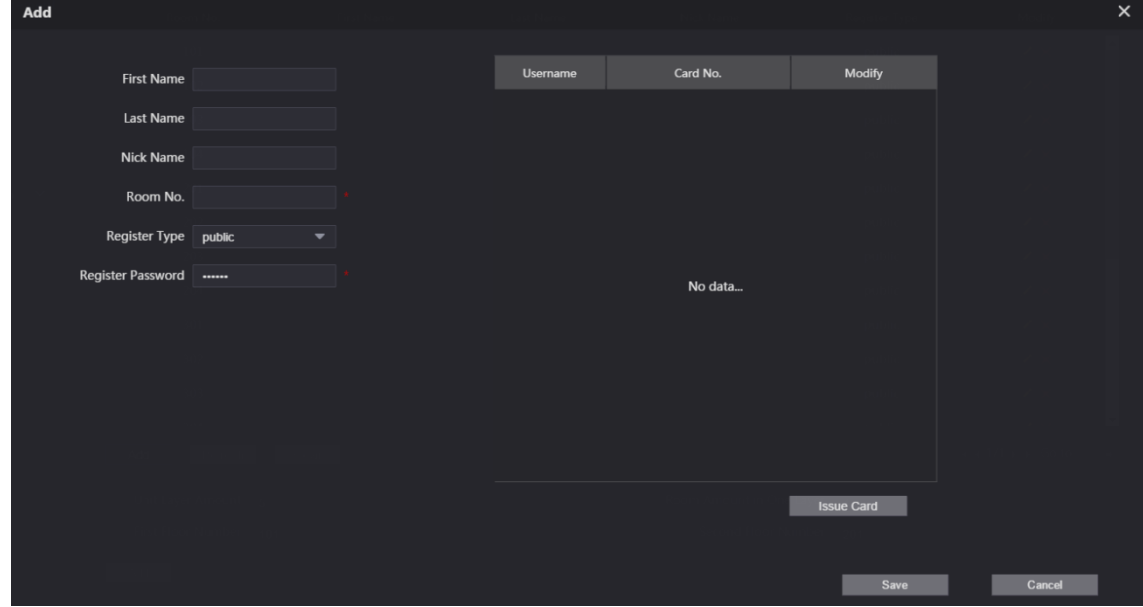

Figura 5-12

Paso 3 Configure los parámetros de VTH por referencia a la Tabla 5-4.

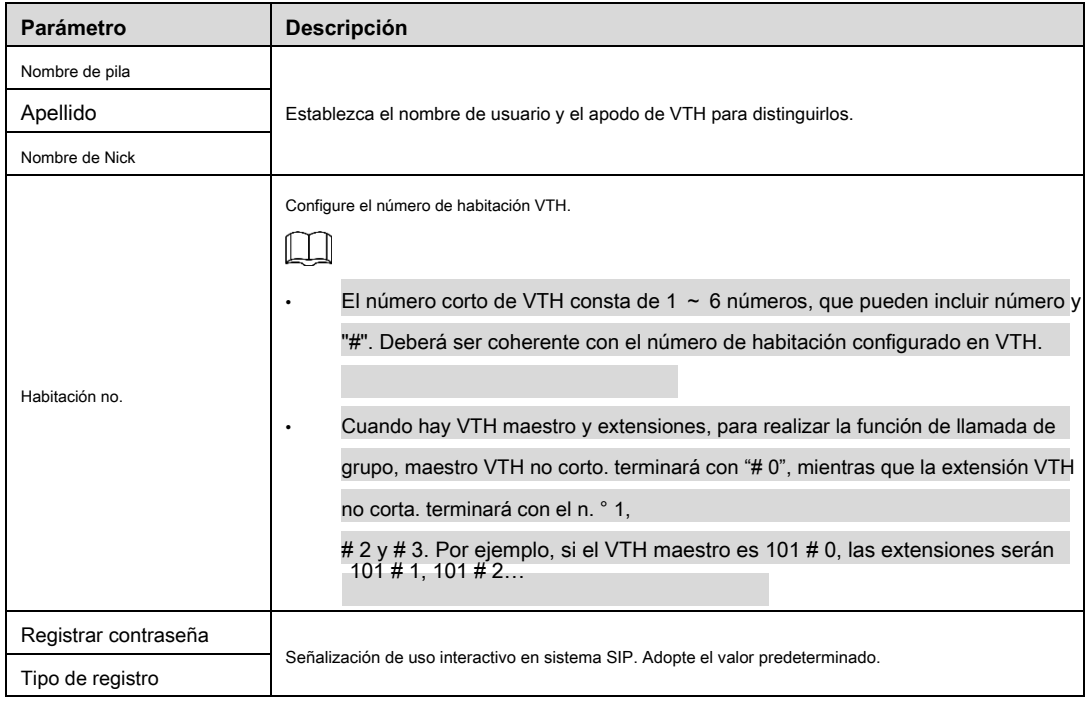

Tabla 5-4

Paso 4 Haga clic en "Aceptar" para completar la adición.

Repita estos pasos para agregar otras estaciones interiores en el grupo.

### **5.1.2 Configuración de VTH**

### **5.1.2.1 Inicialización**

Establezca la contraseña y vincule su correo electrónico.

- Contraseña: se utiliza para ingresar a la interfaz de configuración del proyecto. •
- Correo electrónico: se utiliza para recuperar su contraseña cuando la olvida. •

Paso 1 Encienda el dispositivo.

El sistema muestra "Bienvenido" y entra en la interfaz de "Inicialización del dispositivo", como se muestra en la Figura 5-13.

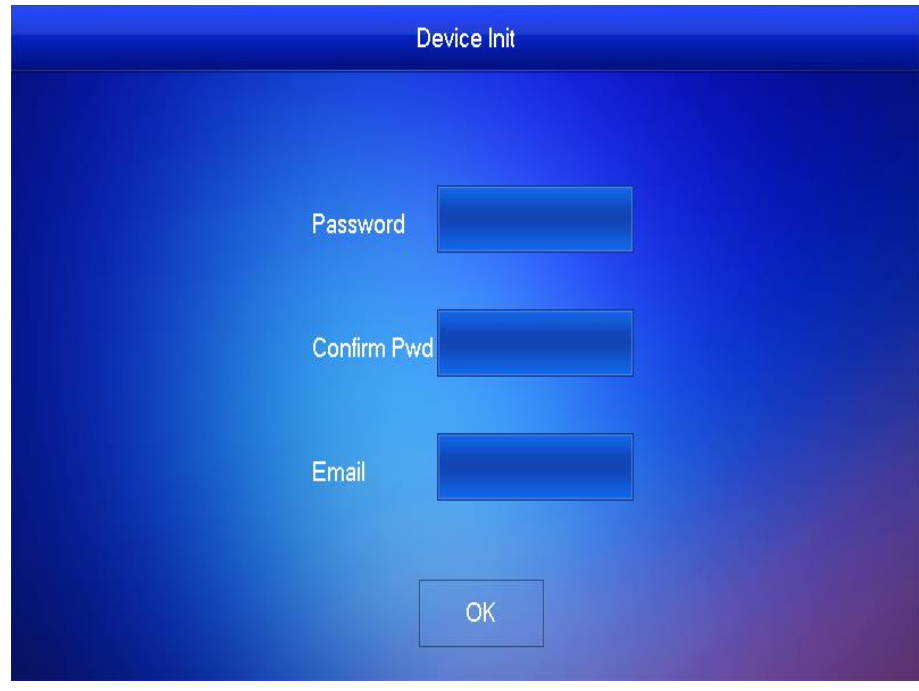

Figura 5-13

Paso 2 Ingrese "Contraseña", "Confirmar contraseña" y "Correo electrónico".

Paso 3 Pulse [Aceptar].

El sistema muestra la interfaz principal, como se muestra en la Figura 5-14.

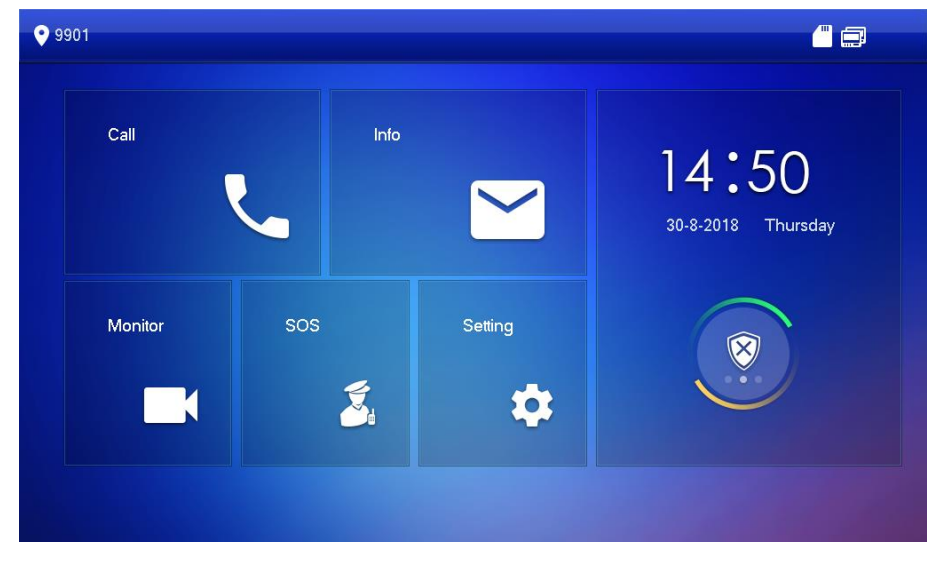

Figura 5-14

### **5.1.2.2 Establecer la red del dispositivo**

Según los modos de conexión de red disponibles, configure la información de la red VTH.  $\square$ 

Las direcciones IP de VTH y VTO deben estar en el mismo segmento de red. De lo contrario, VTH no podrá obtener información de VTO después de la configuración.

Paso 1 Pulse [Configuración] durante más de 6 segundos.

El sistema muestra el cuadro de aviso "Contraseña".

Paso 2 Introduzca la contraseña establecida durante la inicialización y presione [OK].

Paso 3 Presione [Red].

El sistema muestra la interfaz "Red", como se muestra en la Figura 5-15 o

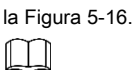

Solo los dispositivos con la función inalámbrica pueden acceder a la red inalámbrica.

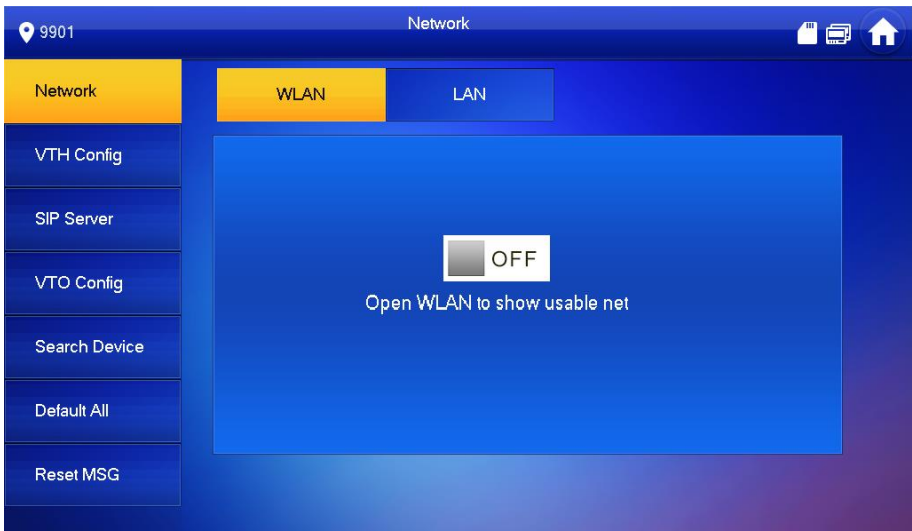

#### Figura 5-15

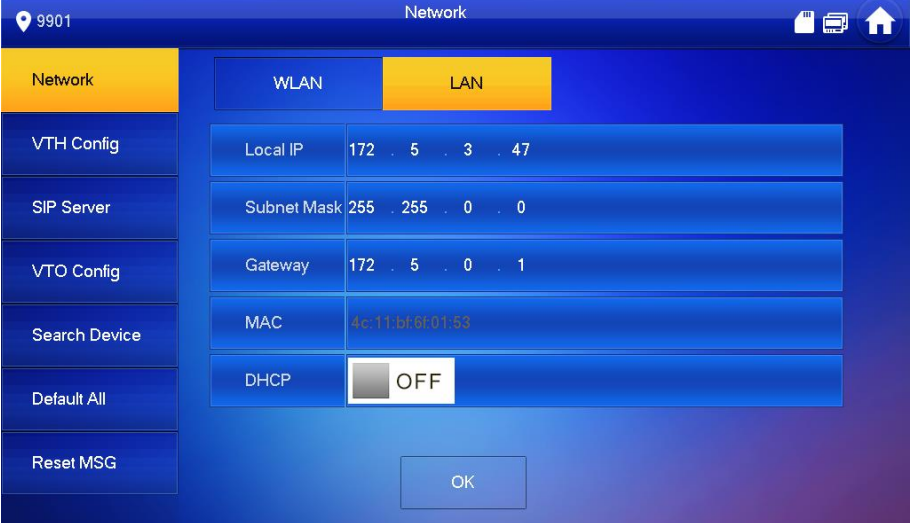

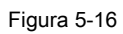

Paso 4 Configure de acuerdo con el modo de acceso a la red actual.

• LAN

Ingrese "IP local", "Máscara de subred" y "Puerta de enlace", presione [OK]. O presione

Función DHCP y obtener información de IP automáticamente.

 $\Box$ 

Si el dispositivo tiene función WLAN, haga clic en la pestaña "WLAN" para configurarlo.

• WLAN

1) Presione

**para habilitar la función Wi-Fi.**<br> **para habilitar la función Wi-Fi.** 

El sistema muestra la lista de Wi-Fi disponibles, como se muestra en la Figura 5-17.

**DEF** para permitir

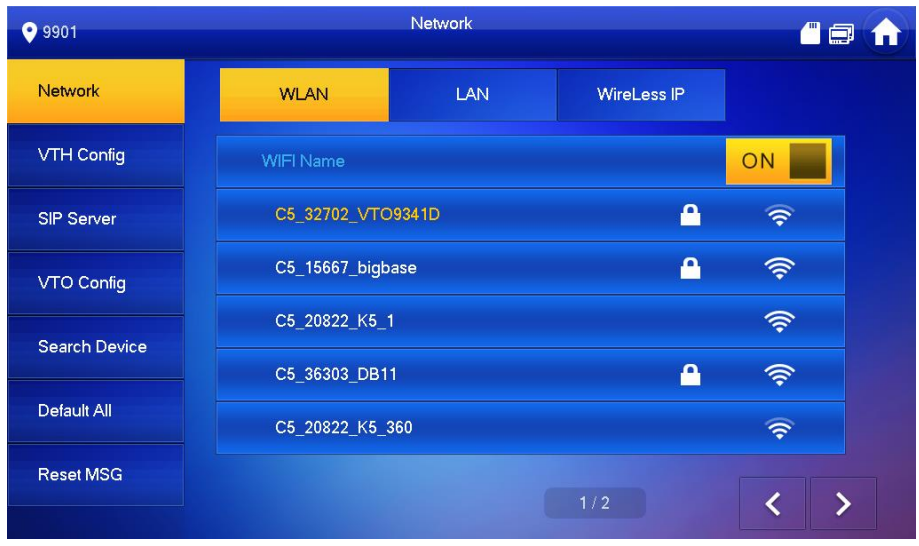

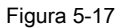

#### 2) Conecte Wi-Fi.

El sistema tiene 2 vías de acceso de la siguiente manera.

- En la interfaz "WLAN", seleccione Wi-Fi, haga clic en la pestaña "IP inalámbrica" para ingresar "IP local", "Máscara de subred" y "Puerta de enlace", y presione [OK]. ◇
- En la interfaz "WLAN", seleccione Wi-Fi, haga clic en la pestaña "IP inalámbrica", presione

OFF<sub>a</sub>

habilite la función DHCP y obtenga información de IP automáticamente, como se muestra en la Figura 5-18.

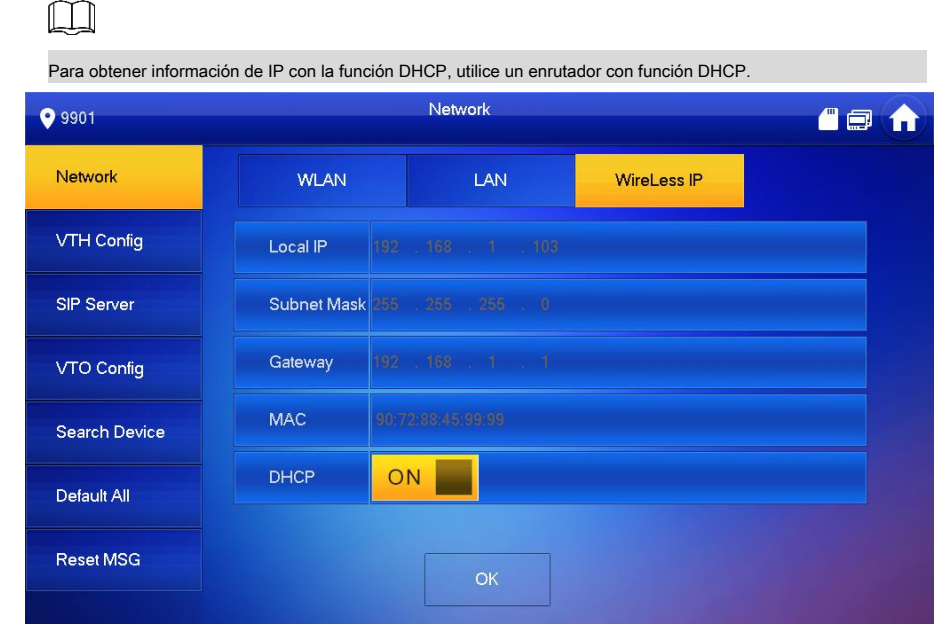

Figura 5-18

### **5.1.2.3 Configuración VTH**

Configure VTH "Room No.", type e "Master IP".

Paso 1 En la interfaz principal, presione [Configuración] durante más de 6 segundos.

El sistema muestra el cuadro de aviso "Contraseña".

Paso 2 Introduzca la contraseña establecida durante la inicialización y presione [OK].

Paso 3 Presione [VTH Config].
El sistema muestra la interfaz "VTH Config", como se muestra en la Figura 5-19.

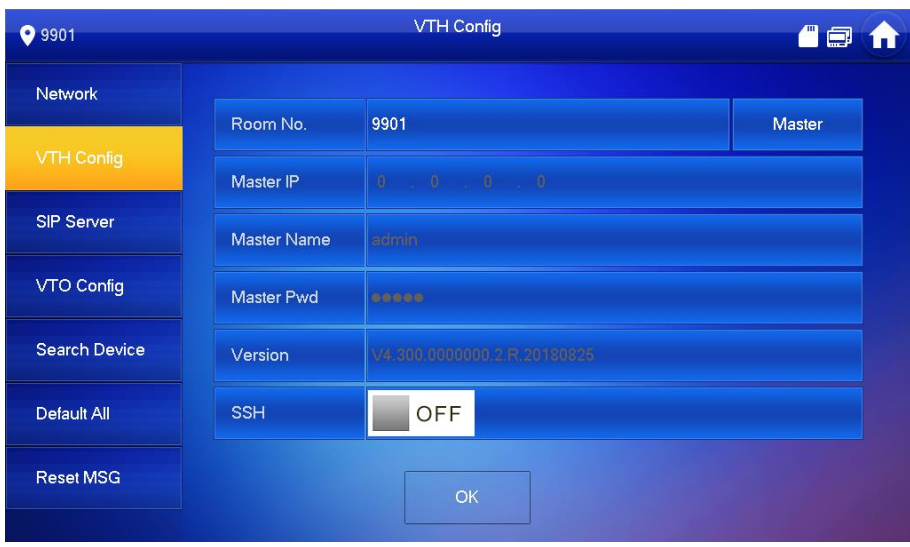

Figura 5-19

Paso 4 Configure la información de VTH.

Ser utilizado como maestro VTH.

Ingrese "Room No." (como 9901 o 101 # 0) y presione "OK" para guardar.

M

•

- "Habitación no." será el mismo con "VTH Short No.", que se establece al agregar VTH en la interfaz WEB. De lo contrario, no podrá conectar VTO.
- En caso de extensión VTH, habitación no. terminará con # 0. De lo contrario, no podrá conectar VTO. •

Ser utilizado como una extensión VTH. •

1) Pulse [Maestro] y cambie a "Extensión".

2) Ingrese "Room No." (como 101 # 1) y "Master IP" (dirección IP del master VTH).

 $\Box$ 

"Master Name" y "Master Pwd" son el nombre de usuario y la contraseña del master VTH. El nombre de usuario predeterminado es admin y la contraseña es la que se estableció durante la inicialización del dispositivo.

Paso 5 (Opcional) Presione

OFF para habilitar SSH.

Después de habilitar SSH, el terminal de depuración conecta VTH a través del protocolo SSH, para operarlo y depurarlo.

Paso 6 Pulse [Aceptar] para guardar la configuración.

#### **5.1.2.4 Servidor SIP**

Configure el servidor SIP en VTH y cree la conexión.

Paso 1 En la interfaz principal, presione [Configuración] durante más de 6 segundos.

El sistema muestra el cuadro de aviso "Contraseña".

Paso 2 Introduzca la contraseña establecida durante la inicialización y presione [OK].

Paso 3 Presione [Servidor SIP].

El sistema muestra la interfaz "SIP Server", como se muestra en la Figura 5-20.

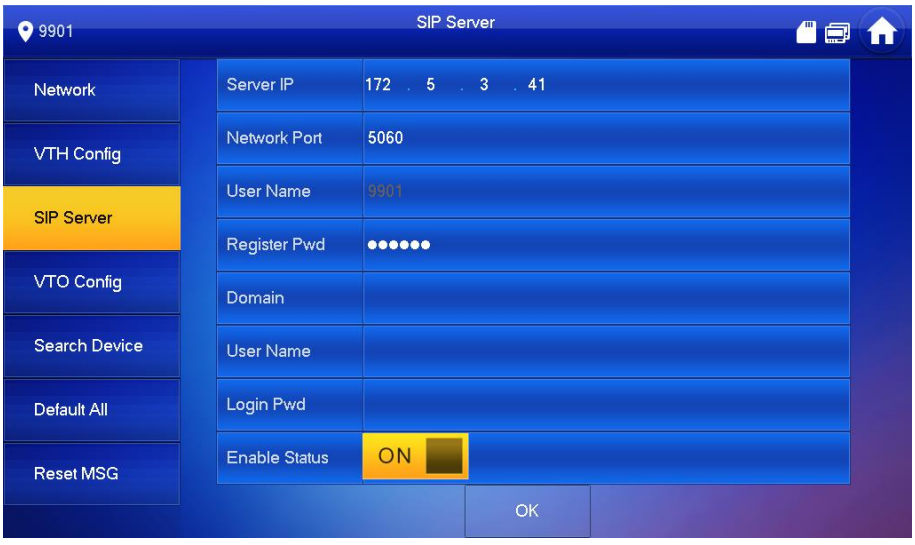

Figura 5-20

## Paso 4 Configure los parámetros del servidor SIP consultando la Tabla 5-5.

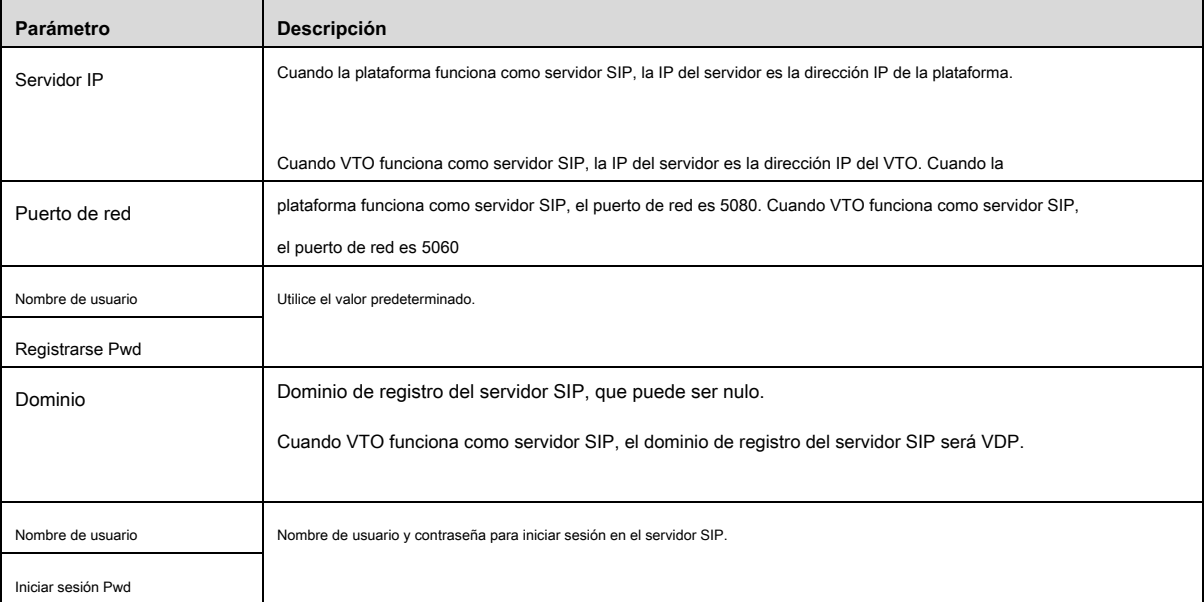

Tabla 5-5

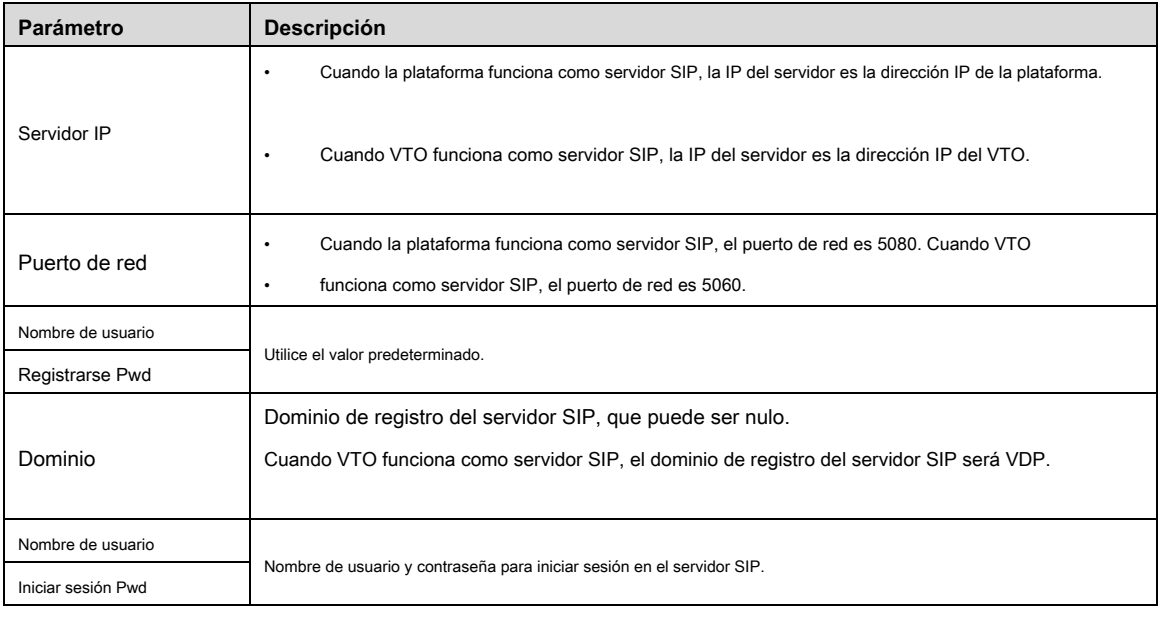

Tabla 5-6

.

ON

Paso 5 Configure "Habilitar estado" para que sea

Habilite la función del servidor SIP.

Paso 6 Pulse [Aceptar] para guardar la configuración.

#### **5.1.2.5 Configuración VTO**

Agregue información de estación de valla y VTO; en la interfaz VTH, vincule VTH con VTO.

Paso 1 En la interfaz principal, presione [Configuración] durante más de 6 segundos.

El sistema muestra el cuadro de aviso "Contraseña".

Paso 2 Introduzca la contraseña establecida durante la inicialización y presione [OK].

Paso 3 Presione [VTO Config].

#### El sistema muestra la interfaz "VTO Config", como se muestra en la Figura 5-21.

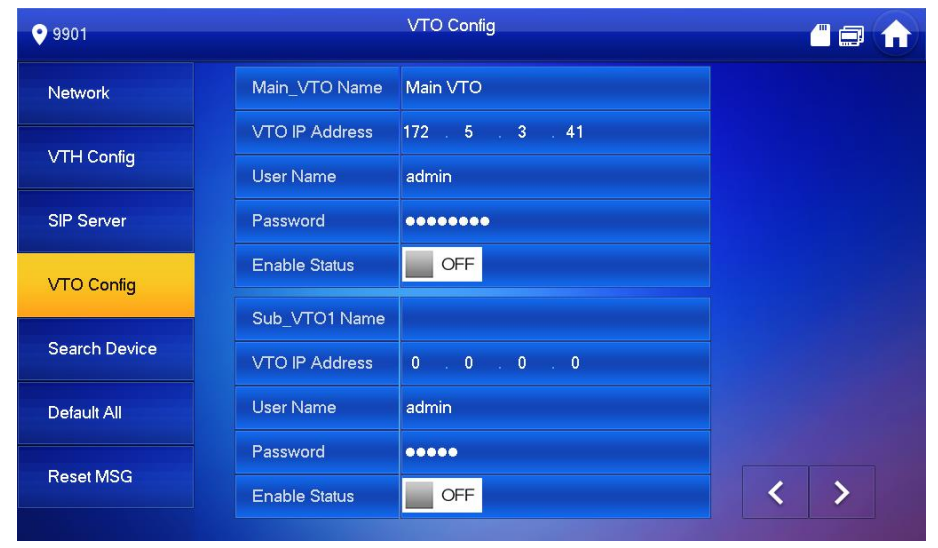

Figura 5-21

Paso 4 Agregue VTO o estación de cerca.

•

- Agregue VTO principal.
- 1) Introduzca "Nombre de VTO principal", "Dirección IP de VTO", "Nombre de usuario" y "Contraseña".

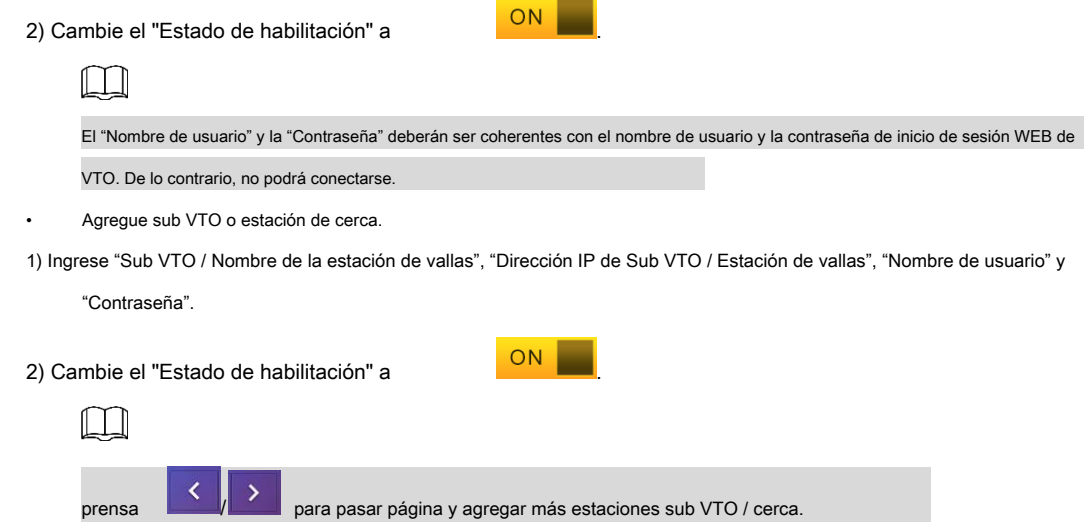

## **5.2 Verificación de depuración**

## **5.2.1 VTO llama a VTH**

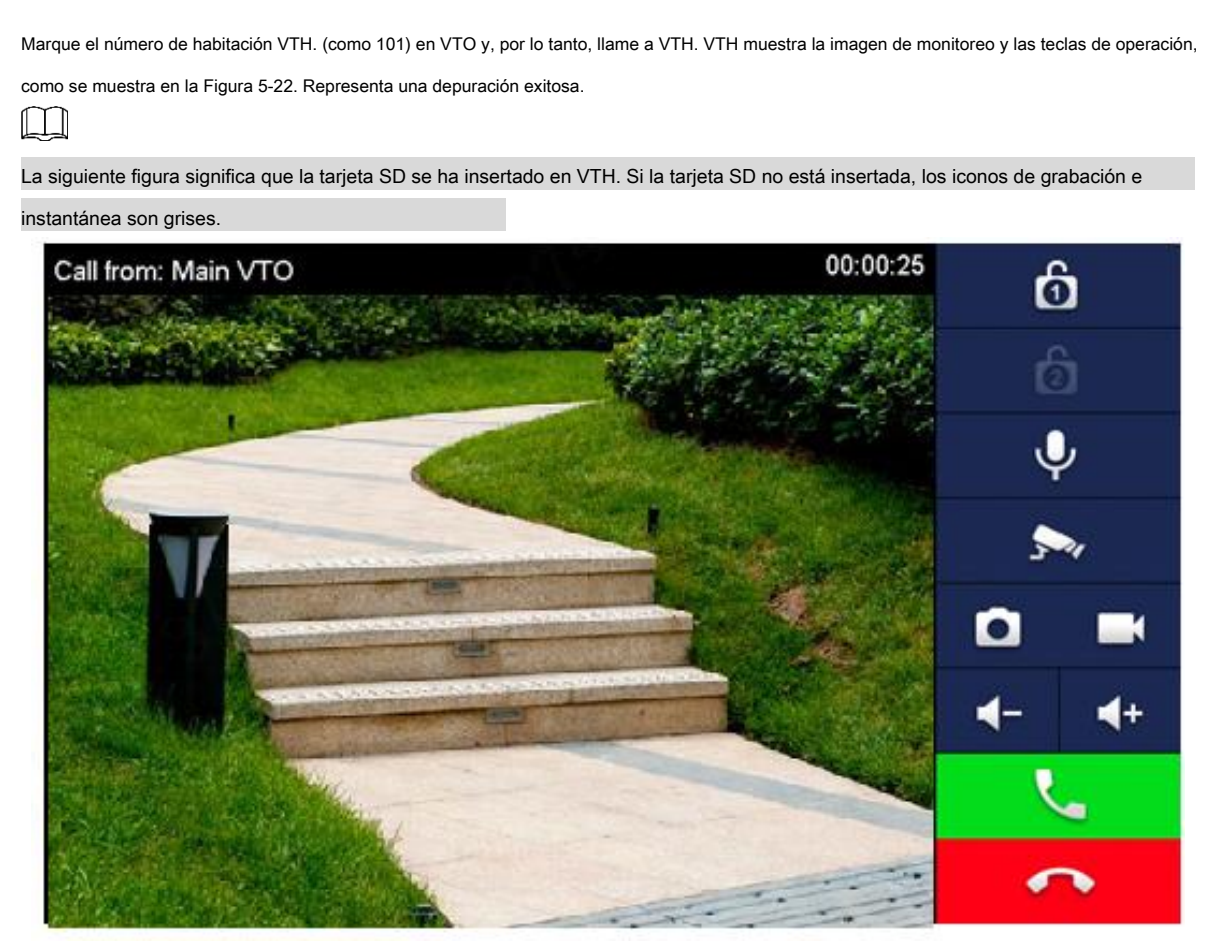

Figura 5-22

## **5.2.2 Monitores VTH VTO**

VTH puede monitorear VTO, estación de cerca o IPC. Tome "VTO" por ejemplo.

## $\Box$

La siguiente figura significa que la tarjeta SD se ha insertado en VTH. Si la tarjeta SD no está insertada, los iconos de grabación e instantánea son grises.

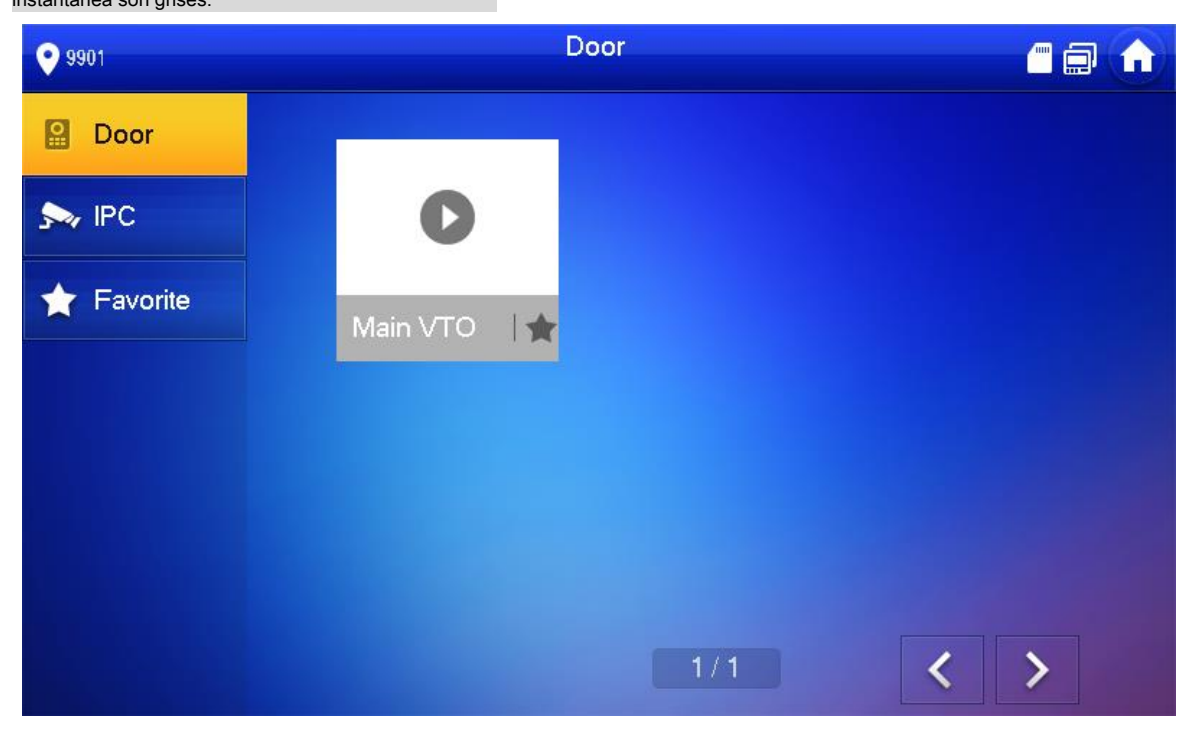

Figura 5-23

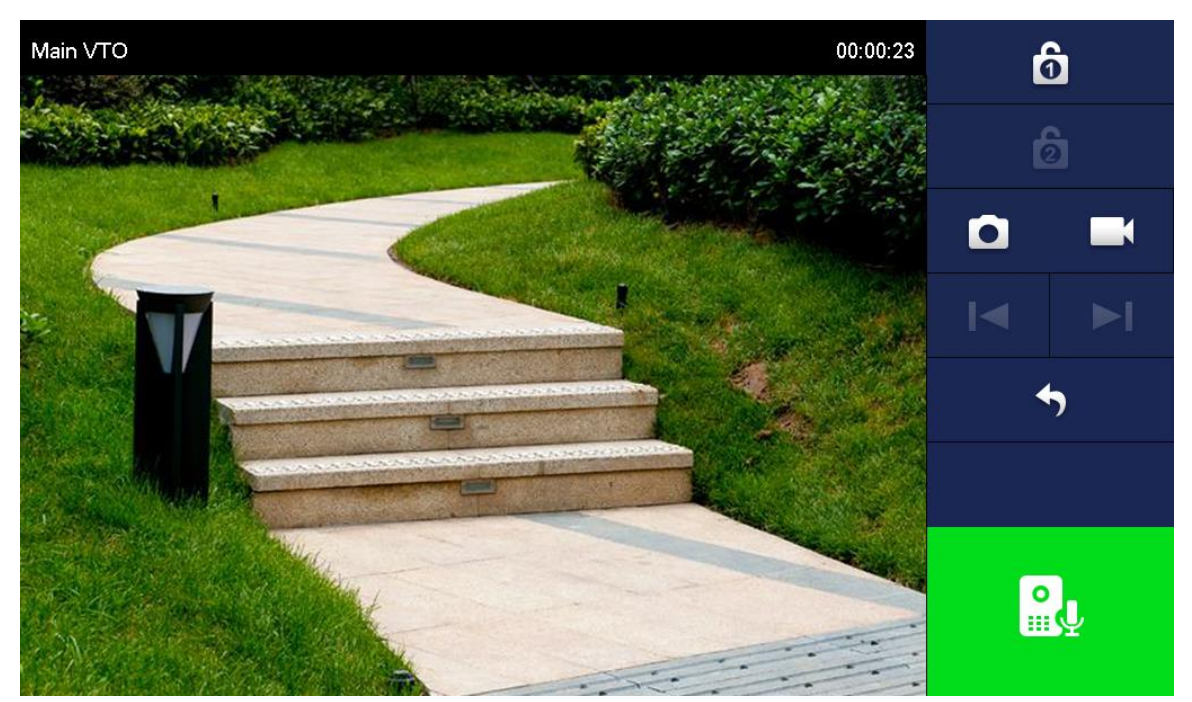

Figura 5-24

## **6.1 Interfaz principal**

Hay seis elementos en la interfaz principal, a saber, llamada, información, monitor, SOS, configuración y armar / desarmar, como se muestra en la Figura 6-1. Para

obtener una descripción de cada elemento, consulte la Tabla 6-1.

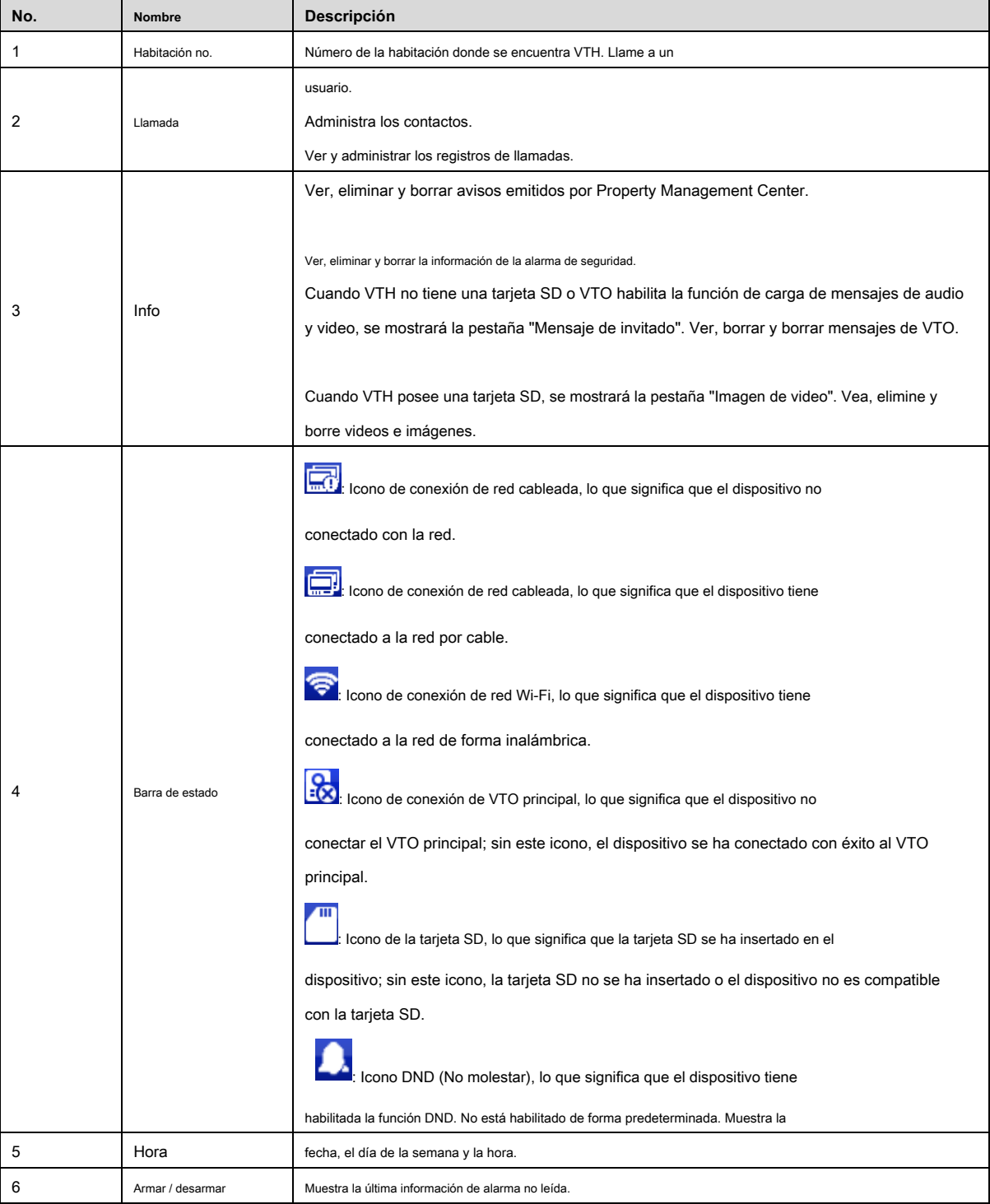

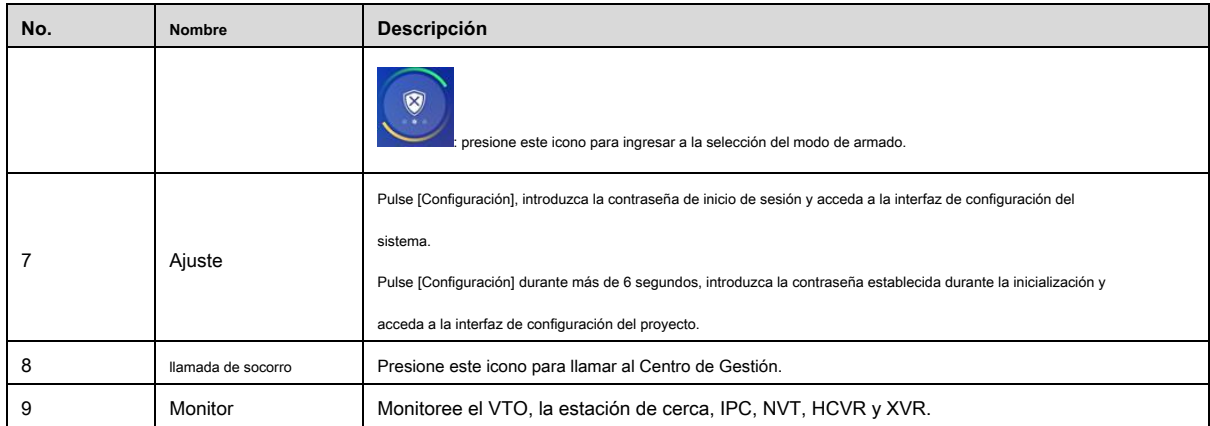

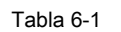

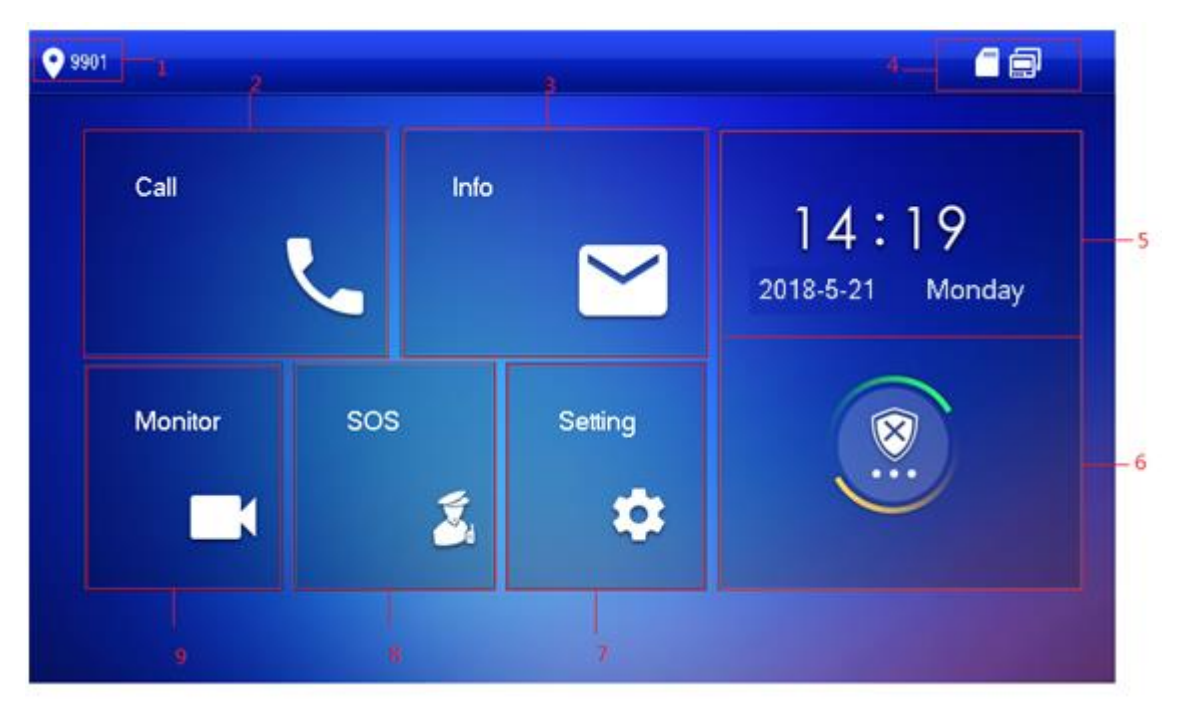

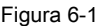

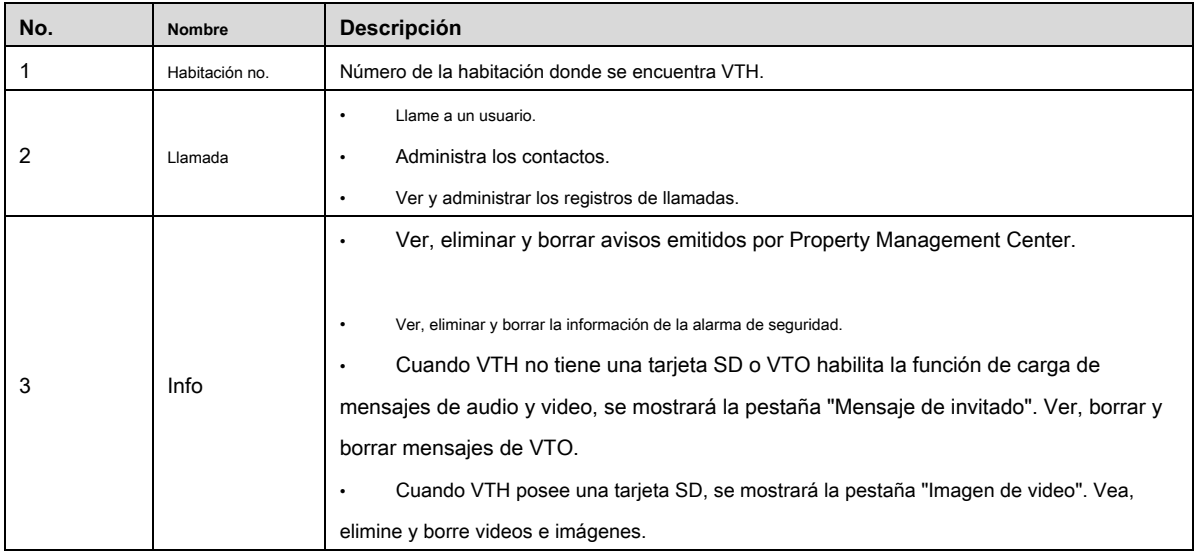

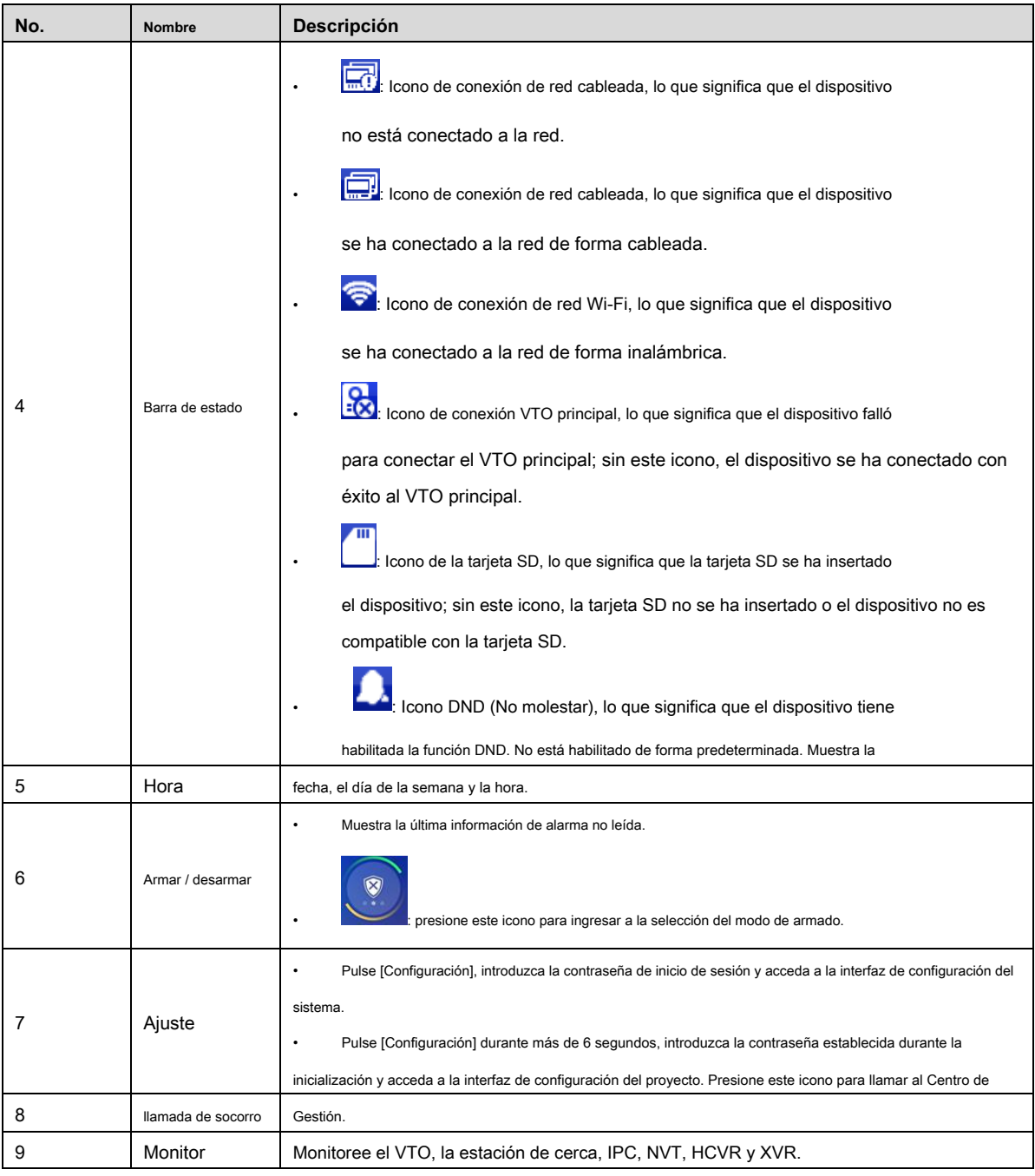

Tabla 6-2

## **6.2 Configuración**

### **6.2.1 Configuración de anillo**

 $\Box$ 

Configure el timbre VTO, el timbre VTH, el timbre de alarma y otros timbres.

• Hay una tarjeta SD en el VTH y los usuarios pueden importar tonos de llamada a la tarjeta SD. Los tonos de llamada deben

- almacenarse en la ruta / mnt / sd / Ring /. •
- El nombre de la extensión del archivo de audio debe ser .mp3; Los archivos de audio deben ser archivos MP3 (los archivos de audio de otros formatos no se pueden reproducir si modifica sus nombres de extensión). •
- El tamaño del archivo de audio debe ser inferior a 100 kB. Formato de •
- tono de llamada: 16K, 16BIT, mp3. •

• Solo puede personalizar 10 tonos de llamada. No se mostrarán otros tonos de llamada en el VTH.

#### **6.2.1.1 Anillo VTO**

Configure un anillo para el VTO conectado y soporte para establecer un máximo de 20 VTO.

Paso 1 Presione [Configuración].

El sistema muestra el cuadro de aviso "Contraseña".

Paso 2 Introduzca la contraseña de inicio de sesión y presione [OK].

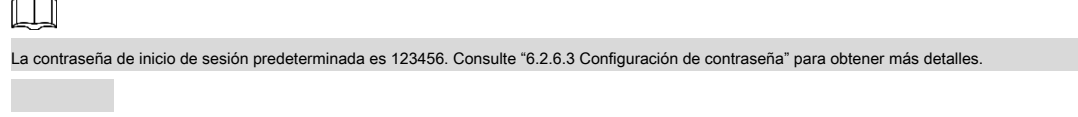

Paso 3 Seleccione "Timbre> Configuración de timbre VTO".

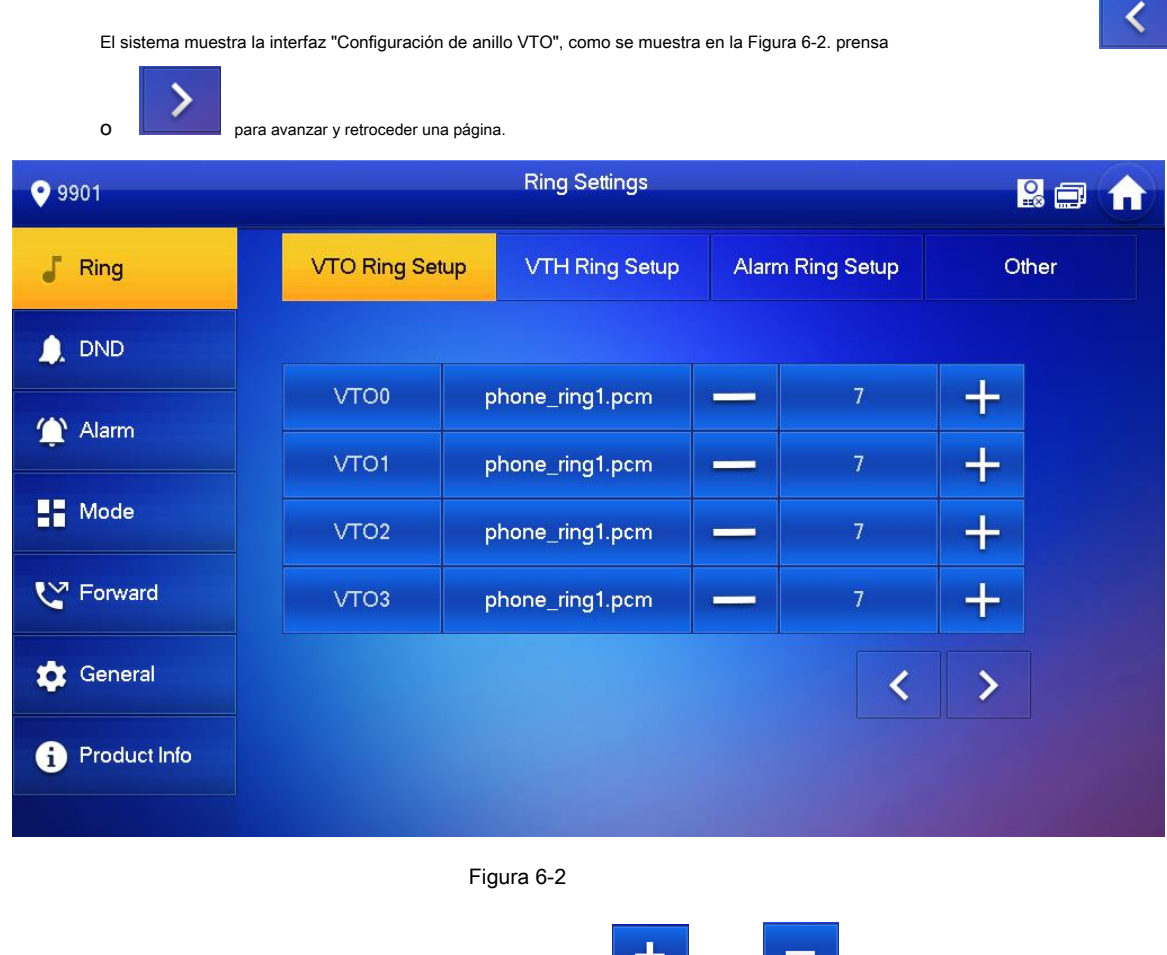

## Paso 4 Presione el cuadro de texto para seleccionar los timbres y presione y presione y para configurar el volumen.

### **6.2.1.2 Anillo VTH**

Establecer el anillo de este VTH.

Paso 1 Presione [Configuración].

El sistema muestra el cuadro de aviso "Contraseña".

Paso 2 Introduzca la contraseña de inicio de sesión y presione [OK].

 $\Box$ 

La contraseña de inicio de sesión predeterminada es 123456. Consulte "6.2.6.3 Configuración de contraseña" para obtener más detalles.

#### Paso 3 Seleccione "Ring> VTH Ring Setup".

El sistema muestra la interfaz "Configuración de anillo VTH", como se muestra en la Figura 6-3.

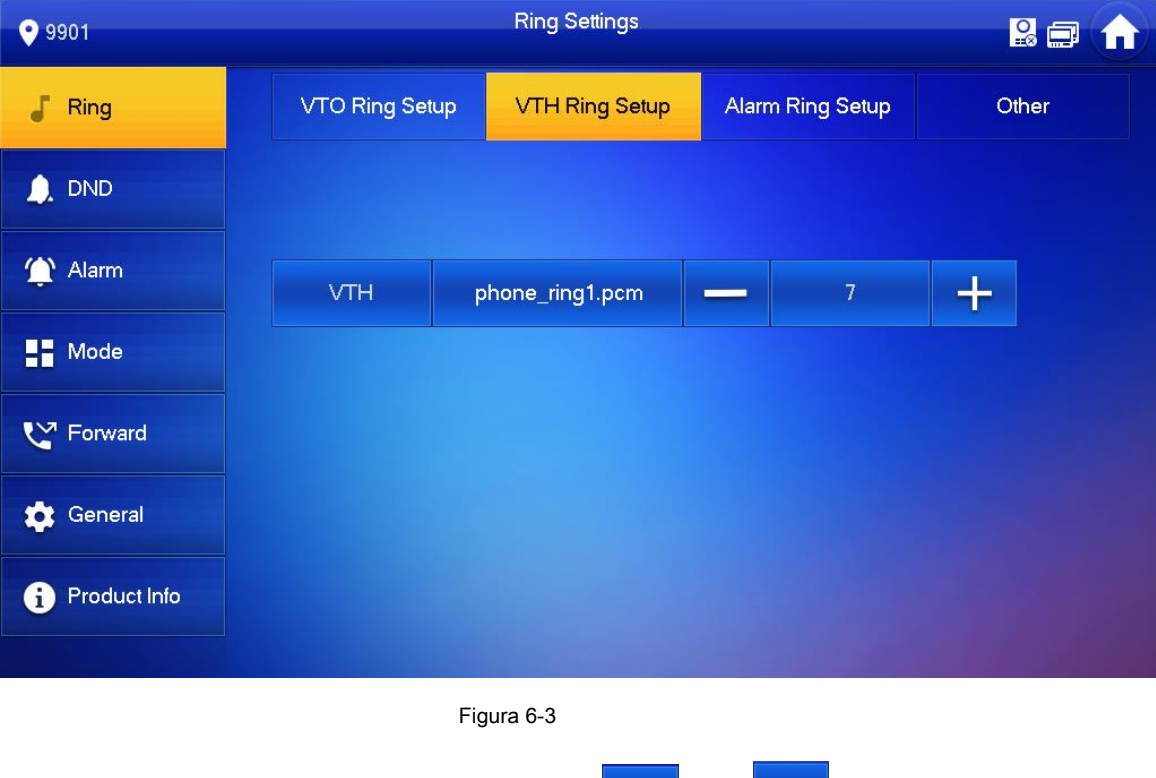

Paso 4 Presione el cuadro de texto para seleccionar los timbres y presione y presione y para configurar el volumen.

#### **6.2.1.3 Timbre de alarma**

Configure el timbre cuando VTH emita una alarma.

Paso 1 Presione [Configuración].

El sistema muestra el cuadro de aviso "Contraseña".

Paso 2 Introduzca la contraseña de inicio de sesión y presione [OK].

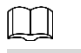

La contraseña de inicio de sesión predeterminada es 123456. Consulte "6.2.6.3 Configuración de contraseña" para obtener más detalles.

Paso 3 Seleccione "Timbre> Configuración de timbre de alarma".

El sistema muestra la interfaz "Configuración del timbre de alarma", como se muestra en la Figura 6-4.

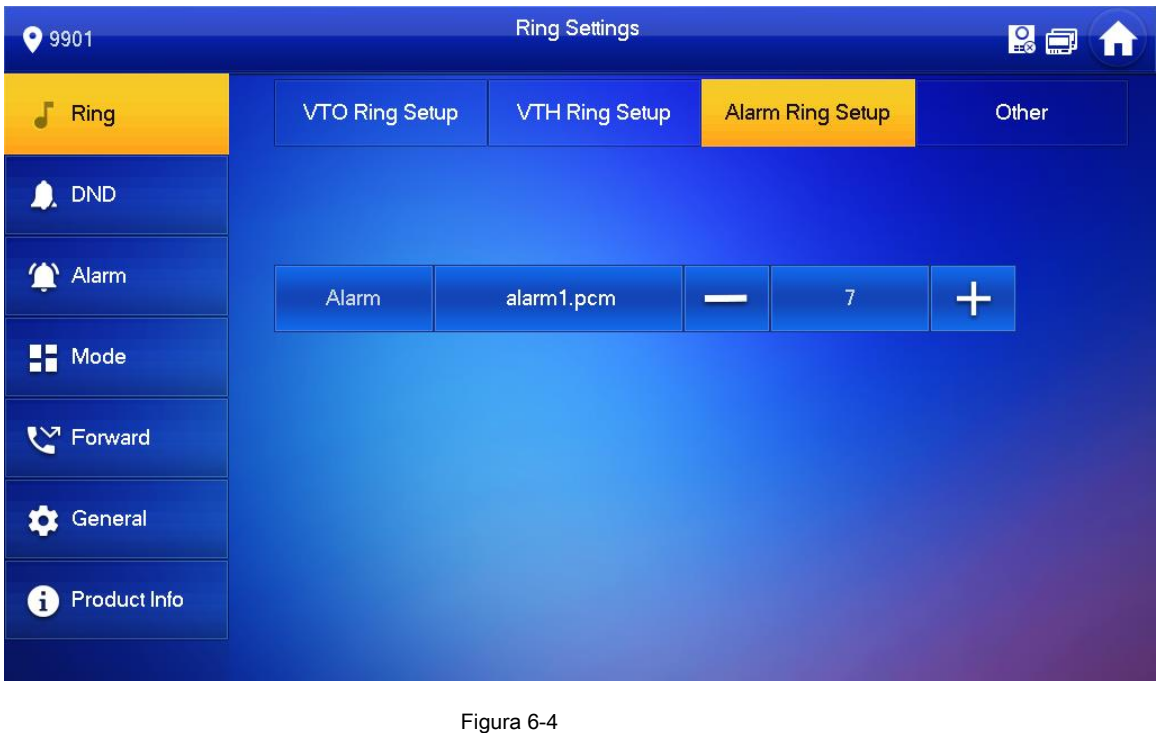

# Paso 4 Presione el cuadro de texto para seleccionar los timbres y presione y presione y para configurar el volumen.

## **6.2.1.4 Otro**

Configure el tiempo de timbre VTO, el tiempo de timbre VTH, el volumen del micrófono, el volumen de conversación y la configuración de silencio del timbre.

"VTO Ring Time" y "VTH Ring Time" de la extensión VTH están sincronizados con el VTH maestro y no se pueden configurar.

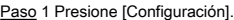

El sistema muestra el cuadro de aviso "Contraseña".

Paso 2 Introduzca la contraseña de inicio de sesión y presione [OK].

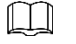

La contraseña de inicio de sesión predeterminada es 123456. Consulte "6.2.6.3 Configuración de contraseña" para obtener más detalles.

Paso 3 Seleccione "Timbre> Otro".

El sistema muestra la interfaz "Otro", como se muestra en la Figura 6-5.

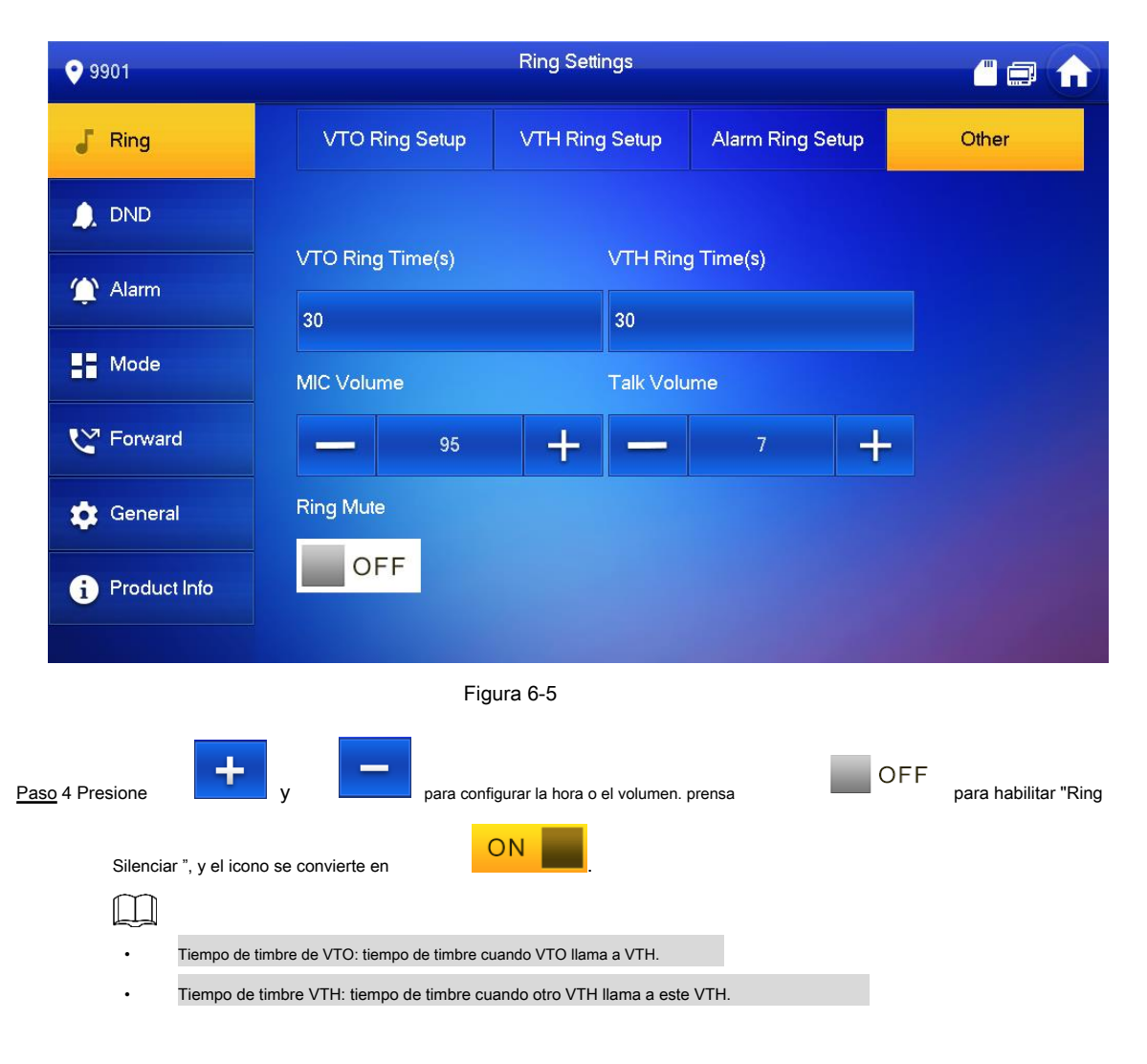

#### **6.2.2 Configuración de DND**

**Configúrelo para evitar llamadas entrantes dentro de un período de tiempo.**

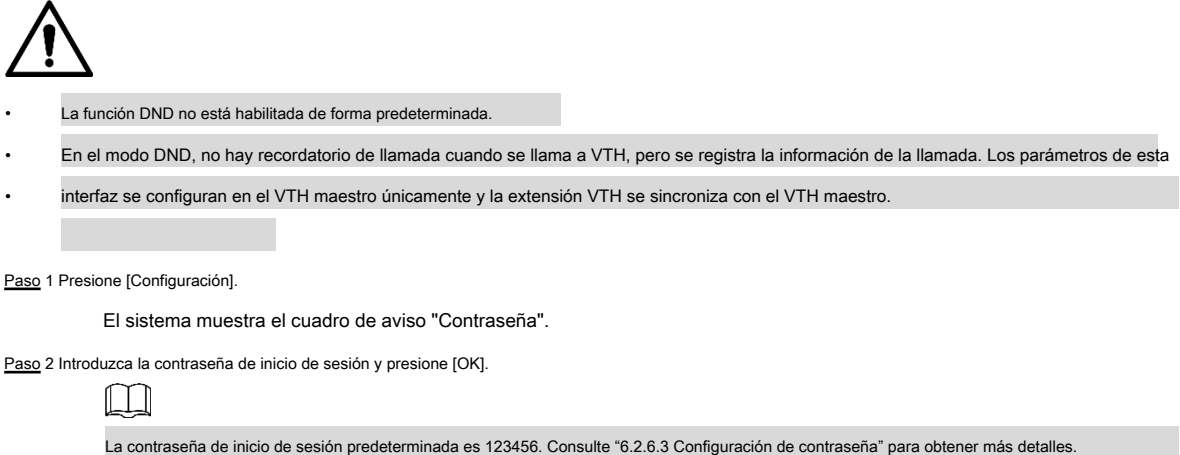

Paso 3 Presione [DND].

El sistema muestra la interfaz de "Configuración DND", como se muestra en la Figura 6-6.

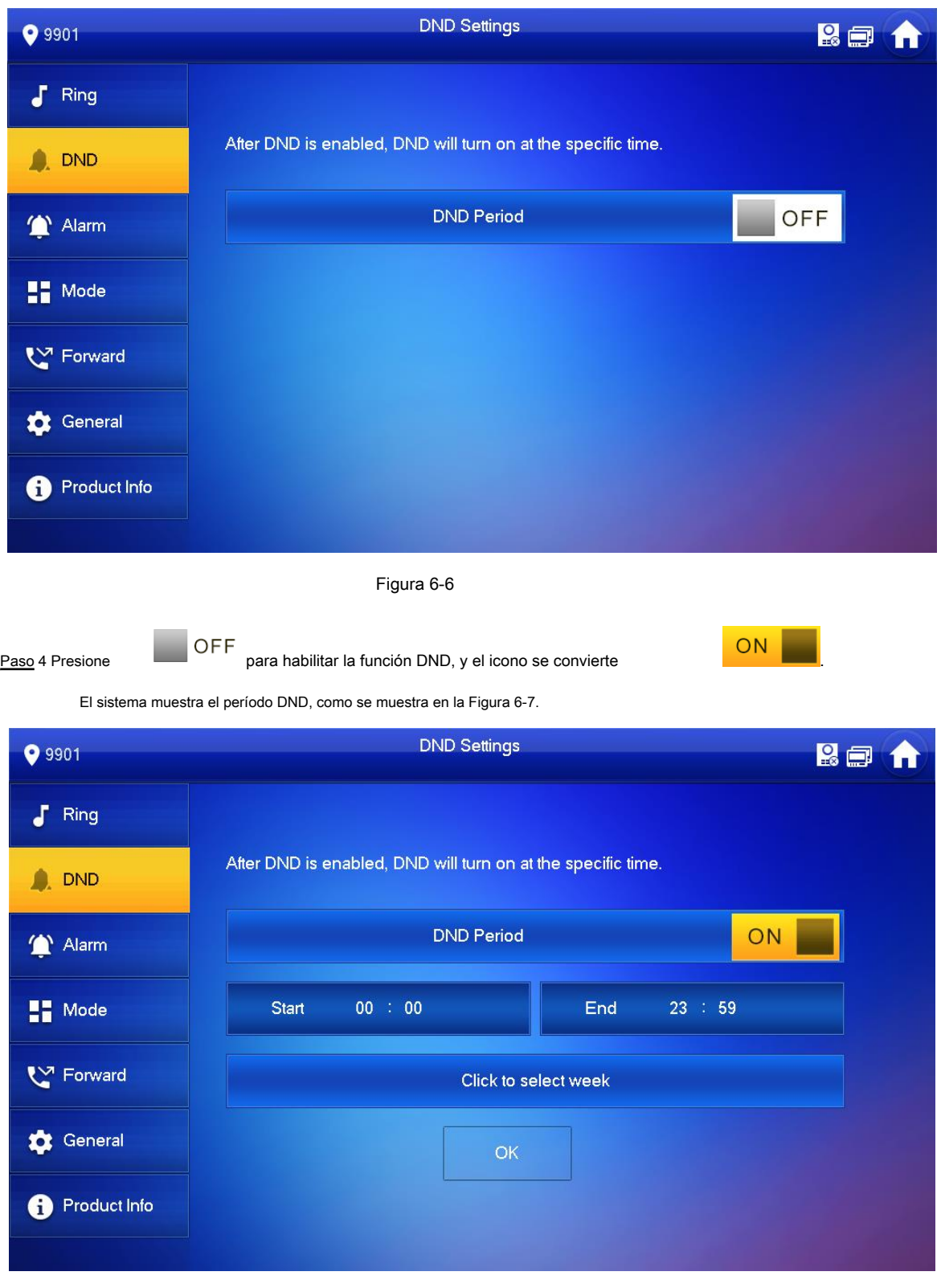

Figura 6-7

Paso 5 Presione el cuadro de texto de la hora; establecer la hora de inicio y la hora de finalización.

Paso 6 Presione [Haga clic para seleccionar la semana] y seleccione la semana DND.

Paso 7 Pulse [Aceptar] para guardar la configuración.

## **6.2.3 Configuración de alarma**

Configure la zona de cable, la zona inalámbrica y la salida de alarma.

Las zonas se pueden configurar en modo desarmado.

#### **6.2.3.1 Zona de cables**

M

Configure el tipo de zona, NA / NC, estado de alarma y retardo. Admite configurar 8 zonas como máximo.

Paso 1 Presione [Configuración].

El sistema muestra el cuadro de aviso "Contraseña".

Paso 2 Introduzca la contraseña de inicio de sesión y presione [OK].

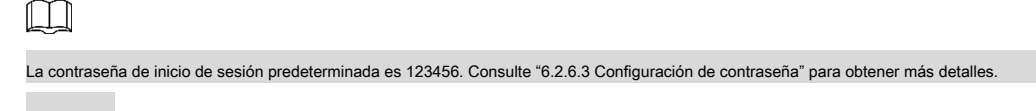

Paso 3 Seleccione "Alarma> Zona de cables".

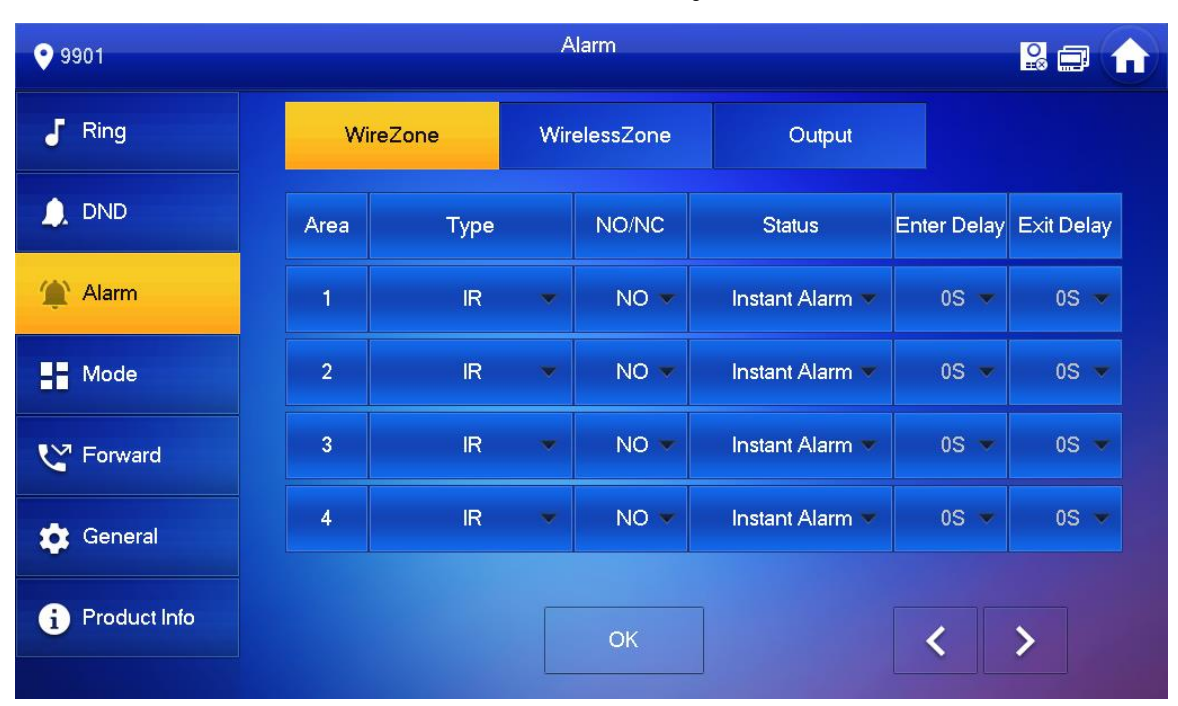

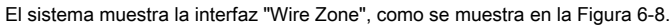

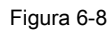

Paso 4 Presione las posiciones correspondientes para configurar el tipo de área, NO / NC, estado de alarma, ingresar retardo y

retraso de salida. Consulte la Tabla 6-3 para obtener más detalles.

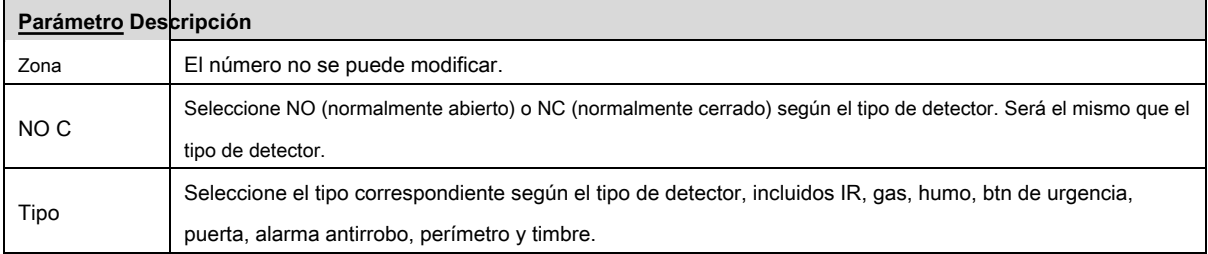

| Parámetro         | <b>Descripción</b>                                                                                                    |  |  |  |  |  |  |
|-------------------|----------------------------------------------------------------------------------------------------|--|--|--|--|--|--|
|                   | Incluye alarma instantánea, alarma de retardo, derivación y eliminación.                                                   |  |  |  |  |  |  |
|                   | Alarma instantánea: en caso de alarma tras armado, produce un sonido de alarma de una vez y entra en estado de             |  |  |  |  |  |  |
|                   | alarma.                                                                                                    |  |  |  |  |  |  |
|                   | Retardo de alarma: en caso de alarma después del armado, ingrese al estado de alarma después de algún tiempo. Dentro del   |  |  |  |  |  |  |
| Estado            | período de tiempo, puede desarmar y cancelar la alarma.                                                                    |  |  |  |  |  |  |
|                   | Bypass: esta zona está protegida de este brazo. Después de desarmar, esta área restablecerá el estado de funcionamiento    |  |  |  |  |  |  |
|                   | normal.                                                                                                    |  |  |  |  |  |  |
|                   | Eliminar: esta área no es válida durante el armado / desarmado.                                                            |  |  |  |  |  |  |
|                   | Note                                                                                                    |  |  |  |  |  |  |
|                   | Una zona en estado "Eliminar" no se puede anular.                                                                          |  |  |  |  |  |  |
|                   | Después de entrar en la demora, cuando el área armada activa una alarma, ingresar al                                       |  |  |  |  |  |  |
| Entrar            | área armada desde el área no armada dentro del período de tiempo de demora no                                              |  |  |  |  |  |  |
| Retrasar          | generará una alarma de enlace. Se producirá una alarma de enlace si el tiempo de                                           |  |  |  |  |  |  |
|                   | retardo llega a su fin y no se desarma.                                                                                    |  |  |  |  |  |  |
|                   | El retraso solo es válido                                                                                                  |  |  |  |  |  |  |
| Retraso de salida | Después del armado, el área de "alarma de demora" entrará en estado de armado en las áreas de final de "demora de salida". |  |  |  |  |  |  |
|                   | "Alarma de retraso".                                                                                                    |  |  |  |  |  |  |
|                   |                                                                                                    |  |  |  |  |  |  |
|                   | Si varias áreas establecen el retardo de salida, el mensaje de la interfaz se ajustará al                                  |  |  |  |  |  |  |
|                   | tiempo de retardo máximo.                                                                                                  |  |  |  |  |  |  |

Tabla 6-3

Paso 5 Pulse [Aceptar] para completar la configuración.

#### **6.2.3.2 Zona inalámbrica**

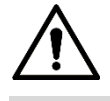

Solo los dispositivos con función inalámbrica tienen esta función.

Agregue, elimine y configure zonas inalámbricas.

Paso 1 Presione [Configuración].

El sistema muestra el cuadro de aviso "Contraseña".

Paso 2 Introduzca la contraseña de inicio de sesión y presione [OK].

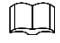

La contraseña de inicio de sesión predeterminada es 123456. Consulte "6.2.6.3 Configuración de contraseña" para obtener más detalles.

Paso 3 Seleccione "Alarma> Zona inalámbrica".

El sistema muestra la interfaz de "Zona inalámbrica", como se muestra en la Figura 6-9.

| 99901               |                |      | Alarm        |               |                        | <b>RE</b><br>4.7         |
|---------------------|----------------|------|--------------|---------------|------------------------|--------------------------|
| F<br>Ring           | WireZone       |      | WirelessZone | Output        |                        |                          |
| A. DND              | Area           | Type | ON/OFF       | <b>Status</b> | Enter Delay Exit Delay |                          |
| Alarm               | $\overline{1}$ | Add  |              |               |                        |                          |
| $\blacksquare$ Mode | $\overline{2}$ | Add  |              |               |                        |                          |
| <b>M</b> Forward    | $\overline{3}$ | Add  |              |               |                        |                          |
| <b>C</b> General    | $\overline{4}$ | Add  |              |               |                        |                          |
| Product Info<br>0   | Edit           |      | OK           |               |                        | $\overline{\phantom{1}}$ |

Figura 6-9

Paso 4 Presione [Agregar].

Paso 5 Presione el botón de código inalámbrico del dispositivo inalámbrico. Consulte al usuario del dispositivo inalámbrico

manual para más detalles.

Después de codificar correctamente, muestra la información del área.

Paso 6 Presione las posiciones correspondientes para configurar el estado de la alarma, ingresar el retraso y salir del retraso. Por favor

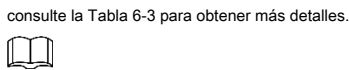

Presione [Editar] para seleccionar una zona y presione [Eliminar] para eliminar el área seleccionada.

#### **6.2.3.3 Salida de alarma**

Después de habilitar la salida de alarma, cuando otros dispositivos llaman a este VTH, el dispositivo de salida de alarma emitirá información de alarma.

Paso 1 Presione [Configuración].

El sistema muestra el cuadro de aviso "Contraseña".

Paso 2 Introduzca la contraseña de inicio de sesión y presione [OK].

 $\Box$ 

La contraseña de inicio de sesión predeterminada es 123456. Consulte "6.2.6.3 Configuración de contraseña" para obtener más detalles.

Paso 3 Seleccione "Alarma> Salida".

El sistema muestra la interfaz de "Salida", como se muestra en la Figura 6-10.

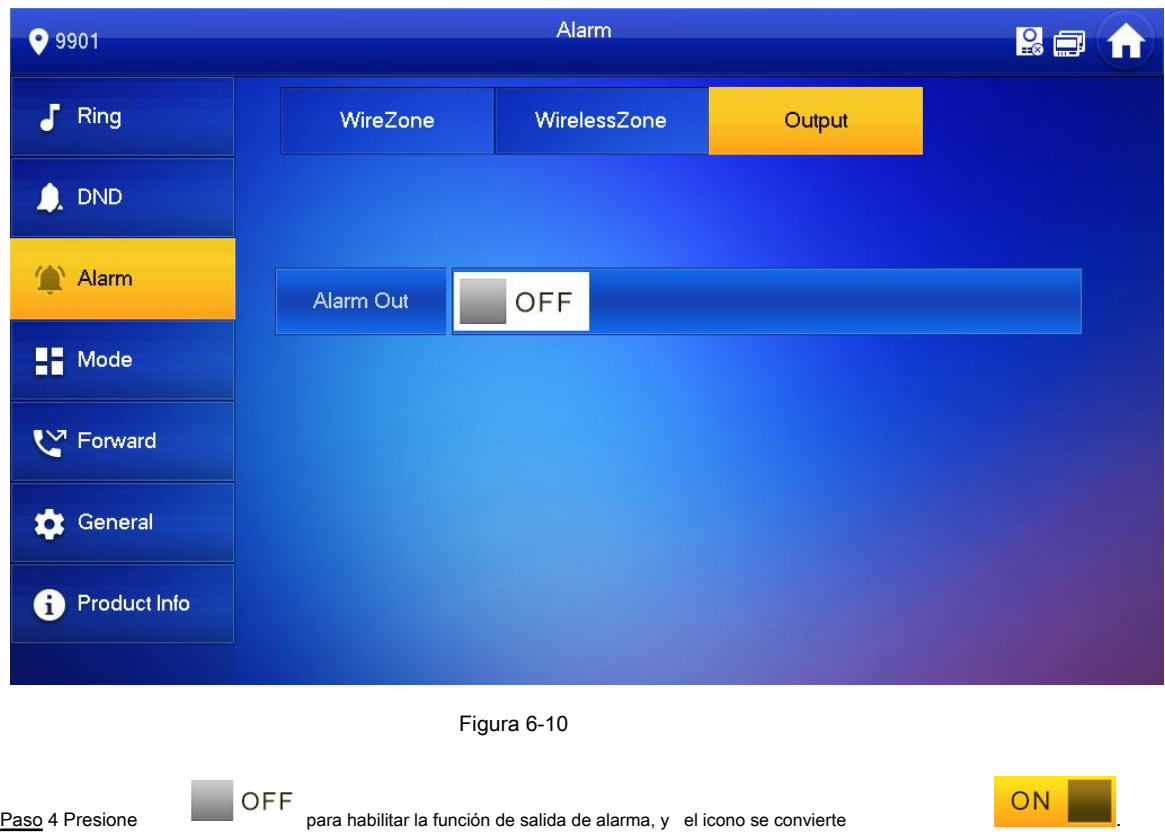

#### **6.2.4 Configuración de modo**

Configure el estado de encendido / apagado del área en diferentes modos.

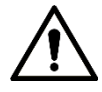

El modo de área se puede configurar solo en estado desarmado.

Paso 1 Presione [Configuración].

El sistema muestra el cuadro de aviso "Contraseña".

Paso 2 Introduzca la contraseña de inicio de sesión y presione [OK].

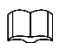

La contraseña de inicio de sesión predeterminada es 123456. Consulte "6.2.6.3 Configuración de contraseña" para obtener más detalles.

Paso 3 Presione [Modo].

El sistema muestra la interfaz "Modo", como se muestra en la Figura 6-11.

| <b>9</b> 9901     |             | Mode       |        | <b>REA</b>                        |
|-------------------|-------------|------------|--------|-----------------------------------|
| F<br>Ring         | <b>Stay</b> | Away       | Sleep  | Custom                            |
| <b>A</b> DND      | Area 1      | ON         | Area 2 | ON                                |
| Alarm<br>Mode     | Area 3      | ON         | Area 4 | OFF                               |
| └ Forward         | Area 5      | <b>OFF</b> | Area 6 | OFF                               |
| General           | Area 7      | <b>OFF</b> | Area 8 | <b>OFF</b>                        |
| Product Info<br>0 |             |            |        | $\rightarrow$<br>$\blacktriangle$ |

Figura 6-11

Paso 4 Seleccione el modo de armado en cada pestaña.

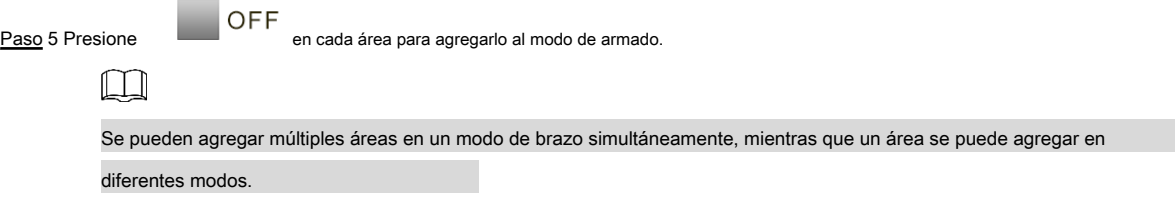

## **6.2.5 Configuración de avance**

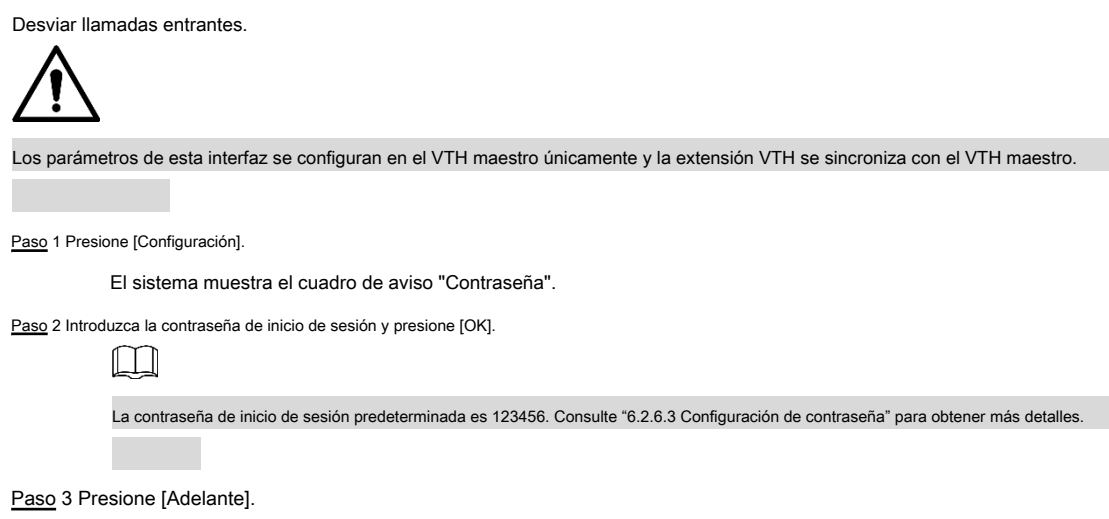

El sistema muestra la interfaz "Adelante", como se muestra en la Figura 6-12.

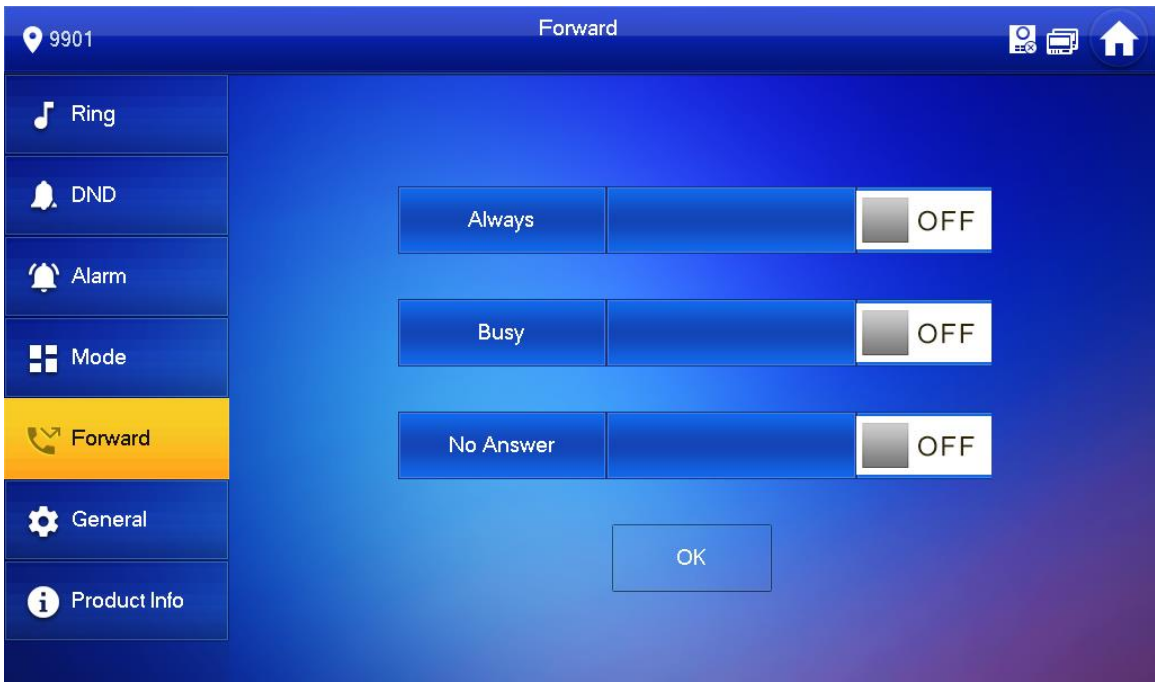

#### Figura 6-12

Paso 4 Entrada VTH no. en el modo de avance correspondiente, presione

 $\Box$  OFF para habilitar el

función de avance. Consulte la Tabla 6-4 para obtener más detalles.

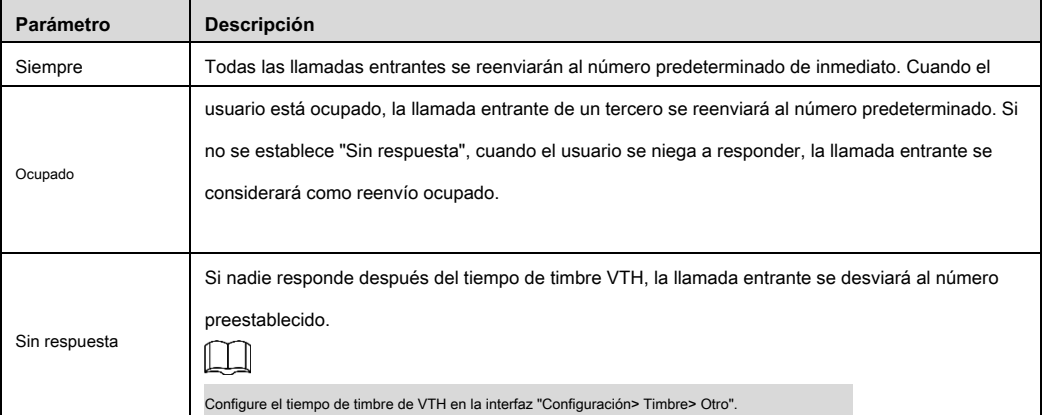

Tabla 6-4

## $\square$

•

• Para reenviar a un usuario de otro edificio o unidad, el número de reenvío es "Edificio + Unidad + número de habitación VTH". Por ejemplo, ingrese 0101101 para 101 de la Unidad 1, Edificio

1.

Para reenviar a un usuario de la misma unidad, el número de reenvío es el número de habitación VTH.

Paso 5 Pulse [Aceptar] para guardar la configuración.

### **6.2.6 Configuración general**

Configure la hora VTH, la pantalla, la contraseña y otros.

#### **6.2.6.1 Configuración de la hora**

Configure la hora del sistema VTH, la zona horaria y el horario de verano.

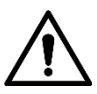

Los parámetros de esta interfaz se configuran en el VTH maestro únicamente y la extensión VTH se sincroniza con el VTH maestro.

Paso 1 Presione [Configuración].

El sistema muestra el cuadro de aviso "Contraseña".

Paso 2 Introduzca la contraseña de inicio de sesión y presione [OK].

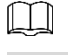

La contraseña de inicio de sesión predeterminada es 123456. Consulte "6.2.6.3 Configuración de contraseña" para obtener más detalles.

Paso 3 Seleccione "General> Hora".

El sistema muestra la interfaz "Hora", como se muestra en la Figura 6-13.

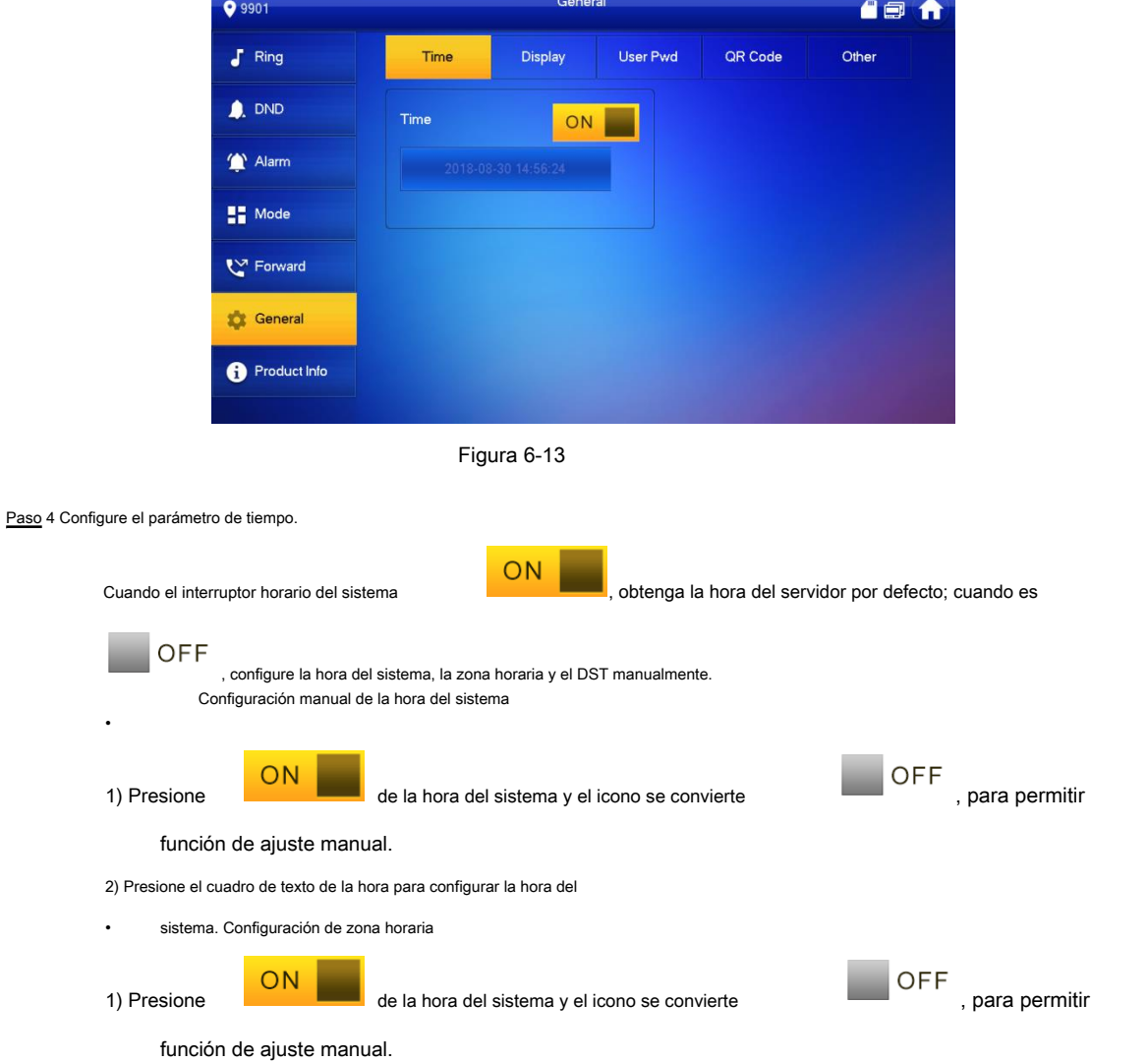

2) Presione el cuadro de texto de zona horaria y seleccione la zona horaria local, como se muestra en la Figura 6-14.

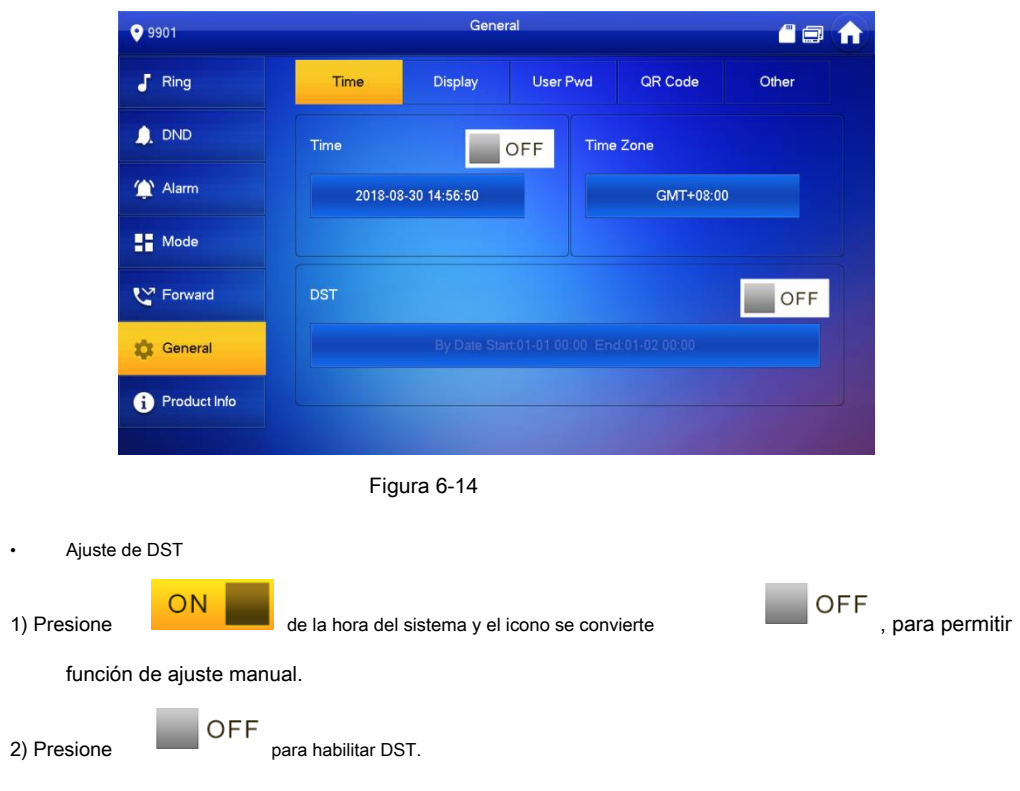

3) Presione el cuadro de texto DST y seleccione la hora de inicio y finalización de DST.

#### **6.2.6.2 Configuración de pantalla**

Configure el brillo de la pantalla VTH, el tiempo del protector de pantalla y la limpieza.

Paso 1 Presione [Configuración].

El sistema muestra el cuadro de aviso "Contraseña".

Paso 2 Introduzca la contraseña de inicio de sesión y presione [OK].

 $\Box$ La contraseña de inicio de sesión predeterminada es 123456. Consulte "6.2.6.3 Configuración de contraseña" para obtener más detalles.

Paso 3 Seleccione "General> Pantalla".

El sistema muestra la interfaz "Pantalla", como se muestra en la Figura 6-15.

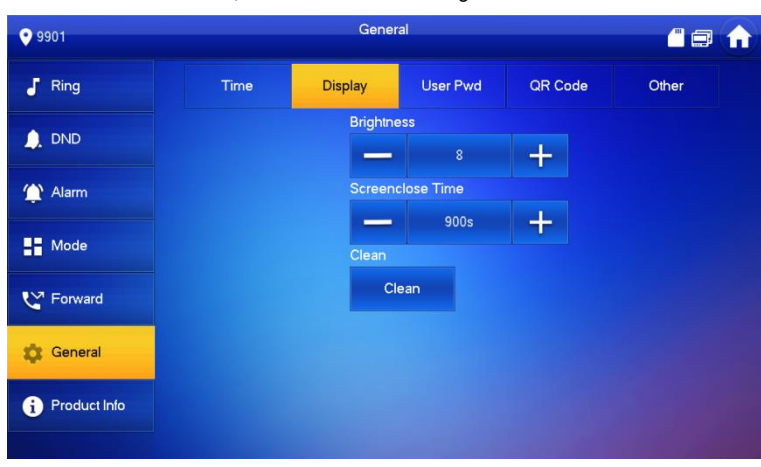

Figura 6-15

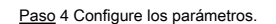

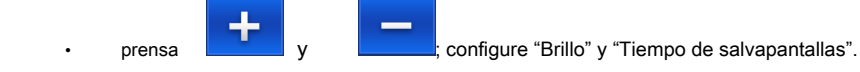

• Presione [Limpiar] y la pantalla se bloqueará durante 10 segundos. Durante el período, limpie la pantalla. Se restaura después de 10 segundos.

#### **6.2.6.3 Configuración de contraseña**

Configure la contraseña de inicio de sesión, la contraseña de armado / desarmado, la contraseña de desbloqueo y la contraseña anti-secuestro de la interfaz de configuración de VTH. La contraseña de inicio de sesión, la contraseña de armado / desarmado y la contraseña de desbloqueo son 123456 por defecto, mientras que la contraseña anti-secuestro es la contraseña de inicio de sesión invertida.

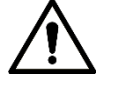

Los parámetros de esta interfaz se configuran en el VTH maestro únicamente y la extensión VTH se sincroniza con el VTH maestro.

Paso 1 Presione [Configuración].

El sistema muestra el cuadro de aviso "Contraseña".

Paso 2 Introduzca la contraseña de inicio de sesión y presione [OK].

Paso 3 Seleccione "General> Contraseña de usuario".

#### El sistema muestra la interfaz de "Contraseña de usuario", como se muestra en la Figura 6-16.

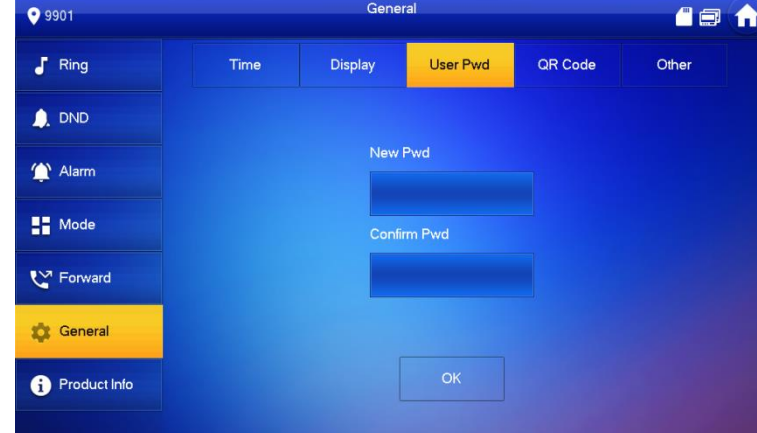

Figura 6-16

Paso 4 Introduzca "Nueva contraseña" y "Confirmar contraseña".

Paso 5 Pulse [Aceptar] para completar la modificación de la contraseña.

#### **6.2.6.4 Otras configuraciones**

Configure el tiempo del monitor, el tiempo de grabación, el tiempo de mensajes VTO, el tiempo de conversación VTO, la habilitación de llamadas de residente a

residente, el tiempo de llamada de residente a residente, la captura automática y el anillo táctil.

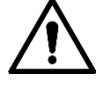

La extensión VTH puede configurar "Captura automática" y "Touch Ring", pero otros parámetros se sincronizan con el VTH maestro y no se

pueden configurar.

Paso 1 Presione [Configuración].

El sistema muestra el cuadro de aviso "Contraseña".

Paso 2 Introduzca la contraseña de inicio de sesión y presione [OK].

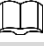

La contraseña de inicio de sesión predeterminada es 123456. Consulte "6.2.6.3 Configuración de contraseña" para obtener más detalles.

#### Paso 3 Seleccione "General> Otro".

#### El sistema muestra la interfaz "Otro", como se muestra en la Figura 6-17.

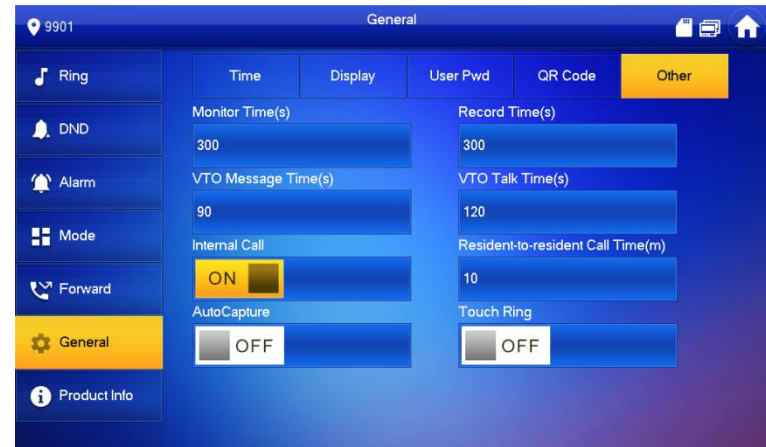

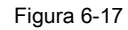

#### Paso 4 Configure los parámetros. Consulte la Tabla 6-5 para obtener más detalles.

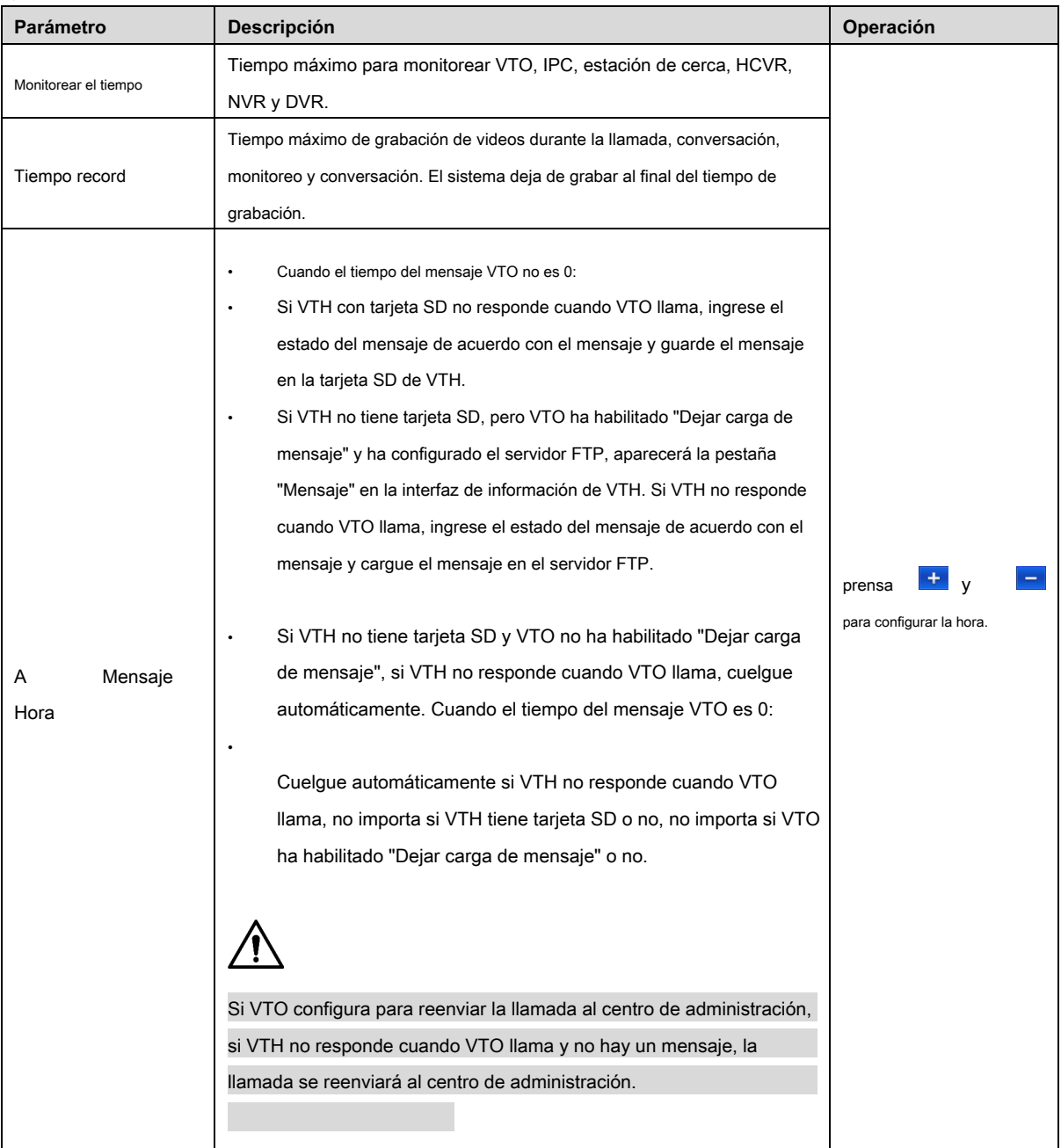

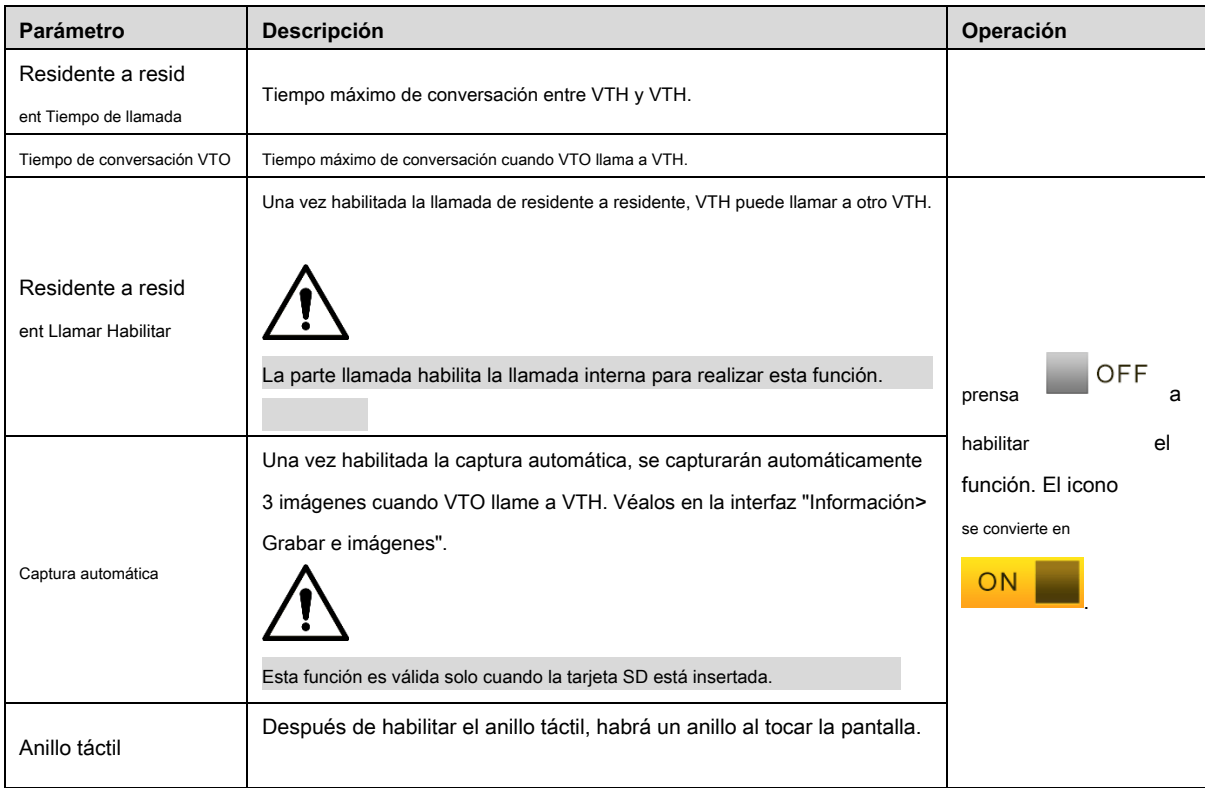

Tabla 6-5

#### **6.2.7 Información del producto**

Reinicie el sistema y formatee la tarjeta SD.

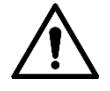

Si la tarjeta SD no está insertada en el dispositivo, la función de formato SD no es válida.

Paso 1 Presione [Configuración].

El sistema muestra el cuadro de aviso "Contraseña".

Paso 2 Introduzca la contraseña de inicio de sesión y presione [OK].

 $\Box$ 

La contraseña de inicio de sesión predeterminada es 123456. Consulte "6.2.6.3 Configuración de contraseña" para obtener más detalles.

Paso 3 Pulse [Información del producto].

El sistema muestra la interfaz "Información del producto", como se muestra en la Figura 6-18.

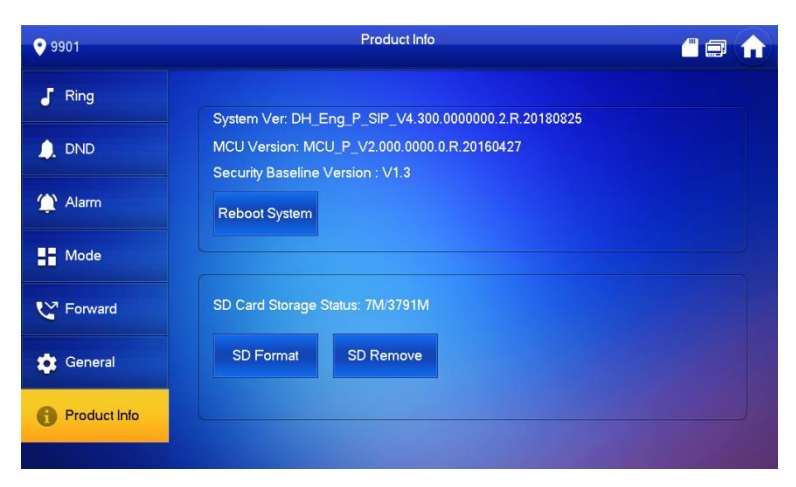

Figura 6-18

**Reiniciar** 

Presione [Reiniciar] y presione [OK] en la interfaz del sistema. El dispositivo se reiniciará.

```
Formato SD
•
```
Presione [Formato SD] y presione [OK] en la interfaz de aviso. Se formateará la tarjeta SD.

## **6.3 Configuración del proyecto**

## **6.3.1 Olvidar contraseña**

Si olvida la contraseña de inicialización al ingresar a la interfaz de configuración del proyecto, restablezca la contraseña a través de "Olvidar contraseña" en la interfaz o en la herramienta VDPconfig.

#### **6.3.1.1 Restablecer la contraseña en la interfaz**

Paso 1 Pulse [Configuración] durante más de 6 segundos.

El sistema muestra el cuadro de aviso "Contraseña".

Paso 2 Pulse [Olvidar contraseña].

El sistema muestra la interfaz "Código QR", como se muestra en la Figura 6-19.

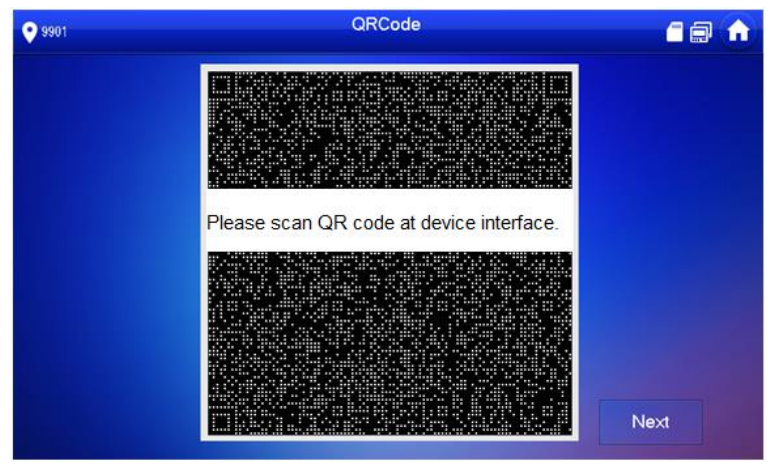

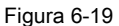

Paso 3 Escanee el código QR con cualquier aplicación de escaneo de código, vincule su casilla de correo electrónico, envíelo por correo electrónico

a support\_cpwd@htmicrochip.com , y así obtener el código de seguridad.

Paso 4 Pulse [Siguiente].

Paso 5 Introduzca "Contraseña", "Confirmar contraseña" y obtenga el "Código de seguridad".

#### **6.3.1.2 Restablecer la contraseña en VDPconfig**

Utilice la herramienta VDPconfig para exportar el archivo XML (ExportFile.xml), envíelo por correo electrónico a

support\_cpwd@htmicrochip.com y obtenga el archivo XML (result.xml). Luego, importe el archivo y restablezca una nueva contraseña.

 $\Box$ 

Consulte el "Documento de ayuda de VDPconfig" para obtener más detalles.

## **6.3.2 Configuración de red**

Configure la información de la red VTH de acuerdo con las condiciones reales, ya que diferentes tipos de dispositivos admiten diferentes modos de acceso.

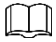

Las direcciones IP de VTH y VTO deben estar en el mismo segmento de red. De lo contrario, VTH no podrá obtener información de VTO después de

la configuración.

Paso 1 Pulse [Configuración] durante más de 6 segundos.

El sistema muestra el cuadro de aviso "Contraseña".

Paso 2 Introduzca la contraseña establecida durante la inicialización y presione [OK].

Paso 3 Presione [Red].

El sistema muestra la interfaz "Red", como se muestra en la Figura 6-20 o la Figura 6-21.

 $\Box$ 

Solo los dispositivos con la función inalámbrica pueden acceder a la red inalámbrica.

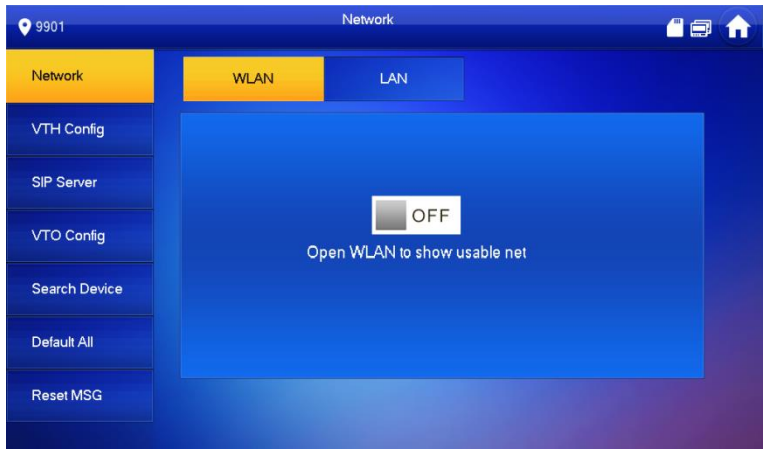

Figura 6-20

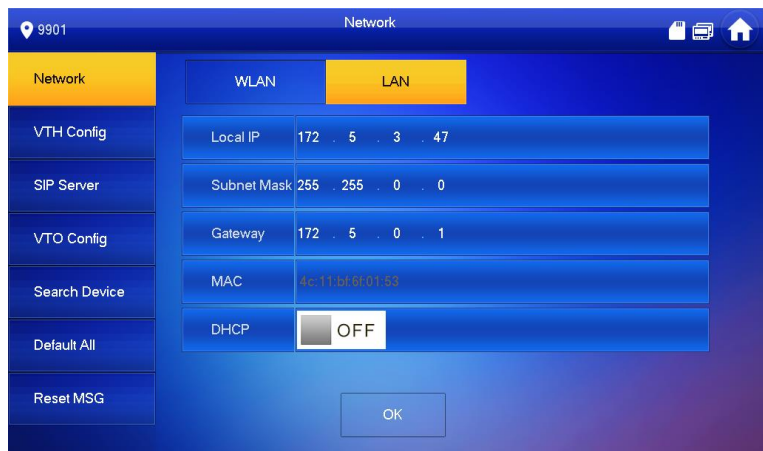

Figura 6-21

Paso 4 Configure de acuerdo con el modo de acceso a la red actual.

• LAN

Ingrese "IP local", "Máscara de subred" y "Puerta de enlace" manualmente, presione [OK]. O presione

para habilitar la función DHCP y obtener información de IP automáticamente.

OFF

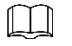

Si el dispositivo tiene función inalámbrica, haga clic en la pestaña "LAN" para configurarla.

- WLAN
- 1) Presione

para habilitar la función Wi-Fi.

El sistema muestra la lista de Wi-Fi disponibles, como se muestra en la Figura 6-22.

 $OFF$ 

| <b>9</b> 9901        |                   | Network |                    |   |                         | 00 |
|----------------------|-------------------|---------|--------------------|---|-------------------------|----|
| Network              | <b>WLAN</b>       | LAN     | <b>WireLess IP</b> |   |                         |    |
| <b>VTH Config</b>    | WIFI Name         |         |                    |   | ON                      |    |
| <b>SIP Server</b>    | C5 32702 VTO9341D |         |                    | А | $\overline{\bullet}$    |    |
| <b>VTO Config</b>    | C5_15667_bigbase  |         |                    | А | 令                       |    |
| <b>Search Device</b> | C5_20822_K5_1     |         |                    |   | $\widehat{\mathbb{P}}$  |    |
|                      | C5 36303 DB11     |         |                    | А | $\widehat{\mathcal{P}}$ |    |
| Default All          | C5_20822_K5_360   |         |                    |   | $\widehat{\mathcal{P}}$ |    |
| <b>Reset MSG</b>     |                   |         | 1/2                |   |                         |    |

Figura 6-22

#### 2) Conecte Wi-Fi.

El sistema tiene 2 vías de acceso de la siguiente manera.

- En la interfaz "WLAN", seleccione Wi-Fi, haga clic en la pestaña "IP inalámbrica" para ingresar "IP local", "Máscara de subred" y "Puerta de enlace", y presione [OK]. ◇
- En la interfaz "WLAN", seleccione Wi-Fi, haga clic en la pestaña "IP inalámbrica", presione

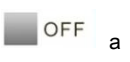

habilite la función DHCP y obtenga información de IP automáticamente, como se muestra en la Figura 6-23.

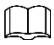

Para obtener información de IP con la función DHCP, utilice un enrutador con función DHCP.

| <b>9</b> 9901        | Network<br>48 |                           |             |  |  |
|----------------------|---------------|---------------------------|-------------|--|--|
| Network              | <b>WLAN</b>   | LAN                       | WireLess IP |  |  |
| <b>VTH Config</b>    | Local IP      | 192 163 1 103             |             |  |  |
| <b>SIP Server</b>    |               | Subnet Mask 255 255 256 0 |             |  |  |
| <b>VTO Config</b>    | Gateway       | 192 193 11 1              |             |  |  |
| <b>Search Device</b> | <b>MAC</b>    | 90.72.88.45.99.99         |             |  |  |
| Default All          | <b>DHCP</b>   | ON                        |             |  |  |
| <b>Reset MSG</b>     |               | OK                        |             |  |  |

Figura 6-23

#### **6.3.3 Configuración VTH**

Configure la información de VTH.

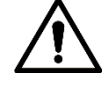

VTH "Número de habitación" será el mismo con "VTH Short No.", que se establece en la interfaz VTOWEB o el servidor de la plataforma Express / DSS.

Paso 1 Pulse [Configuración] durante más de 6 segundos.

El sistema muestra el cuadro de aviso "Contraseña".

Paso 2 Introduzca la contraseña establecida durante la inicialización y presione [OK].

Paso 3 Presione [VTH Config].

#### El sistema muestra la interfaz "VTH Config", como se muestra en la Figura 6-24.

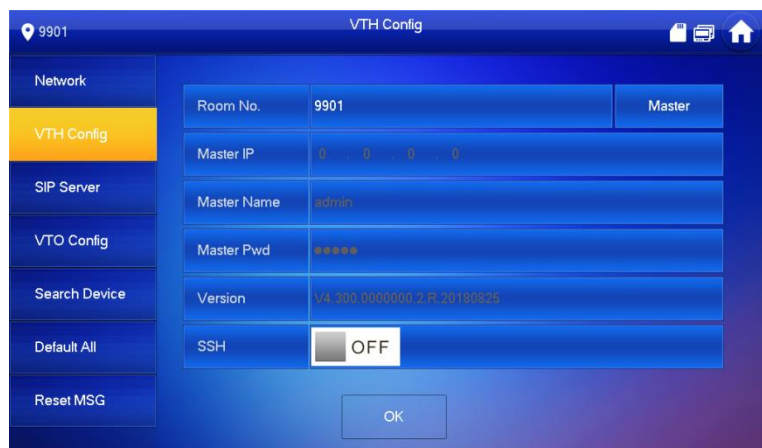

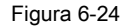

Paso 4 Configure la información de VTH.

Ser utilizado como maestro VTH.

Ingrese "Room No." (como 9901 o 101 # 0).

 $\Box$ 

•

- "Habitación no." será el mismo con "VTH Short No.", que se establece al agregar VTH en la interfaz WEB. De lo contrario, no podrá conectar VTO.
- En caso de extensión VTH, habitación no. terminará con # 0. De lo contrario, no podrá conectar VTO. •

Ser utilizado como una extensión VTH. •

1) Pulse [Maestro] y cambie a "Extensión".

2) Ingrese "Room No." (como 101 # 1) y "Master IP" (dirección IP del master VTH).

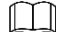

"Nombre de usuario" y "Contraseña" son el nombre de usuario y la contraseña del VTH maestro. El nombre de usuario predeterminado es admin y la contraseña es la que se estableció durante la inicialización.

Paso 5 (Opcional) presione

OFF para habilitar SSH.

Después de habilitar SSH, el terminal de depuración conecta VTH a través del protocolo SSH, para operarlo y depurarlo.

Paso 6 Pulse [Aceptar] para guardar la configuración.

#### **6.3.4 Configuración VTO**

Agregue VTO y la información de la estación de cerca, y vincule VTH con VTO en el lado VTH.

Paso 1 Pulse [Configuración] durante más de 6 segundos.

El sistema muestra el cuadro de aviso "Contraseña".

Paso 2 Introduzca la contraseña establecida durante la inicialización y presione [OK].

Paso 3 Presione [VTO Config].

El sistema muestra la interfaz "VTO Config", como se muestra en la Figura 6-25.

| <b>9</b> 9901        |                       | <b>VTO Config</b>                                              | A             |
|----------------------|-----------------------|----------------------------------------------------------------|---------------|
| Network              | Main_VTO Name         | Main VTO                                                       |               |
|                      | <b>VTO IP Address</b> | 172   5   3   41                                               |               |
| <b>VTH Config</b>    | <b>User Name</b>      | admin                                                          |               |
| <b>SIP Server</b>    | Password              | 000000000                                                      |               |
| <b>VTO Config</b>    | <b>Enable Status</b>  | OFF                                                            |               |
|                      | Sub VTO1 Name         |                                                                |               |
| <b>Search Device</b> | <b>VTO IP Address</b> | $\begin{array}{ccccccccccccc} 0 & & 0 & & 0 & & 0 \end{array}$ |               |
| Default All          | <b>User Name</b>      | admin                                                          |               |
|                      | Password              | 00000                                                          |               |
| <b>Reset MSG</b>     | <b>Enable Status</b>  | OFF                                                            | $\mathcal{P}$ |

Figura 6-25

Paso 4 Agregue VTO o estación de cerca.

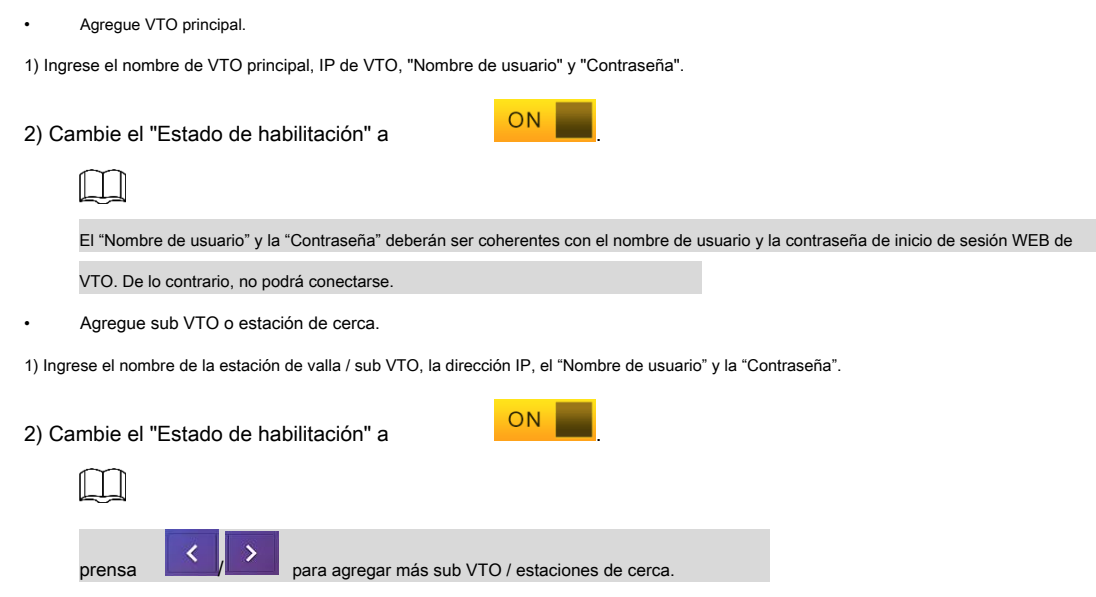

### **6.3.5 Por defecto**

Todos los parámetros del dispositivo, excepto la dirección IP, se pueden restaurar a los valores predeterminados iniciales.

Paso 1 Pulse [Configuración] durante más de 6 segundos.

El sistema muestra el cuadro de aviso "Contraseña".

Paso 2 Introduzca la contraseña establecida durante la inicialización y presione [OK].

Paso 3 Pulse [Predeterminado].

El sistema muestra la interfaz "Predeterminada".

Paso 4 Pulse [Aceptar].

El dispositivo se reinicia y entra en la interfaz de inicialización, lo que representa una restauración exitosa.

#### **6.3.6 Restablecer MSG**

Modifique el correo electrónico vinculado.

Paso 1 Pulse [Configuración] durante más de 6 segundos.

El sistema muestra el cuadro de aviso "Contraseña".

Paso 2 Introduzca la contraseña establecida durante la inicialización y presione [OK].

#### Paso 3 Pulse [Restablecer mensaje].

#### El sistema muestra la interfaz "Reset MSG", como se muestra en la Figura 6-26.

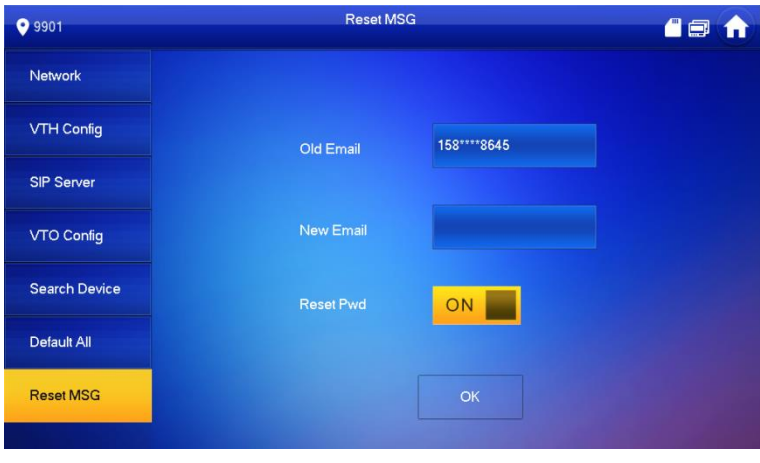

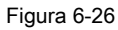

Paso 4 Ingrese "Nuevo correo electrónico" y presione [OK].

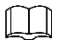

El correo electrónico obtendrá el código de seguridad durante el restablecimiento de la contraseña. Para obtener más información, consulte "6.3.1 Olvidar contraseña".

## **6.4 Llamar**

Administre el contacto, llame a los usuarios y vea el registro de llamadas más reciente.

## **6.4.1 Contacto**

Agregue y edite VTH y número de extensión.

Seleccione "Llamar> Contacto", y el sistema muestra la interfaz "Contacto", como se muestra en la Figura 6-27.

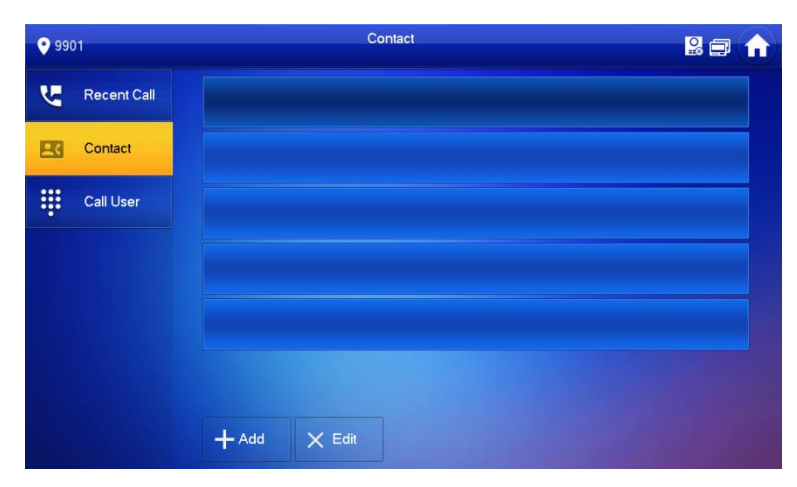

Figura 6-27

#### **6.4.1.1 Agregar usuario**

Paso 1 Presione [Agregar].

El sistema muestra la interfaz "Información del usuario", como se muestra en la Figura 6-28.

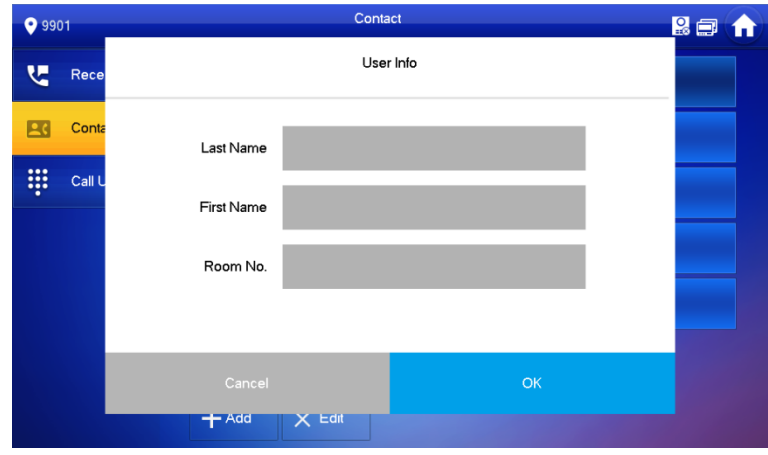

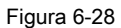

Paso 2 Introduzca "Apellido", "Nombre" y "Número de habitación" de la persona de contacto.

Paso 3 Presione [OK] para completar la adición.

#### **6.4.1.2 Editar información de contacto**

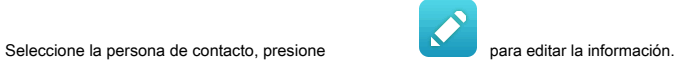

#### **6.4.1.3 Eliminar persona de contacto**

Presione [Editar], seleccione la persona de contacto y presione [Eliminar] para eliminar la persona de contacto.  $\Box$ 

Se pueden seleccionar varias personas de contacto una vez.

#### **6.4.2 Llamar al usuario**

 $\Box$ 

• Asegúrese de que la función de llamada de residente a residente esté habilitada. Consulte "6.2.6.4 Otras configuraciones" para obtener más detalles.

- VTH utiliza la función de llamada para llamar a VTH. •
- Si ambos VTH tienen una cámara, se puede proporcionar una videollamada bilateral. •

#### **6.4.2.1 Marcar y llamar al usuario directamente**

En la interfaz "Llamar al usuario", marque y llame al usuario.

Paso 1 Seleccione "Llamar> Llamar a usuario".

El sistema muestra la interfaz "Llamar al usuario", como se muestra en la Figura 6-29.

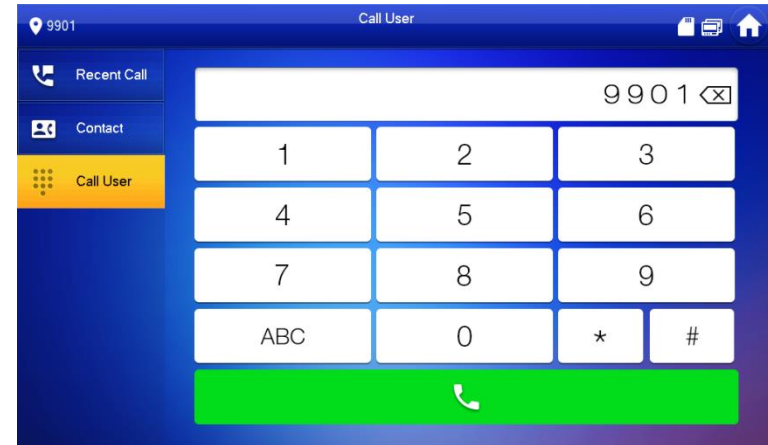

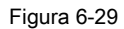

Paso 2 Ingrese al número de habitación del usuario. (Sala VTH no.).

Si VTO funciona como servidor SIP, marque el número de habitación. directamente. Si

- la plataforma funciona como servidor SIP:
	- Llame a un usuario en la misma unidad y el mismo edificio, marque el número de la habitación directamente.
	- Llame a un usuario en otros edificios o unidades, agregue el número del edificio. Por ejemplo, marque 1 # 1 # 101 para llamar Building 1 Unit 1 Room 101.

 $\Box$ 

• •

Si el maestro VTH (101 # 0) llama a la extensión (101 # 1), ingrese el número de habitación: # 1; Si la extensión llama al maestro

VTH, ingrese el número de habitación: # 0.

para comenzar.

Paso 3 Presione

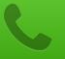

El sistema muestra la interfaz de llamada, como se muestra en la Figura 6-30. Una vez que el usuario responde la llamada, ambas partes

hablan entre sí, como se muestra en

Figura 6-31. Para obtener una descripción de la clave de la interfaz, consulte la Tabla 6-6.

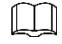

Si VTH posee una cámara, habrá videos después de contestar la llamada.

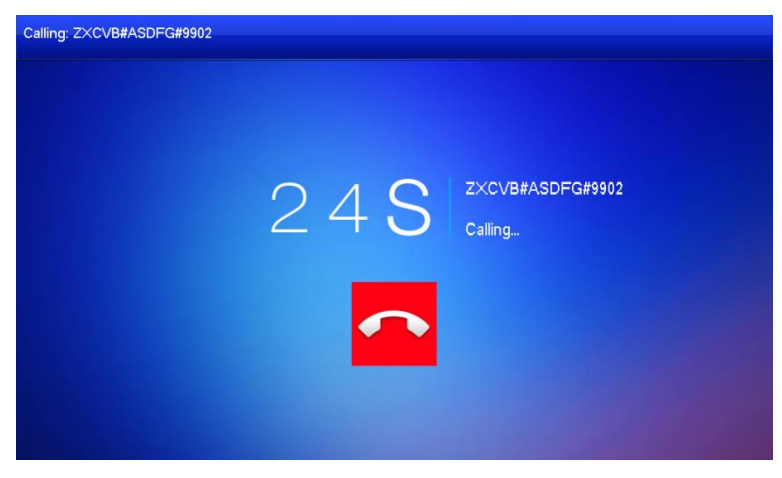

Figura 6-30

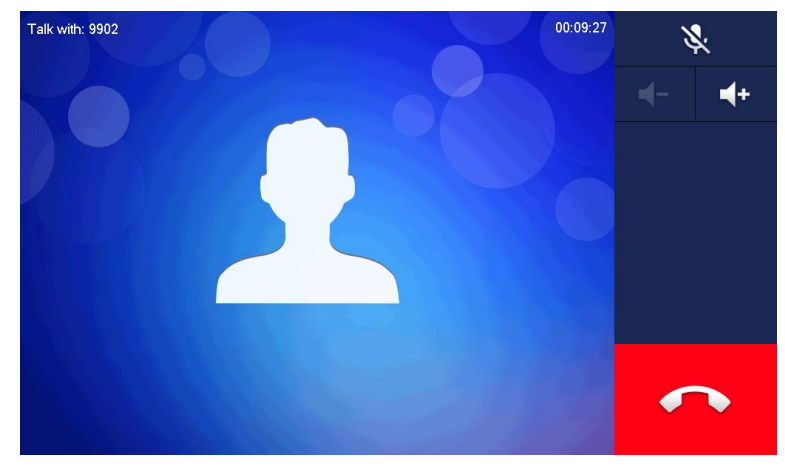

Figura 6-31

**6.4.2.2 Llamar al usuario en contacto**

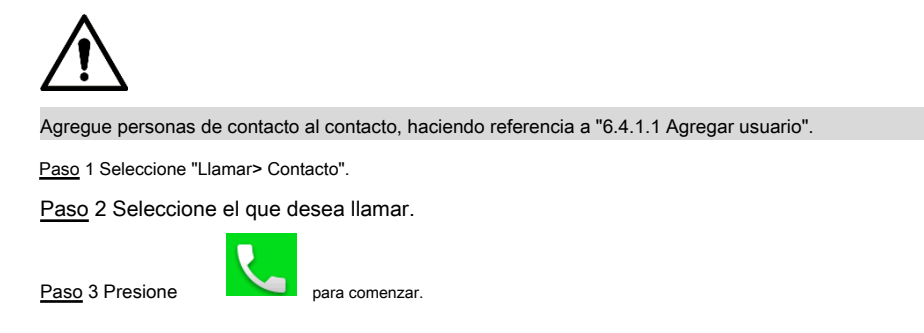

#### **6.4.3 Llamada de usuario**

Cuando otro VTH llama a este VTH, se mostrará la interfaz de llamada, como se muestra en la Figura 6-32.

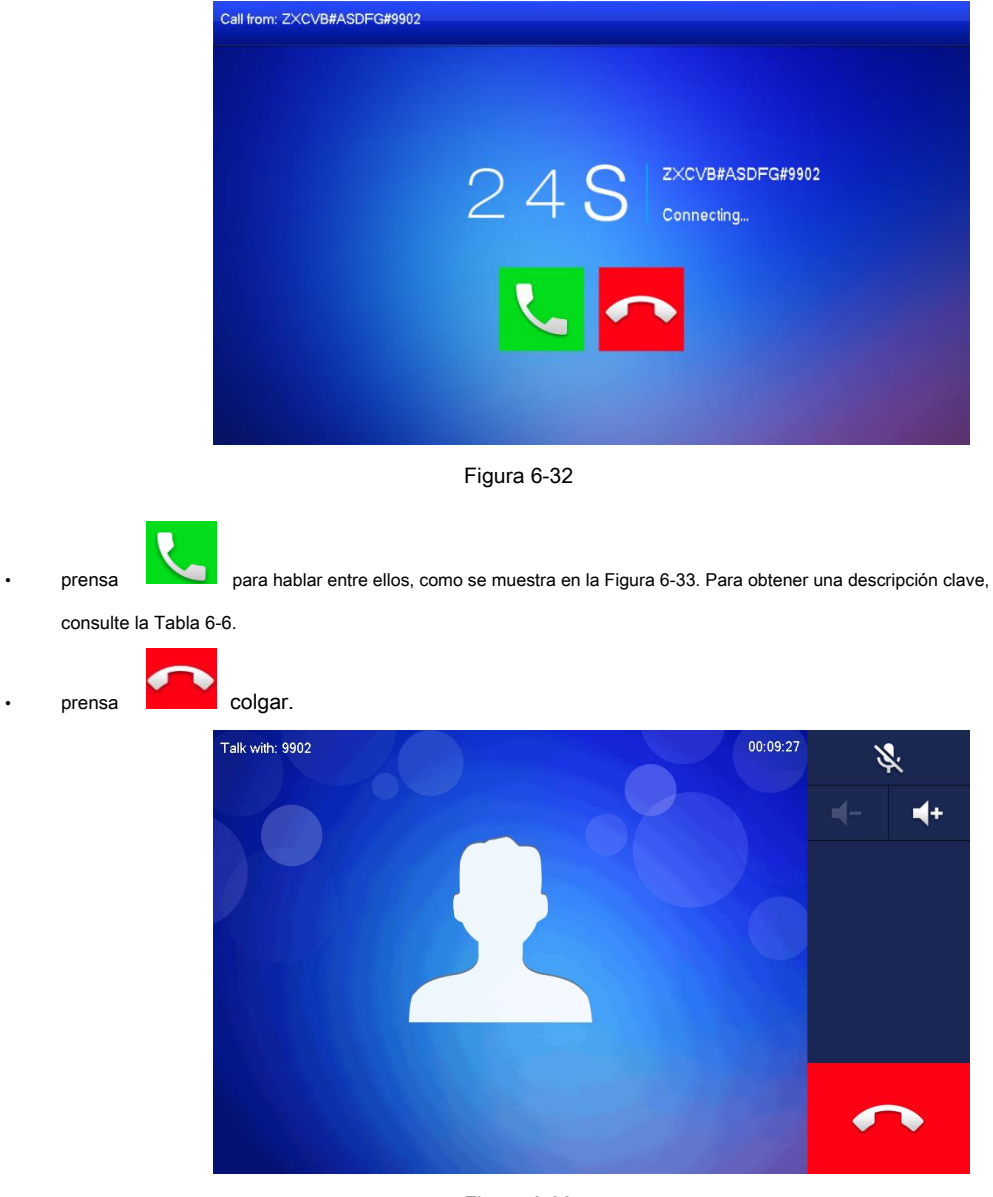

Figura 6-33

#### **6.4.4 Llamada desde VTO**

Paso 1 Marque el número de habitación VTH. (como 9901) en VTO, para llamar a VTH.

VTH muestra una imagen de espera, como se muestra en la Figura 6-34.

Paso 2 En la interfaz VTH, presione [Responder].

Responda la llamada y hable entre ellos. Para obtener una descripción de las teclas, consulte la Tabla 6-6.

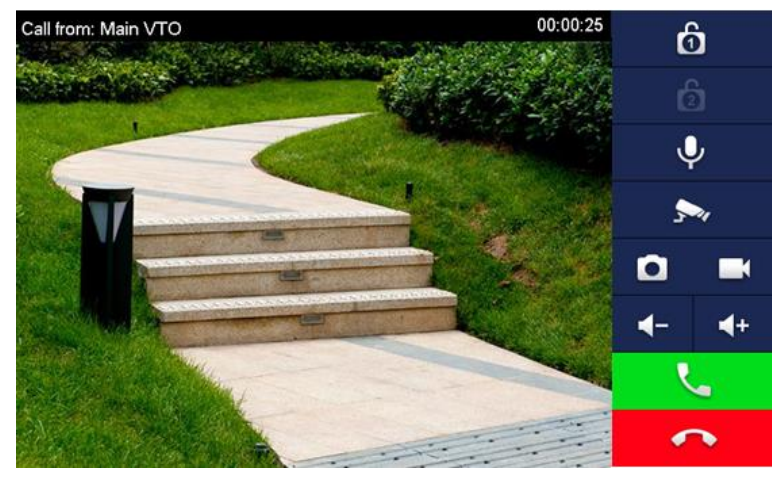

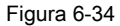

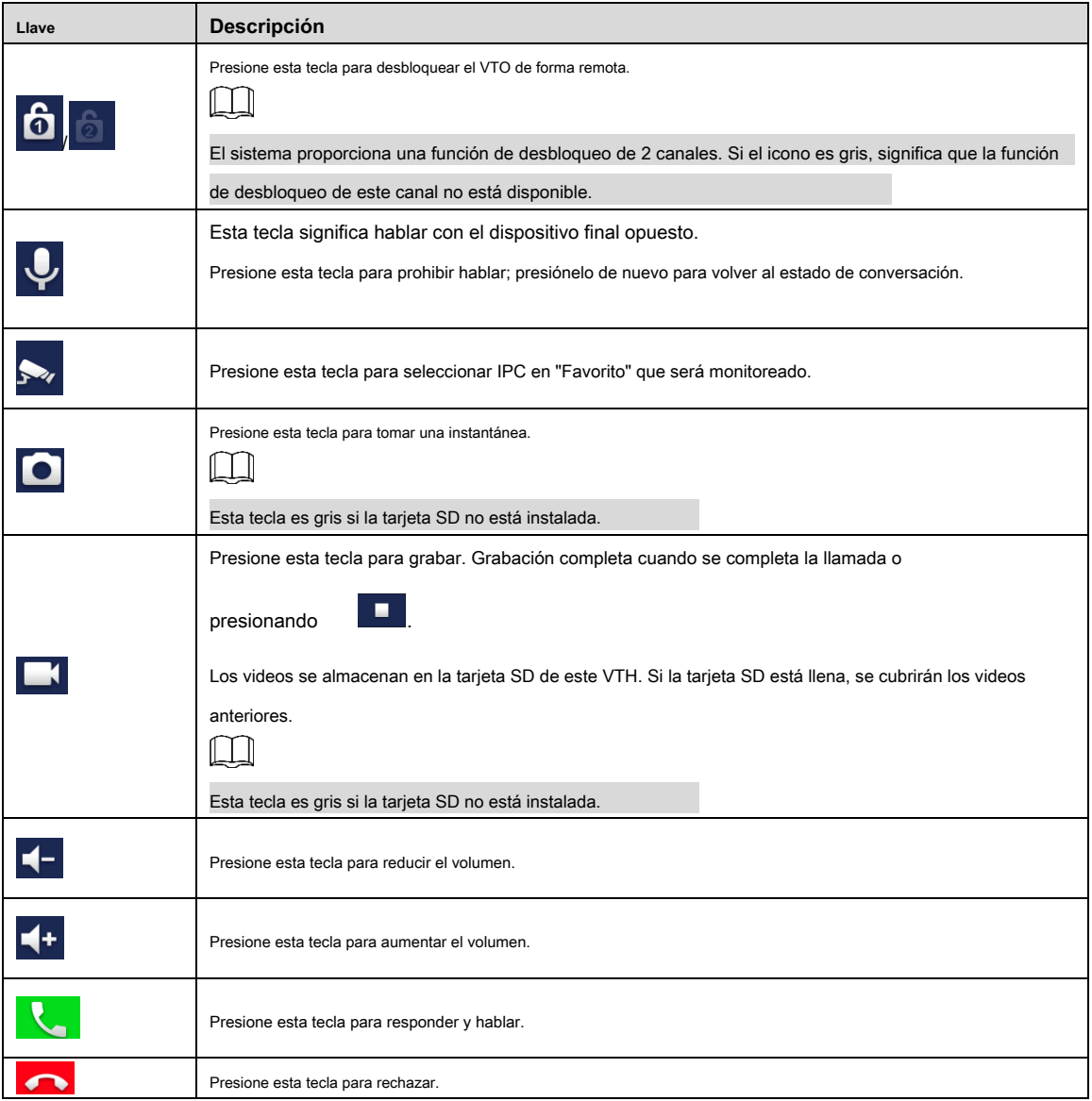

Tabla 6-6

#### **6.4.5 Llamada reciente**

Vea y administre la llamada perdida, la llamada aceptada y el registro de llamadas de este VTH. Mientras tanto, vuelva a llamar a las personas de contacto. Seleccione "Llamada> Llamada reciente" y el sistema muestra la interfaz "Llamada reciente".
M C. En caso de una llamada perdida, presione en el panel frontal e ingrese a la interfaz de llamada reciente. 9 9 9 9 1 **AR** A Recent Call Missed Call  $\Delta I$ **EG** Contact 2018-05-21 17:14:06 Main VTO **:::** Call Use Main VTO 2018-05-21 16:56:17 Main VTO 2018-05-21 16:55:39 Main VTO 2018-05-21 16:54:58 Main VTO 2018-05-21 16:54:24  $\times$  Edit **Til** Clear ∢  $\rightarrow$ 

Figura 6-35

#### **6.4.5.1 Devolución de llamada**

Seleccione la llamada reciente del VTH requerido, presione [Llamar] para llamar a la persona de contacto.

### **6.4.5.2 Eliminar**

Presione [Editar], seleccione un registro de llamada reciente y presione [Eliminar] para eliminarlo.

#### **6.4.5.3 Borrar**

Presione [Borrar] para borrar todas las llamadas recientes en esta pestaña.

## **6.5 Monitorear**

VTH puede monitorear VTO, estación de cerca o IPC.

## **6.5.1 Monitorización de VTO**

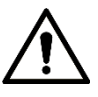

Confirme el nombre de usuario y la contraseña en VTH, que se configuran al agregar VTO. Deben ser coherentes con el nombre de usuario de inicio de sesión WEB y la contraseña de VTO. De lo contrario, no podrá obtener videos durante el monitoreo.

VTH puede monitorear VTO o estación de cerca. Bajo la condición de monitoreo, presione la tecla de llamada

 $\mathscr S$  en el panel frontal para hablar con VTO. VTO atenderá la llamada automáticamente.

Paso 1 Seleccione "Monitor> VTO".

El sistema muestra la lista de VTO y estación de cerca agregados, como se muestra en la Figura 6-36.

 $\star$ para agregar VTO o estación de cerca de uso frecuente a favorito, que será

se muestra en la pestaña "Favorito", para cambiar los videos durante el monitoreo.

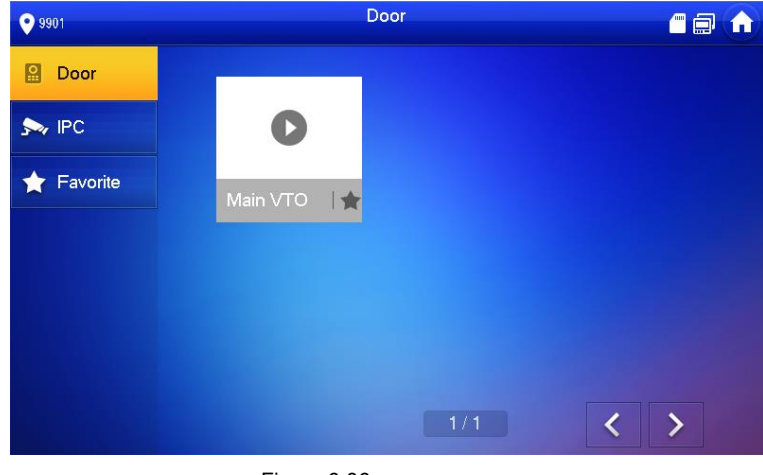

#### Figura 6-36

Paso 2 Presione

consulte la Tabla 6-7.

prensa

para seleccionar VTO que será monitoreado.

El dispositivo ingresa a monitoreo, como se muestra en la Figura 6-37. Para las operaciones de monitoreo relevantes,

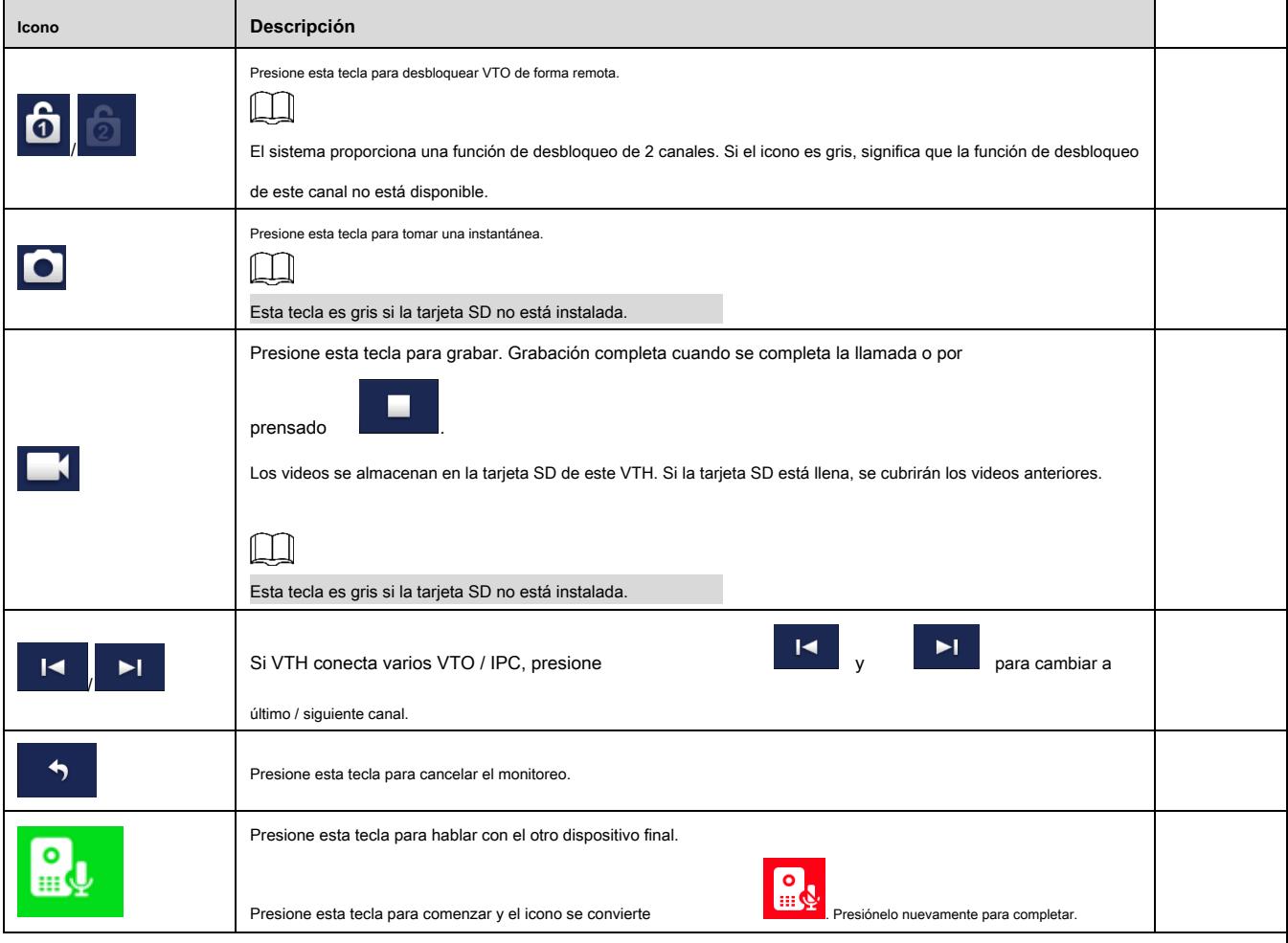

Tabla 6-7

Hable con VTO directamente después de una supervisión exitosa.

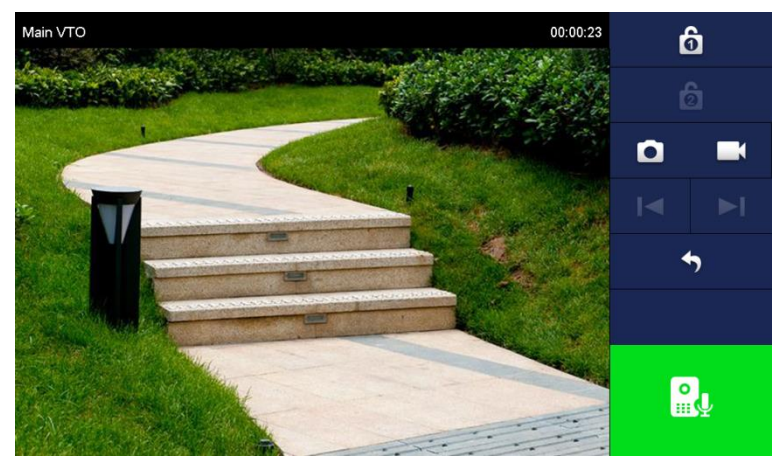

Figura 6-37

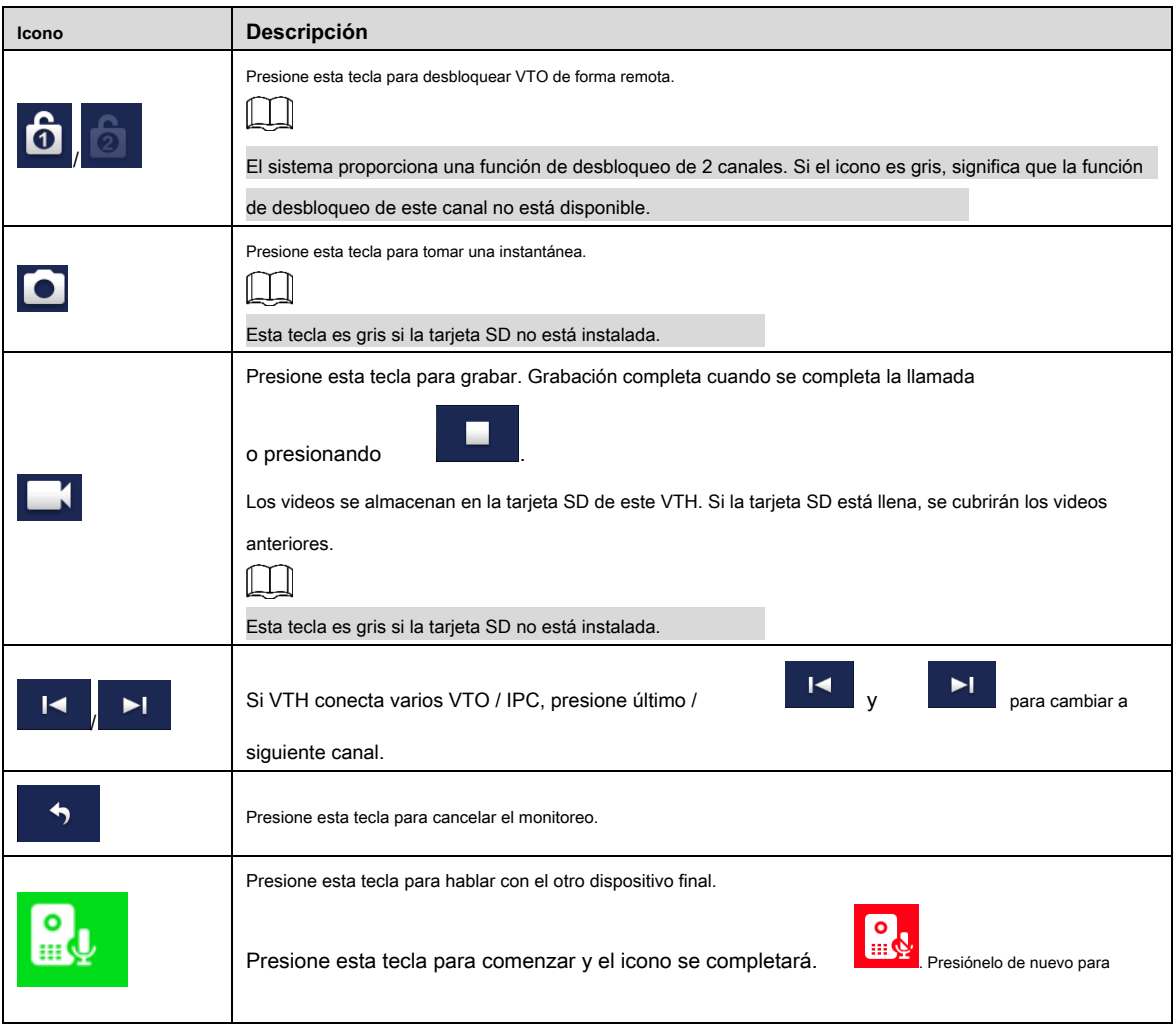

Tabla 6-8

# **6.5.2 Monitoreo de IPC**

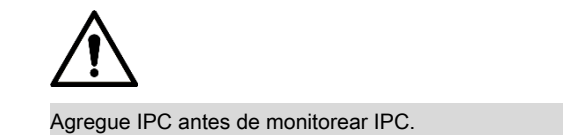

### **6.5.2.1 Agregar IPC**

# $\Box$

- El IPC agregado en el VTO principal y la interfaz "IPC" Express / DSS se sincronizará con VTH. La IPC sincronizada no se puede eliminar.
- Antes de agregar IPC, asegúrese de que IPC esté encendido y conectado a la misma red con VTH. •

Paso 1 Seleccione "Monitor> IPC".

El sistema muestra la interfaz "IPC", como se muestra en la Figura 6-38. prensa

para agregar

IPC de uso frecuente a favoritos, que se mostrarán en la pestaña "Favorito", para cambiar los videos durante el monitoreo.

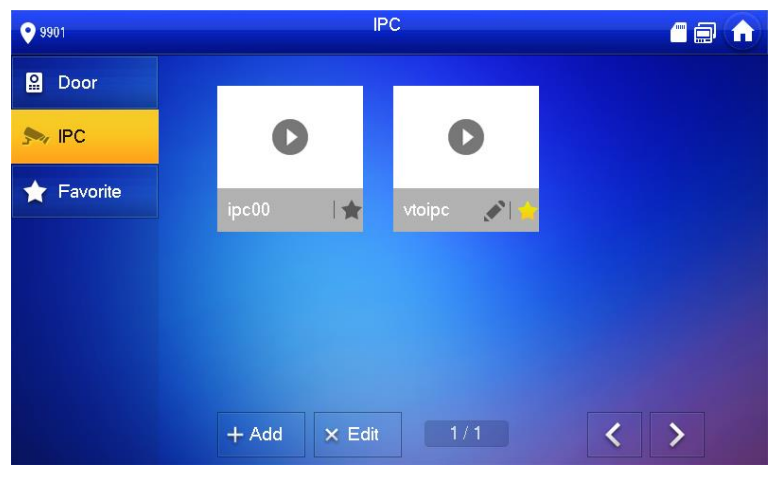

Figura 6-38

```
Paso 2 Presione [Agregar].
```
El sistema muestra la interfaz "Agregar IPC", como se muestra en la Figura 6-39.

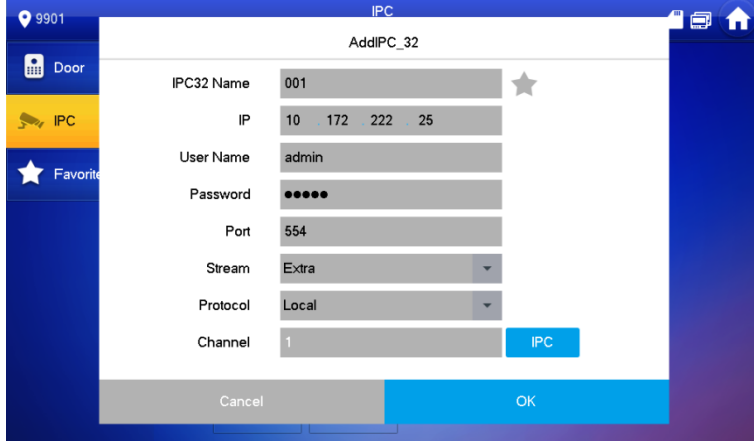

Figura 6-39

Paso 3 Consulte la Tabla 6-9 para configurar los parámetros de la cámara.

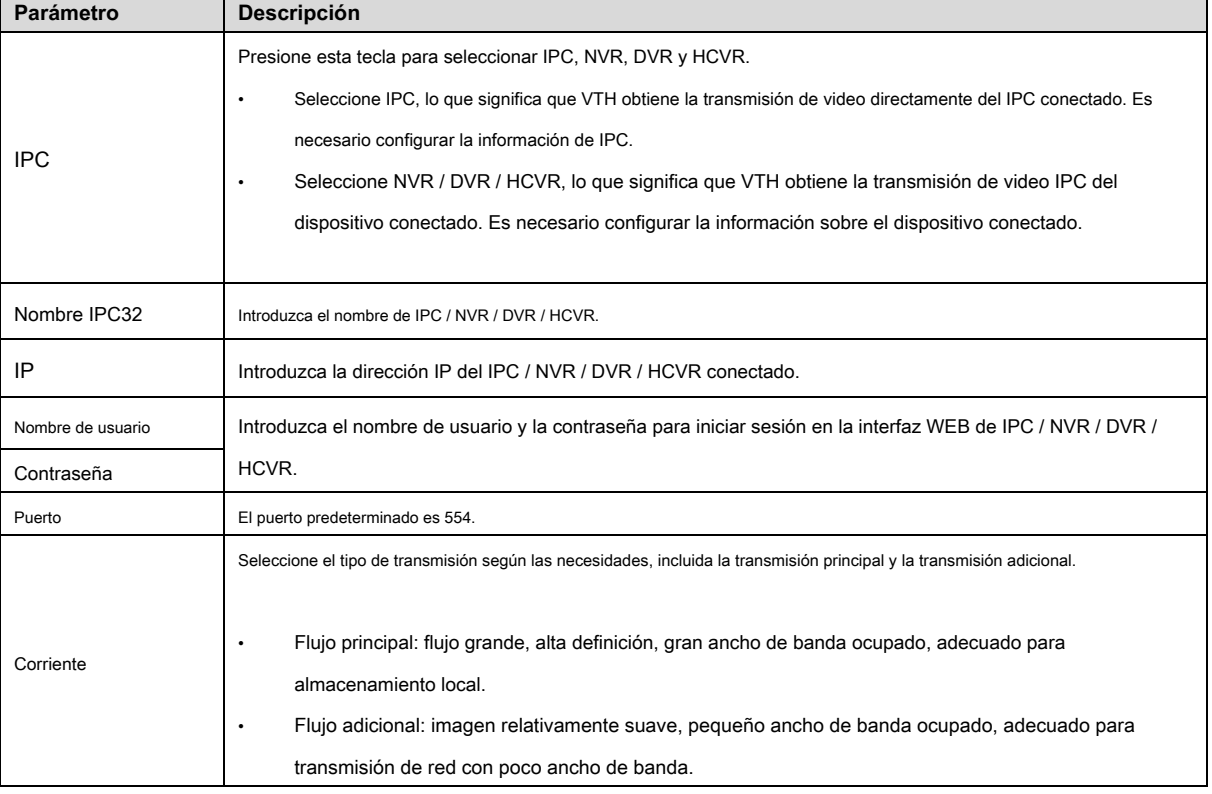

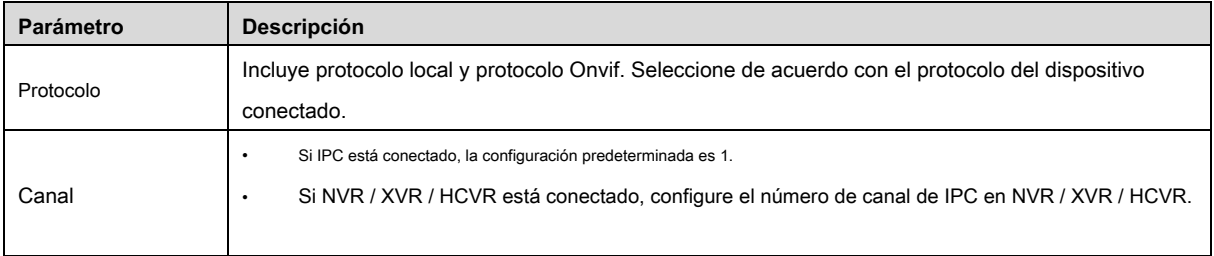

#### Tabla 6-9

Paso 4 Pulse [Aceptar] para finalizar.

### **6.5.2.2 Modificar IPC**

Modificar la información de IPC.

Paso 1 Seleccione "Monitor> IPC".

El sistema muestra la interfaz "IPC".

Paso 2 Presione

**A** de IPC.

Paso 3 Modifique los parámetros de IPC. Consulte la Tabla 6-9 para obtener más detalles.

Paso 4 Pulse [Aceptar] para finalizar.

### **6.5.2.3 Eliminar IPC**

Elimina el IPC que se ha agregado. Sin embargo, el IPC sincronizado desde VTO o la plataforma no se puede eliminar.

Paso 1 Seleccione "Monitor> IPC".

El sistema muestra la interfaz "IPC".

Paso 2 Presione [Editar].

Paso 3 Seleccione IPC.

Paso 4 Pulse [Eliminar] para eliminar la IPC seleccionada.

#### **6.5.2.4 Monitorear IPC**

Supervise el IPC.

Paso 1 Seleccione "Monitor> IPC".

El sistema muestra la interfaz "IPC".

Paso 2 Seleccione IPC a monitorear y presione

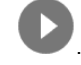

El sistema muestra la interfaz de monitoreo, como se muestra en la Figura 6-40.

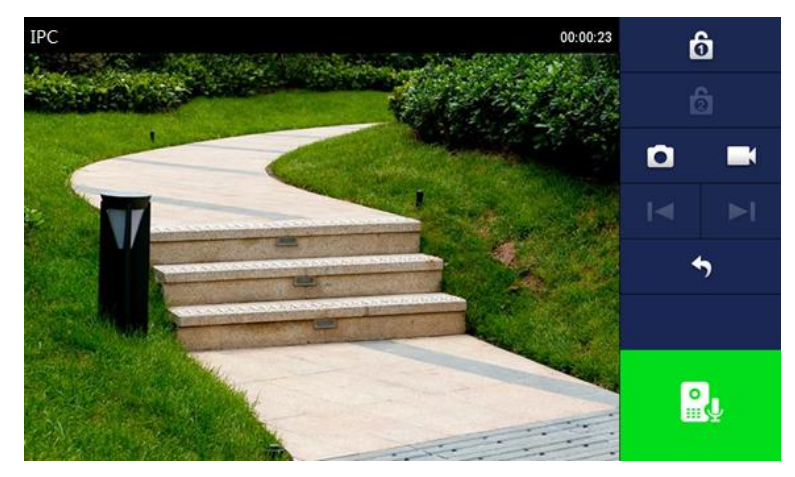

Figura 6-40

Paso 3 Supervise el VTO consultando la Tabla 6-8.

# **6.5.3 Favorito**

Muestra VTO, estaciones de cerca o IPC que se han agregado a favoritos.

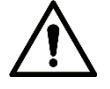

Para ver la lista de favoritos, asegúrese de que VTO, estación de cerca o IPC se hayan agregado a favoritos. De lo contrario, la lista es nula.

Paso 1 Seleccione "Monitor> Favorito".

El sistema muestra la interfaz "Favorito", como se muestra en la Figura 6-41.

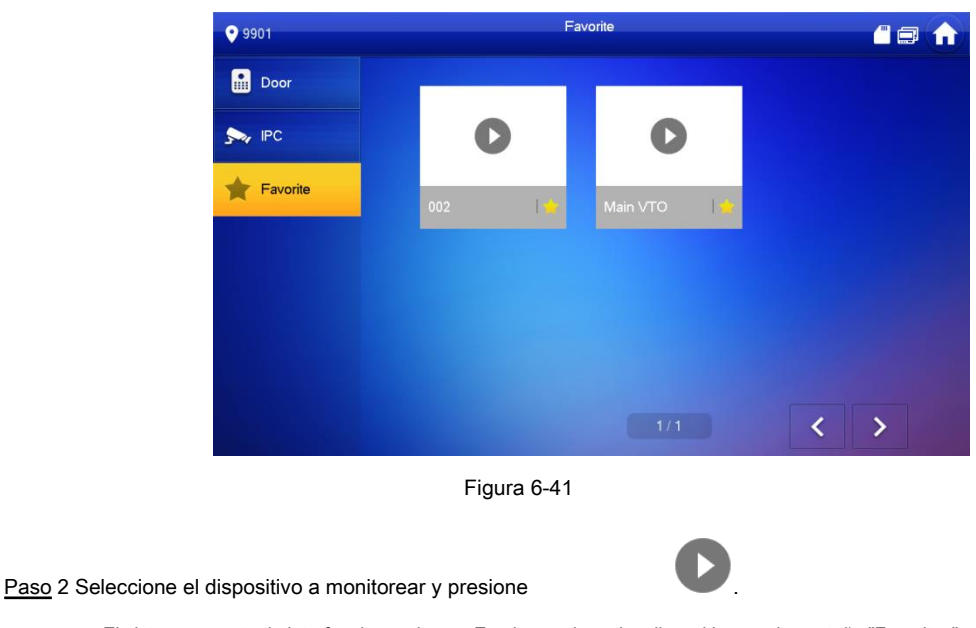

El sistema muestra la interfaz de monitoreo. En el caso de varios dispositivos en la pestaña "Favoritos",

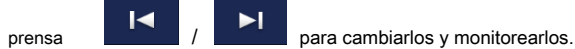

# **6.6 SOS**

Asegúrese de que el centro de gestión esté conectado. De lo contrario, no podrá llamar.

 $\blacktriangleright$ l

En caso de emergencia, presione

 ${\bf SOS}$  en el panel frontal, o presione [SOS] en la interfaz principal para llamar

centro de gestión.

## **6.7 Información**

#### **6.7.1 Alarma de seguridad**

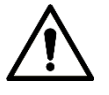

Toda la información de la alarma se almacena en el dispositivo.

Cuando se activa una alarma, habrá un sonido de alarma de 15 segundos. Abra la interfaz de aviso de alarma, como se muestra en la Figura 6-42, y cargue la información de la alarma en la interfaz de grabación de alarma y la plataforma de gestión.

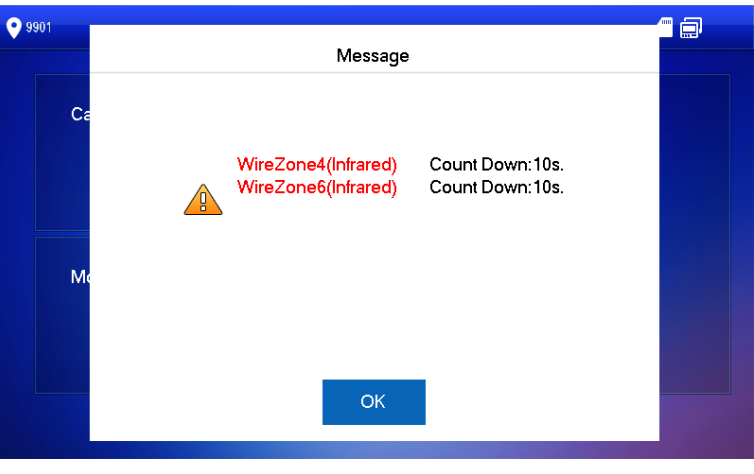

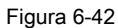

Alternativamente, seleccione "Información> Alarma de seguridad", y el sistema muestra la interfaz "Alarma de seguridad", como se muestra en **错误! 未 找到 引用 源 。 .** La pestaña "Todo" muestra toda la información de alarma del sistema, mientras que la pestaña "No leído" muestra la información de alarma no leída.

- Presione [Editar] para seleccionar la información; presione [Eliminar] para eliminar la información seleccionada. Presione •
- [Borrar] para borrar todos los registros después de la confirmación. •

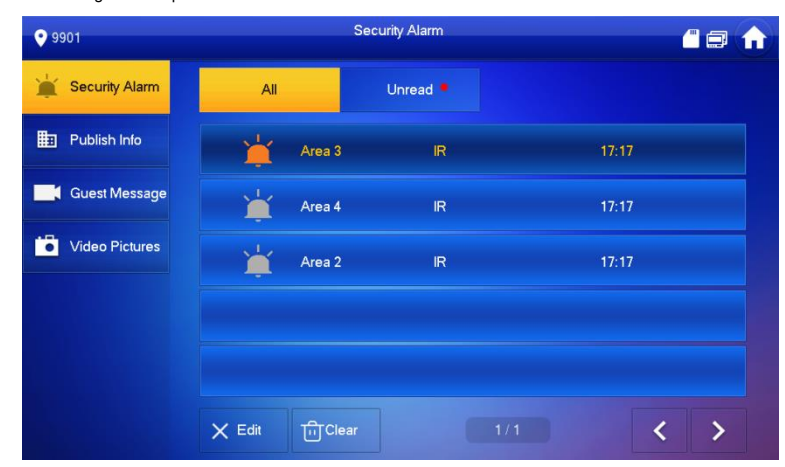

Figura 6-43

#### **6.7.2 Mensaje de invitado**

• Cuando se inserta una tarjeta SD en el dispositivo, esta función es válida. Todos los mensajes se almacenan en la tarjeta SD.

Si la tarjeta SD no está insertada, pero VTOWEB ha configurado FTP y ha seleccionado "Carga de mensajes de audio y video", esta función también es válida. Todos los mensajes se cargarán en FTP. •

Seleccione "Información> Mensaje de invitado", y el sistema muestra la interfaz "Mensaje de invitado", como se muestra en la Figura 6-44. La pestaña "Todos" muestra todos los mensajes del sistema, mientras que la pestaña "No leídos" muestra los mensajes no leídos.

- Presione [Editar] para seleccionar la información; presione [Eliminar] para eliminar la información seleccionada. Presione •
- [Borrar] para eliminar todos los mensajes después de la confirmación. •

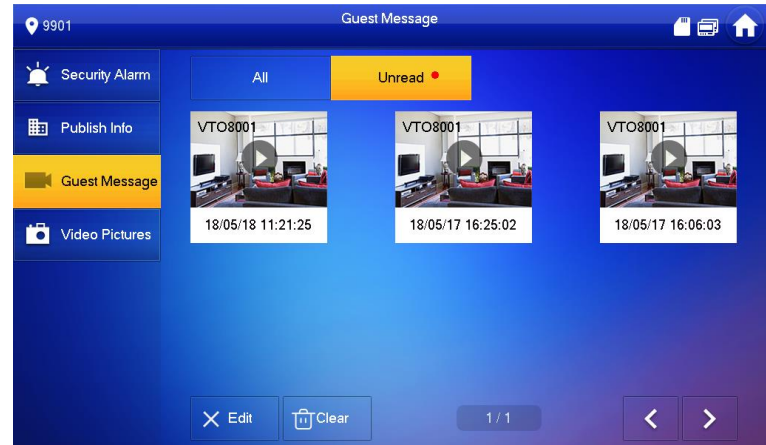

Figura 6-44

#### **6.7.3 Publicar información**

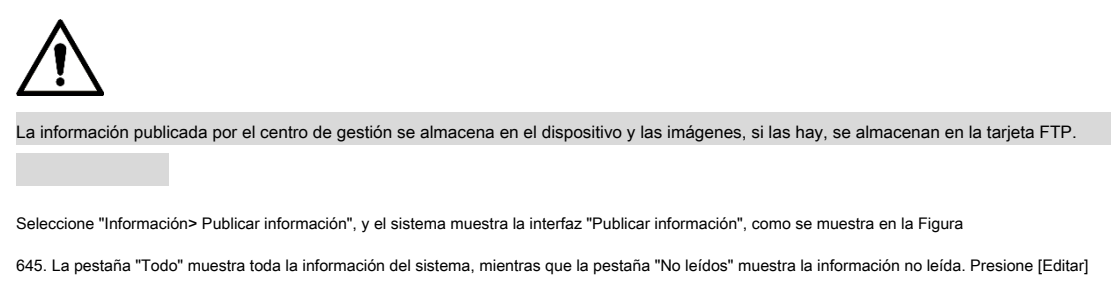

- para seleccionar la información; presione [Eliminar] para eliminar la información seleccionada. Presione [Borrar] para borrar toda la información •
- después de la confirmación. •

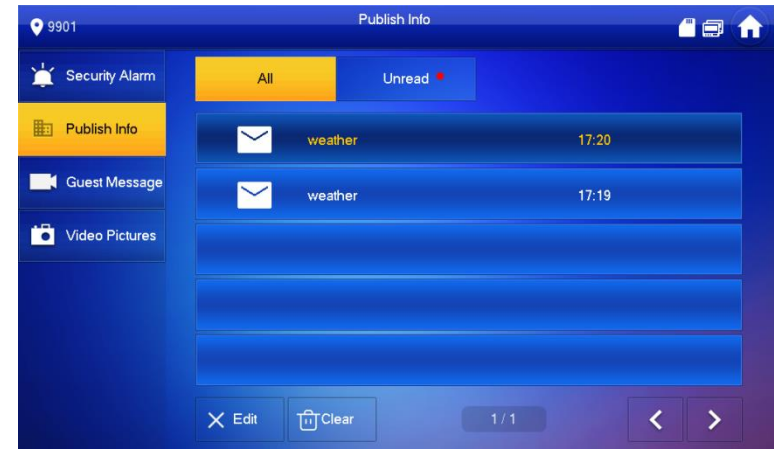

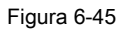

### **6.7.4 Imágenes de video**

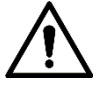

Cuando se inserta una tarjeta SD en el dispositivo, esta función es válida. Todos los videos e imágenes se almacenan en la tarjeta SD.

Seleccione "Información> Imágenes de video" y el sistema muestra la interfaz de "Imágenes de video", como se muestra en la Figura 6-.

- Presione [Editar] para seleccionar el video o la imagen; presione [Eliminar] para eliminar el video o la imagen seleccionados. •
- Presione [Borrar] para borrar todos los videos e imágenes después de la confirmación. •

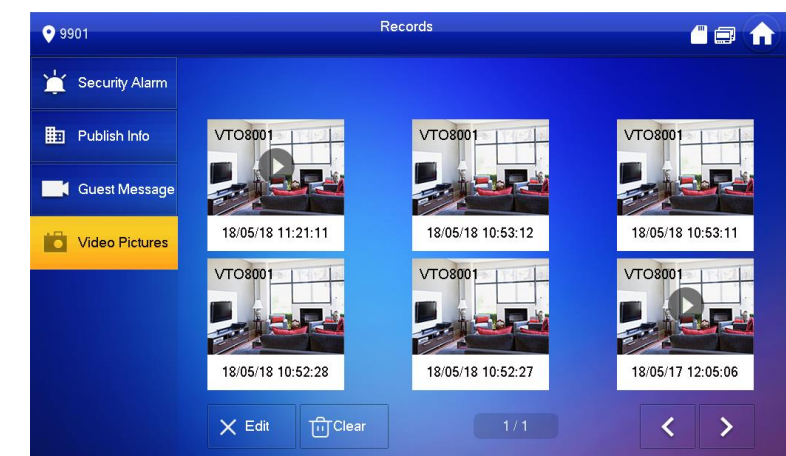

Figura 6-46

### **6.8 Función de desbloqueo**

Cuando se llama al VTH, durante el monitoreo, hablando y hablando, presione el botón de desbloqueo y el VTO se desbloqueará de forma remota.

# **6.9 Función de armar y desarmar**

### **6.9.1 Brazo**

En caso de activar una alarma tras el armado, genere una alarma de enlace y cargue la información de la alarma.

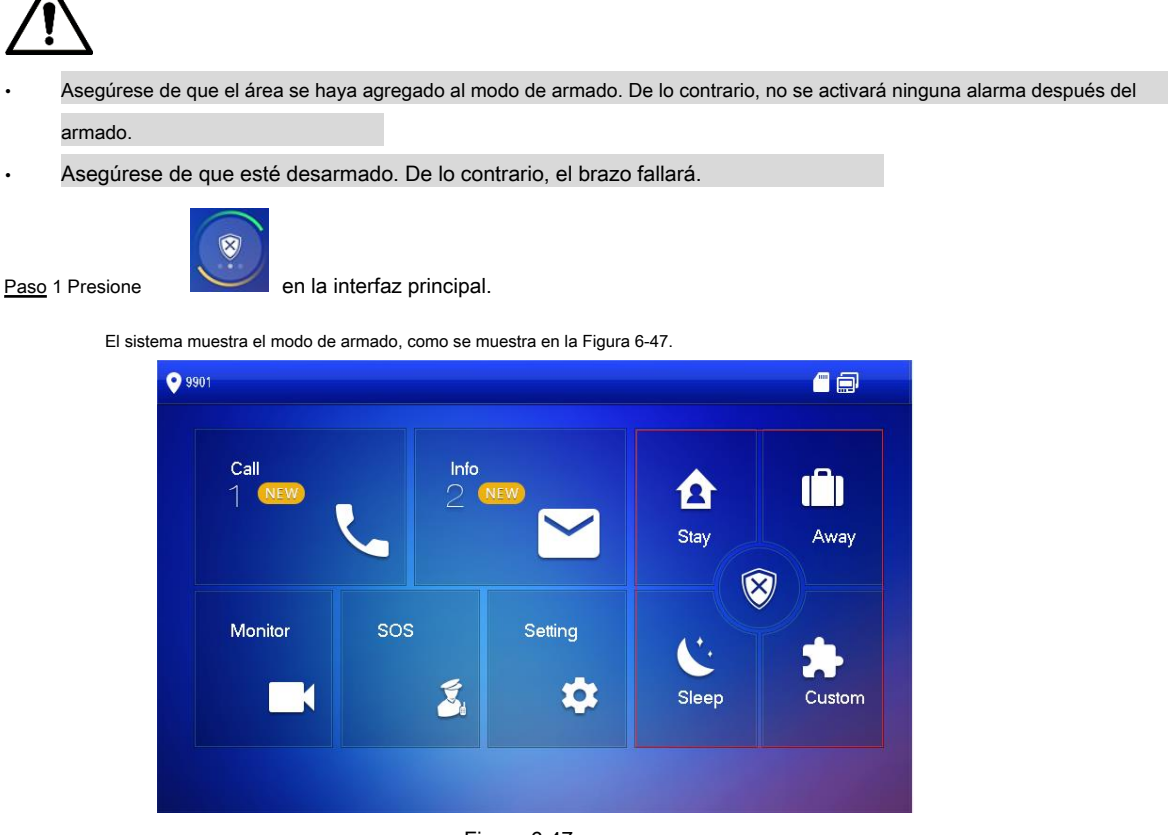

Figura 6-47

Paso 2 Seleccione el modo de armado.

El sistema muestra la interfaz de entrada de contraseña.

Paso 3 Introduzca la contraseña de armado y desarmado; presiona OK].

El dispositivo emite un pitido continuo, lo que representa un armado exitoso. La tecla muestra el modo de armado

correspondiente.

 $\Box$ 

• La contraseña predeterminada de armar y desarmar es 123456. Consulte "6.2.6.3 Configuración de contraseña" para obtener más detalles.

• Si se establece una alarma de retraso en el área, el dispositivo emitirá un pitido continuo al final del tiempo de retraso de salida.

#### **6.9.2 Desarmar**

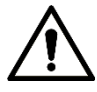

Asegúrese de que esté en estado armado. De lo contrario, el desarmado fallará.

Paso 1 Presione el símbolo de desarmar en la esquina inferior derecha de la interfaz principal.

El sistema muestra la interfaz de entrada de contraseña.

Paso 2 Introduzca la contraseña de armado y desarmado; presiona OK].

El sistema muestra desarmado exitoso.

•

 $\Box$ 

• La contraseña predeterminada de armar y desarmar es 123456. Consulte "6.2.6.3 Configuración de contraseña" para obtener más detalles.

Si se ve obligado a ingresar la contraseña de desarmado en caso de emergencias, ingrese la contraseña anti-secuestro, que es la contraseña de armado invertida. El sistema se desarmará y, al mismo tiempo, cargará la información de alarma en el centro / plataforma de gestión.

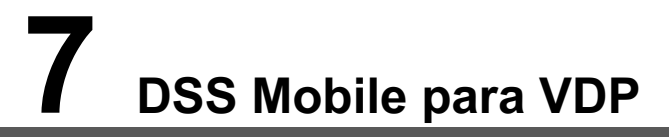

Puede descargar la aplicación móvil DSS y vincular su VTH a la aplicación para desbloquear la puerta, hablar con los dispositivos VTO conectados, llamar al centro de administración y ver registros de llamadas y mensajes.

# **7.1 Descarga de la aplicación**

Antes de comenzar, asegúrese de que su servidor VTO, VTH y DSS estén conectados correctamente.

Paso 1 En la interfaz principal de VTH, toque **Ajuste.**

los **Verificación de contraseña** Se muestra el cuadro de diálogo.

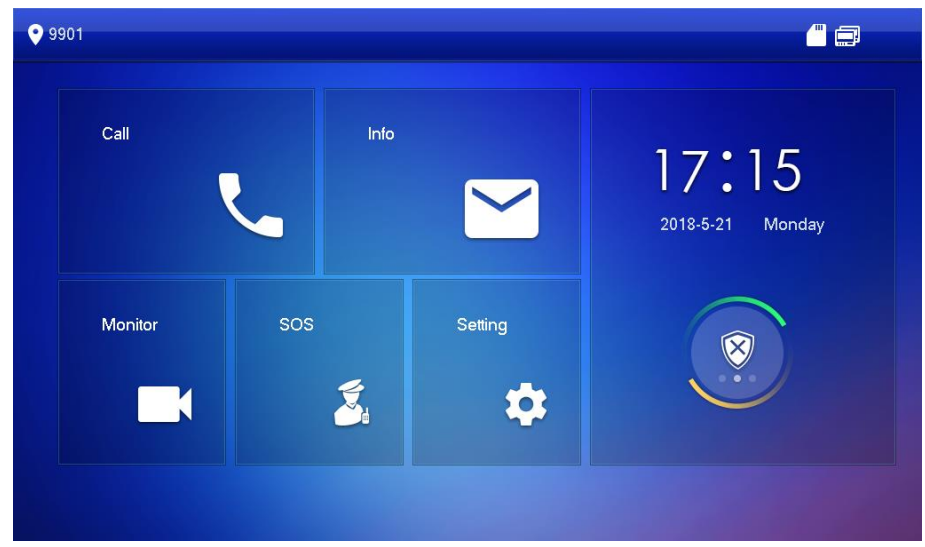

Figura 7-1

Paso 2 Introduzca la contraseña que configuró y luego seleccione **General> Código QR.**

los **Registrarse** código y **Descargar** se muestran el código.

Paso 3 Escanee el **Descargar** código con su teléfono inteligente para descargar e instalar la aplicación.

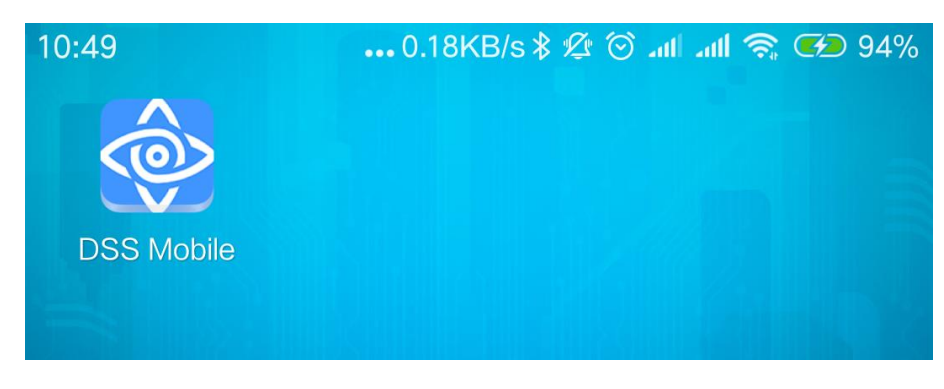

Figura 7-2

# **7.2 Registro e inicio de sesión**

Paso 1 Ejecute la aplicación, luego acepte **Acuerdo de licencia de usuario final,** y luego permitir el

permisos para la aplicación. los **Registro** se muestra la interfaz.

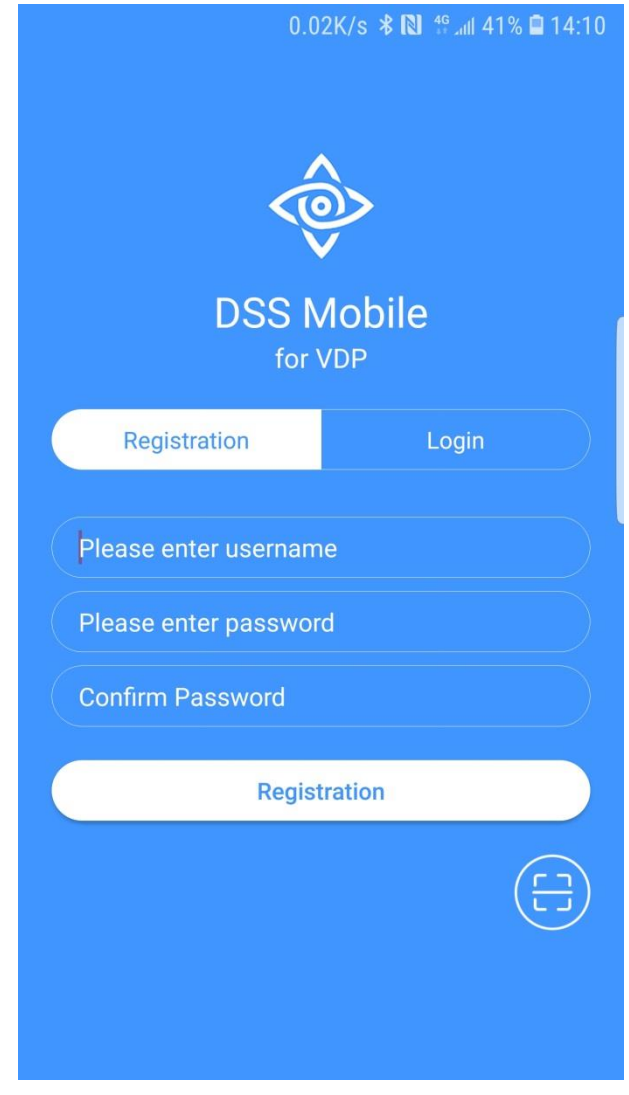

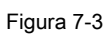

Paso 2 Toque

y luego escanee el **Registrarse** código en el VTH. Consulte el "Paso 2" en "7.1

Descargando la aplicación ".

6

Se muestra la dirección IP y el número de puerto de su servidor DSS.

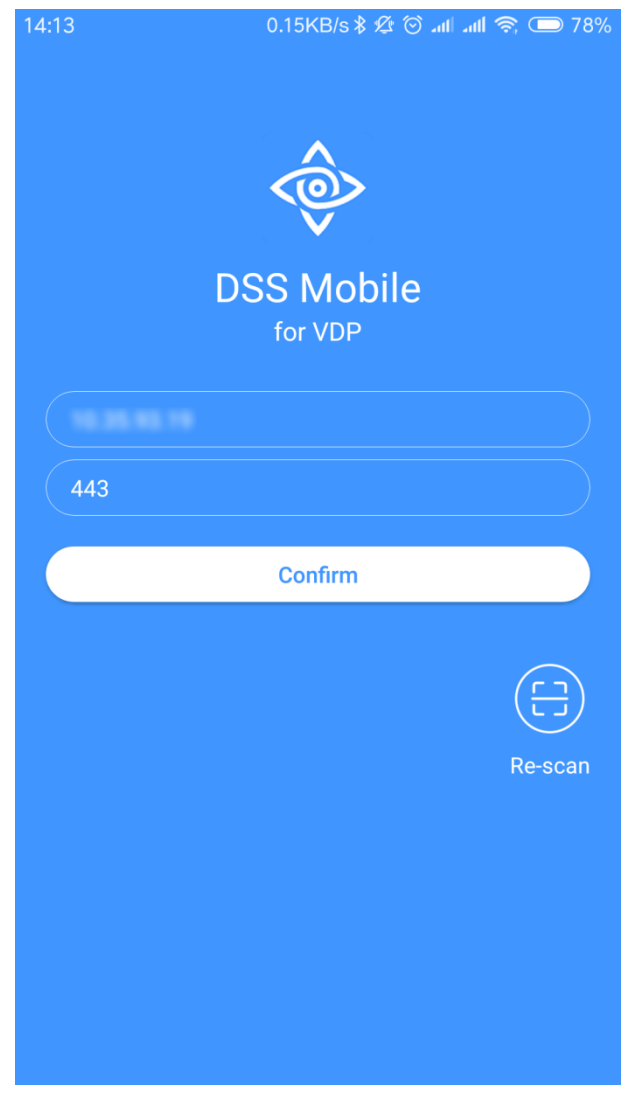

Figura 7-4

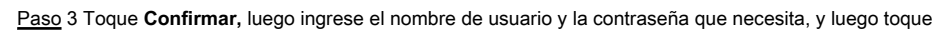

**Registro.** Puede registrar 5 usuarios en un VTH como máximo.

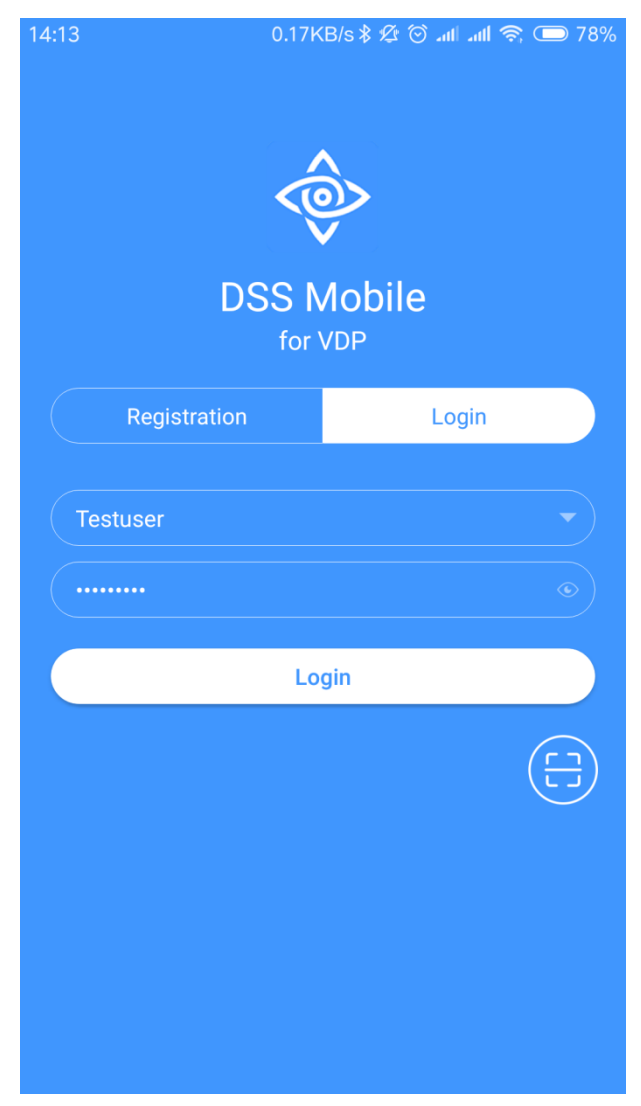

Figura 7-5

Paso 4 Toque **Iniciar sesión.**

los **Iniciar sesión** se muestra la interfaz.

Paso 5 Introduzca el nombre de usuario y la contraseña que registró y luego toque **Iniciar sesión.**

los **Registros de llamadas** se muestra la interfaz.

| 17:57                             | 0.23KB/s \$ Ø ⊙ .nll .nll • s  → 64% |         |          |  |  |  |
|-----------------------------------|--------------------------------------|---------|----------|--|--|--|
|                                   | <b>Missed</b>                        | All     | Edit     |  |  |  |
| 888888<br><b>Not Opened</b>       |                                      |         | 16:45:44 |  |  |  |
| 888888<br><b>Not Opened</b>       |                                      |         | 16:45:53 |  |  |  |
| 888888<br><b>Not Opened</b>       |                                      |         | 16:46:12 |  |  |  |
| 8888881000<br><b>Not Opened</b>   |                                      |         | 16:56:54 |  |  |  |
| <b>VT011</b><br><b>Not Opened</b> |                                      |         | 16:57:06 |  |  |  |
| 8888881000<br><b>Not Opened</b>   |                                      |         | 16:58:01 |  |  |  |
| 8888881000<br><b>Not Opened</b>   |                                      |         | 17:05:49 |  |  |  |
| <b>VT011</b><br>Opened            |                                      |         | 17:06:04 |  |  |  |
| <b>VT011</b><br><b>Not Opened</b> |                                      |         | 17:06:49 |  |  |  |
| 8888881000<br><b>Not Onanad</b>   |                                      |         | 17:49:09 |  |  |  |
|                                   |                                      |         | బ్లిక్గ  |  |  |  |
| <b>Call Records</b>               | Message                              | Monitor | Setting  |  |  |  |

Figura 7-6

## **7.3 Funciones de llamada**

### **7.3.1 Configurar el desvío de llamadas**

Confirme su ID de SIP y luego configure el desvío de llamadas en el VTH. Si algún dispositivo está llamando al VTH, recibirá la llamada en el teléfono.

Paso 1 Inicie sesión en la aplicación y luego toque **Ajuste.**

los **Configuraciones** se muestra la interfaz y el **ID SIP** aquí está **3 # 1 # 1001 # 115.**

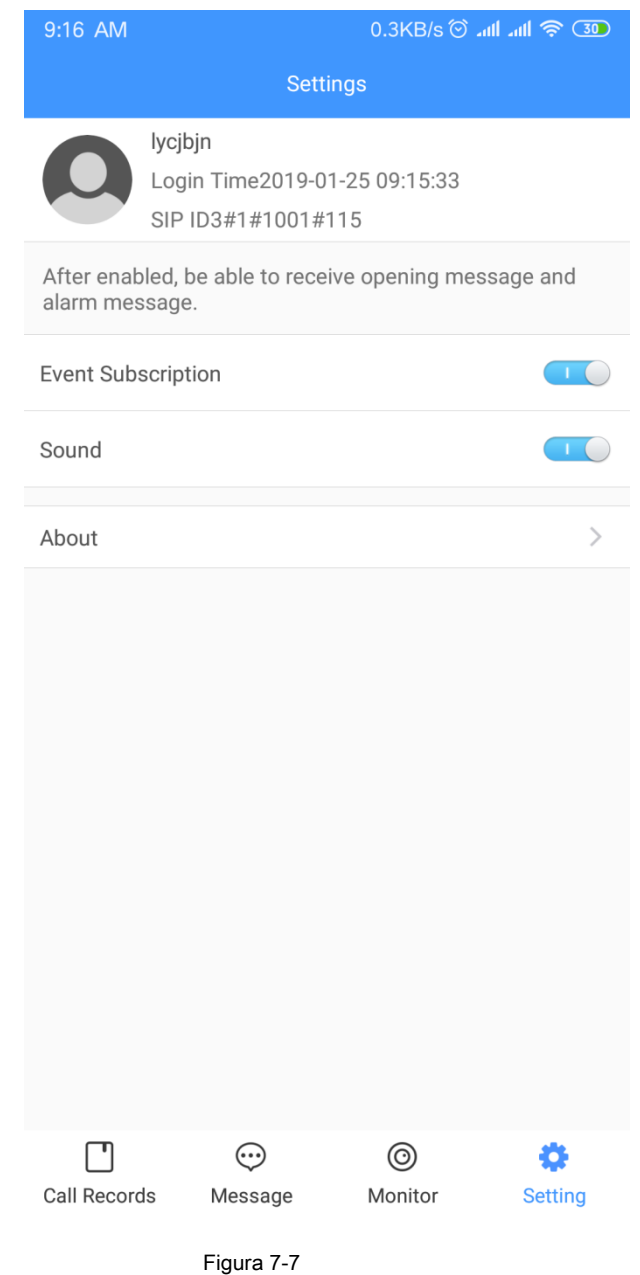

Paso 2 En la interfaz principal de VTH, toque **Ajuste.**

los **Verificación de contraseña** Se muestra el cuadro de diálogo.

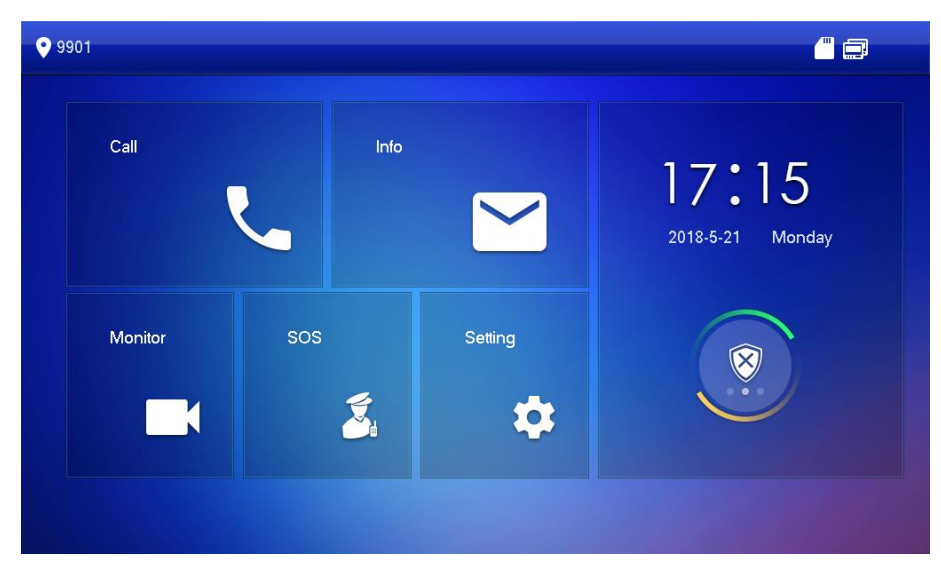

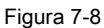

Paso 3 Ingrese la contraseña que configuró y luego toque **Adelante.**

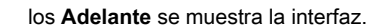

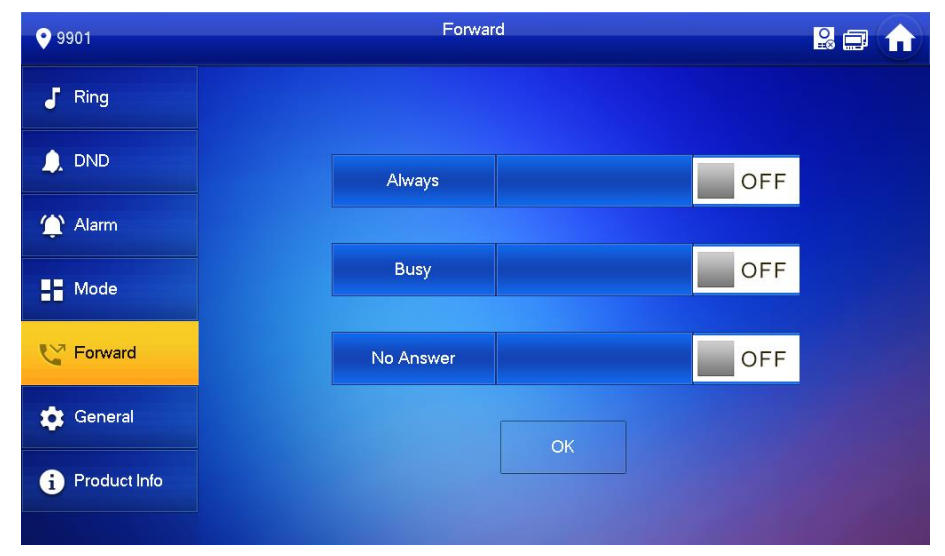

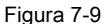

Puede seleccionar el tipo de reenvío que necesita:

- **Siempre:** Todas las llamadas que lleguen a este VTH serán reenviadas. •
- **Ocupado:** Si el VTH está ocupado, se reenviará la llamada. •
- **Sin respuesta:** Se reenviará cualquier llamada que no haya sido respondida en 15 s. •

Paso 4 En el cuadro de entrada detrás del tipo de reenvío que necesita, ingrese el código SIP.

- Si desea reenviar las llamadas a un usuario específico, ingrese el código SIP de ese usuario. Por ejemplo, si ingresa **3 # 1 # 1001 # 115,** luego, todas las llamadas se reenviarán a ese usuario específico.
- Si desea desviar las llamadas a todos los usuarios del VTH, cambie los últimos tres números a **100,** en este caso, debe ingresar **3 # 1 # 1001 # 100,** entonces todos los usuarios recibirán la llamada reenviada en su teléfono al mismo tiempo. •

•

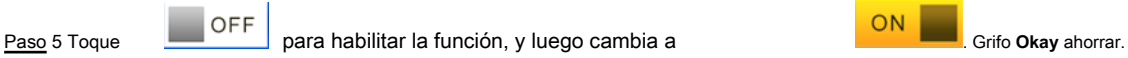

# **7.3.2 Operaciones de llamada**

Una vez que el desvío de llamadas esté configurado correctamente, puede recibir y responder llamadas telefónicas desde el VTO o el centro de administración.

• Cuando el VTO está realizando una videollamada, puede responder la llamada y desbloquear la puerta de forma remota.

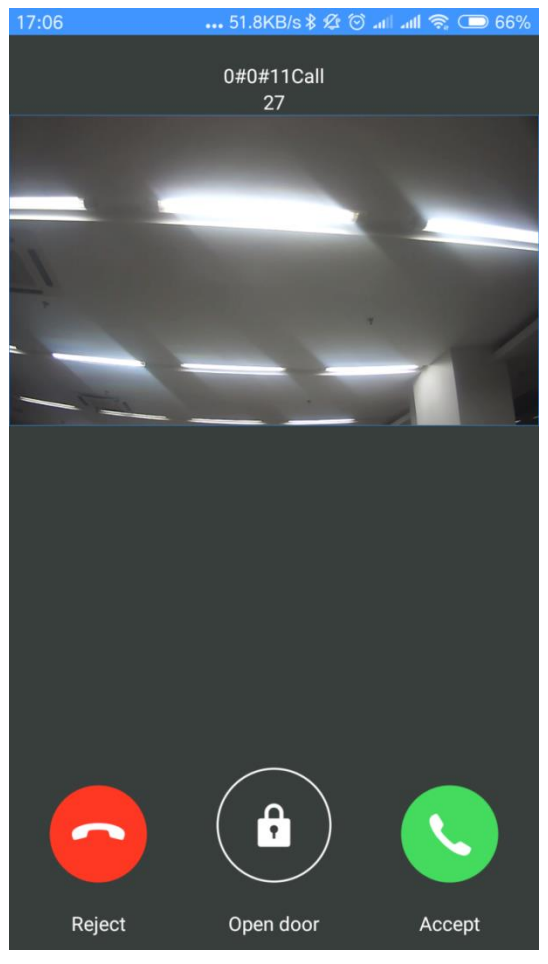

Figura 7-10

• También puede recibir la llamada desde el centro de gestión.

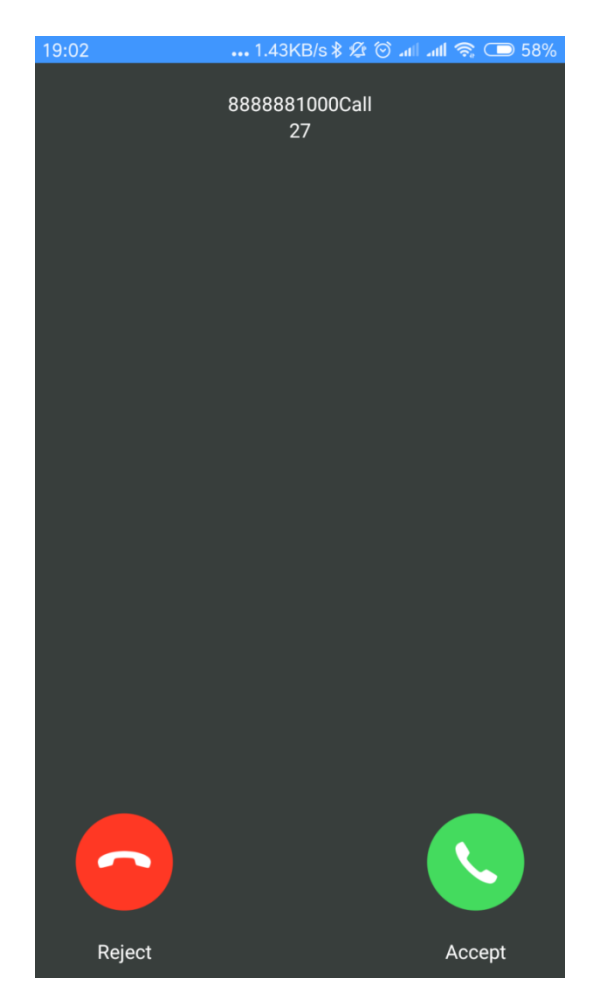

Figura 7-11

## **7.4 Monitorear**

Puede agregar el VTO conectado manualmente para monitorear, comunicarse por voz y desbloquear.

Paso 1 Inicie sesión en la aplicación y luego toque **Monitor.**

los **Monitor** se muestra la interfaz.

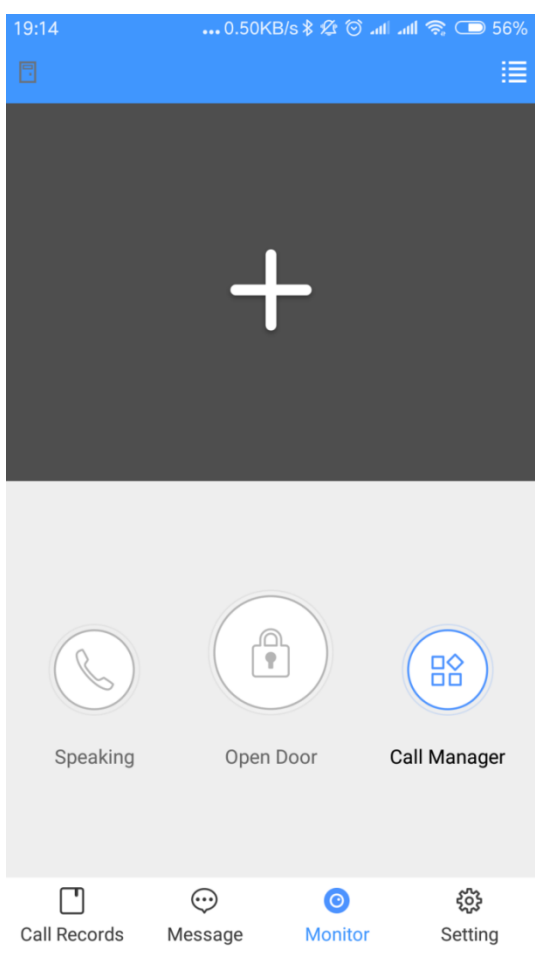

Figura 7-12

Puede tocar **Gestor de llamadas** llamar al centro de gestión.

Paso 2 Toque el signo "+" y luego seleccione el VTO que necesita de la Lista de canales.

Se muestra el video en vivo.

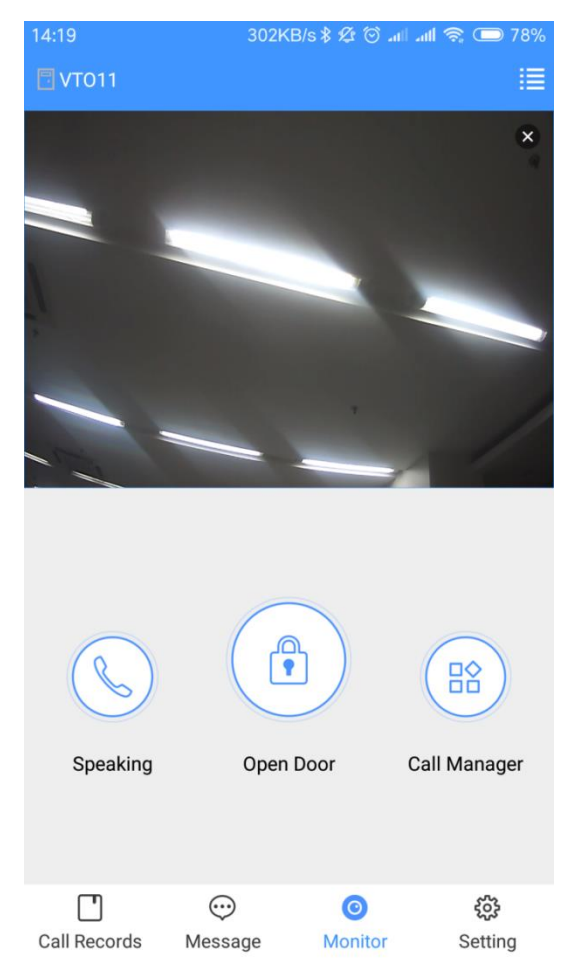

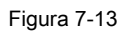

- Grifo **Puerta abierta** para abrir la puerta. Grifo **Hablando** para hacer •
- comunicación de voz con el VTO. •

### **7.5 Registros de llamadas**

Una vez que el desvío de llamadas esté configurado correctamente (consulte "7.3.1 Configuración del desvío de llamadas"), puede ver los registros de llamadas desde el VTO o el centro de gestión.

Paso 1 Inicie sesión en la aplicación y luego toque **Registros de llamadas.**

los **Registros de llamadas** se muestra la interfaz.

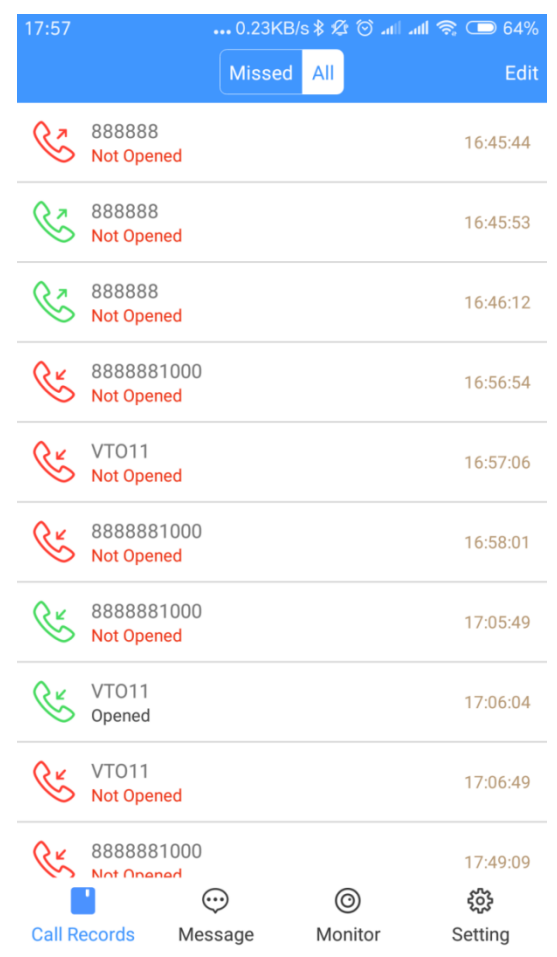

Figura 7-14

Paso 2 Puede ver las llamadas perdidas y todos los registros.

- Grifo **Editar** para eliminar el registro de llamadas uno por uno. Grifo **Editar>**  •
- **Vacío** para borrar todos los registros. •

# **7.6 Mensaje**

Paso 1 Inicie sesión en la aplicación y luego toque **Mensaje.**

los **Mensaje** se muestra la interfaz. Puede ver los mensajes de acceso y los mensajes de alarma.

|                | 3:37 PM                                                  |               | 2.9KB/s (O .ull .ull 令 (5D) |  |                |  |  |
|----------------|----------------------------------------------------------|---------------|-----------------------------|--|----------------|--|--|
|                |                                                          | <b>Access</b> | Alarm                       |  | <b>History</b> |  |  |
| n              | 2019-01-25 15:38:00<br>qqqq open 172.16.11.9 Valid Swipe |               |                             |  |                |  |  |
| n              | 2019-01-25 15:38:00<br>qqqq open 172.16.11.9 Valid Swipe |               |                             |  |                |  |  |
| $\blacksquare$ | 2019-01-25 15:37:50<br>qqqq open 172.16.11.9 Valid Swipe |               |                             |  |                |  |  |
| ٠ı             | 2019-01-25 15:37:50<br>qqqq open 172.16.11.9 Valid Swipe |               |                             |  |                |  |  |
| ٠ı             | 2019-01-25 15:37:40<br>qqqq open 172.16.11.9 Valid Swipe |               |                             |  |                |  |  |
| $\blacksquare$ | 2019-01-25 15:37:40<br>qqqq open 172.16.11.9 Valid Swipe |               |                             |  |                |  |  |
| $\blacksquare$ | 2019-01-25 15:37:30<br>qqqq open 172.16.11.9 Valid Swipe |               |                             |  |                |  |  |
| $\blacksquare$ | 2019-01-25 15:37:30<br>qqqq open 172.16.11.9 Valid Swipe |               |                             |  |                |  |  |
| $\blacksquare$ | 2019-01-25 15:37:20<br>qqqq open 172.16.11.9 Valid Swipe |               |                             |  |                |  |  |
| ◨              | 2019-01-25 15:37:20<br>qqqq open 172.16.11.9 Valid Swipe |               |                             |  |                |  |  |
| ш              | 2019-01-25 15:37:10<br>qqqq open 172.16.11.9 Valid Swipe |               |                             |  |                |  |  |
|                | Call Records Message                                     | ⊕             | (O)<br>Monitor              |  | ૹૢ<br>Setting  |  |  |

Figura 7-14

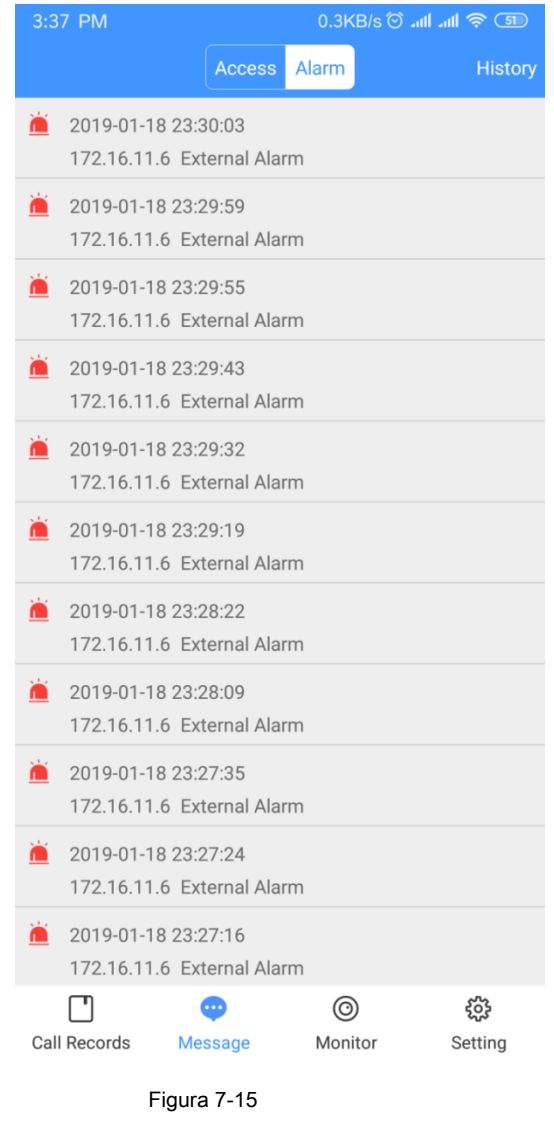

 $\Box$ 

Primero debe habilitar la suscripción al evento. Consulte "7.7 Configuración".

# **7.7 Configuración**

Paso 1 Inicie sesión en la aplicación y luego toque **Ajuste.**

los **Configuraciones** se muestra la interfaz.

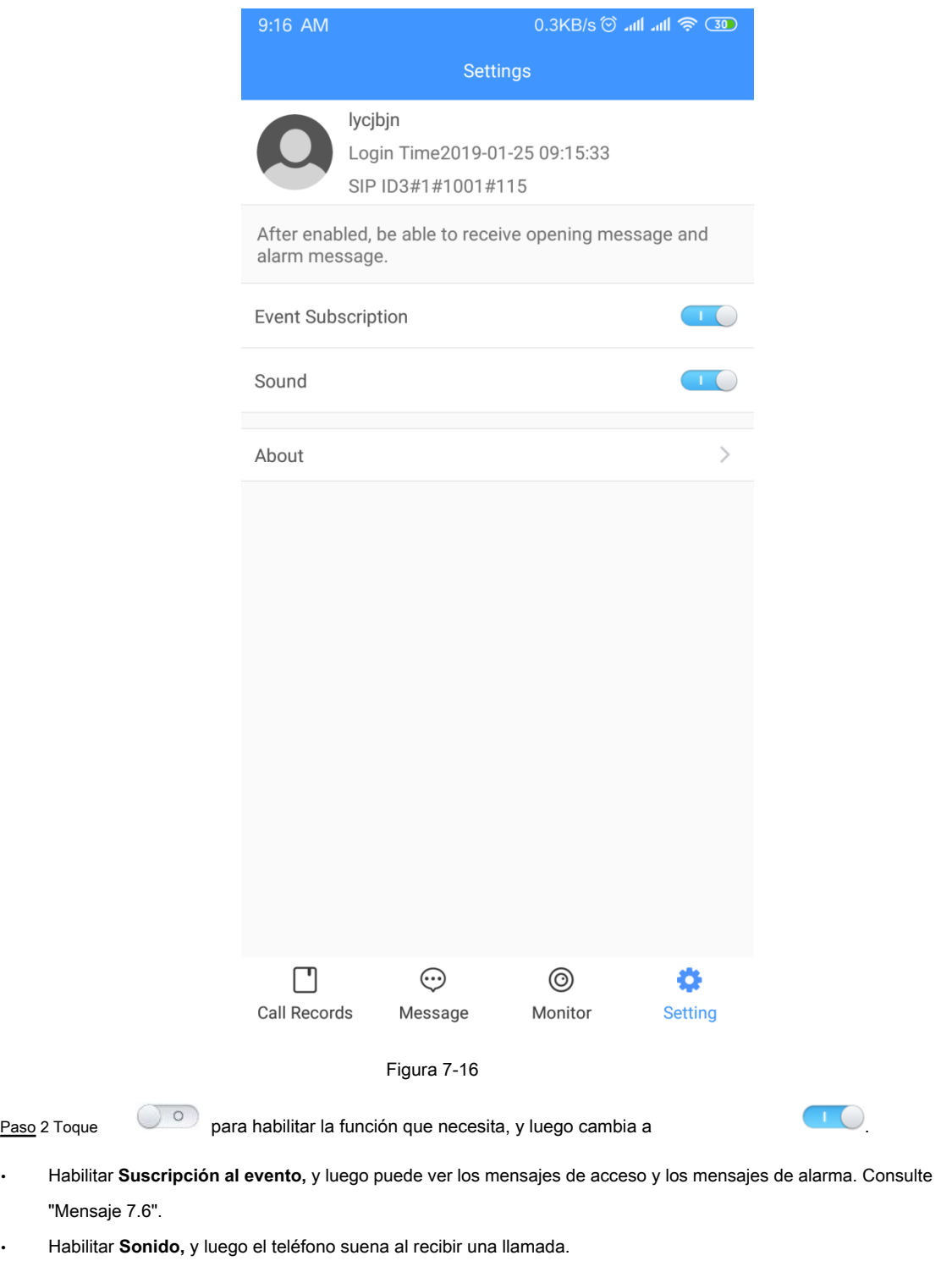

Paso 3 Toque **Acerca de,** y luego puede ver la información de la versión o el documento de ayuda, y

puede cerrar la sesión de la cuenta actual.

•

# Apéndice 1 Recomendaciones de ciberseguridad

La ciberseguridad es más que una palabra de moda: es algo que pertenece a todos los dispositivos que están conectados a Internet. La videovigilancia IP no es inmune a los riesgos cibernéticos, pero tomar medidas básicas para proteger y fortalecer las redes y los dispositivos en red los hará menos susceptibles a los ataques. A continuación, se muestran algunos consejos y recomendaciones sobre cómo crear un sistema de seguridad más seguro.

#### **Acciones obligatorias que deben tomarse para la seguridad de la red de equipos básicos:**

#### **1. Utilice contraseñas seguras**

Consulte las siguientes sugerencias para establecer contraseñas: La longitud

- no debe ser inferior a 8 caracteres; •
- Incluya al menos dos tipos de personajes; los tipos de caracteres incluyen letras mayúsculas y minúsculas, números y símbolos; •
- No contenga el nombre de la cuenta o el nombre de la cuenta en orden inverso; No utilice •
- caracteres continuos, como 123, abc, etc .; No utilice caracteres superpuestos, como 111, •
- aaa, etc. •

#### **Actualice el firmware y el software cliente a tiempo 2.**

De acuerdo con el procedimiento estándar en la industria tecnológica, recomendamos mantener actualizado el firmware de su equipo (como NVR, DVR, cámara IP, etc.) para garantizar que el sistema esté equipado con los últimos parches y correcciones de seguridad. Cuando el equipo está conectado a la red pública, se recomienda habilitar la función de "búsqueda automática de actualizaciones" para obtener información oportuna de las actualizaciones de firmware publicadas por el fabricante. Le sugerimos que descargue y utilice la última versión del software cliente. •

#### **Recomendaciones "Es bueno tener" para mejorar la seguridad de la red de su equipo:**

#### **1. Protección física**

•

Le sugerimos que realice protección física a los equipos, especialmente a los dispositivos de almacenamiento. Por ejemplo, coloque el equipo en una sala de computadoras especial y gabinete, e implemente permisos de control de acceso bien hechos y administración de claves para evitar que el personal no autorizado lleve a cabo contactos físicos como daños en el hardware, conexión no autorizada de equipos extraíbles (como un disco flash USB , puerto serie), etc.

#### **Cambie las contraseñas con regularidad 2.**

Le sugerimos que cambie las contraseñas con regularidad para reducir el riesgo de ser adivinado o descifrado.

#### **Establecer y actualizar contraseñas Restablecer información a tiempo 3.**

El equipo admite la función de restablecimiento de contraseña. Configure la información relacionada para restablecer la contraseña a tiempo, incluido el buzón del usuario final y las preguntas sobre protección de contraseña. Si la información cambia, modifíquela a tiempo. Al configurar las preguntas de protección por contraseña, se sugiere no utilizar aquellas que se puedan adivinar fácilmente.

#### **Habilitar bloqueo de cuenta 4.**

La función de bloqueo de cuenta está habilitada de forma predeterminada y le recomendamos que la mantenga activada para garantizar la seguridad de la cuenta. Si un atacante intenta iniciar sesión con la contraseña incorrecta varias veces, la cuenta correspondiente y la dirección IP de origen se bloquearán.

#### **Cambiar HTTP predeterminado y otros puertos de servicio 5.**

Le sugerimos que cambie el HTTP predeterminado y otros puertos de servicio en cualquier conjunto de números entre 1024 ~ 65535, reduciendo el riesgo de que personas externas puedan adivinar qué puertos está utilizando.

#### **Habilitar HTTPS 6.**

Le sugerimos que habilite HTTPS, para que visite el servicio web a través de un canal de comunicación seguro.

#### **Habilitar lista blanca 7.**

Le sugerimos que habilite la función de lista blanca para evitar que todos, excepto aquellos con direcciones IP específicas, accedan al sistema. Por lo tanto, asegúrese de agregar la dirección IP de su computadora y la dirección IP del equipo adjunto a la lista blanca.

#### **Enlace de dirección MAC 8.**

Le recomendamos que vincule la dirección IP y MAC de la puerta de enlace al equipo, reduciendo así el riesgo de suplantación de ARP.

#### **Asignar cuentas y privilegios de forma razonable 9.**

De acuerdo con los requisitos comerciales y de administración, agregue usuarios de manera razonable y asígneles un conjunto mínimo de permisos.

#### **Deshabilite los servicios innecesarios y elija modos seguros 10.**

Si no es necesario, se recomienda desactivar algunos servicios como SNMP, SMTP, UPnP, etc., para reducir riesgos.

Si es necesario, se recomienda encarecidamente que utilice modos seguros, incluidos, entre otros, los siguientes servicios:

- SNMP: elija SNMP v3 y configure contraseñas de autenticación y de cifrado seguras. •
- SMTP: elija TLS para acceder al servidor de buzones de correo. FTP: elija •
- SFTP y configure contraseñas seguras. •
- Punto de acceso AP: elija el modo de cifrado WPA2-PSK y configure contraseñas seguras. •

#### **Transmisión encriptada de audio y video 11.**

Si su contenido de datos de audio y video es muy importante o sensible, le recomendamos que utilice la función de transmisión encriptada, para reducir el riesgo de robo de datos de audio y video durante la transmisión.

Recordatorio: la transmisión encriptada provocará cierta pérdida en la eficiencia de transmisión.

#### **Auditoría segura 12.**

- Verificar usuarios en línea: le sugerimos que verifique a los usuarios en línea con regularidad para ver si el dispositivo está conectado sin autorización. •
- Verifique el registro del equipo: al ver los registros, puede conocer las direcciones IP que se utilizaron para iniciar sesión en sus dispositivos y sus operaciones clave. •
- **Registro de red 13.**

Debido a la limitada capacidad de almacenamiento del equipo, el registro almacenado es limitado. Si necesita guardar el registro durante mucho tiempo, se recomienda que habilite la función de registro de red para asegurarse de que los registros críticos estén sincronizados con el servidor de registro de red para su seguimiento.

#### **Construya un entorno de red seguro 14.**

Para garantizar mejor la seguridad de los equipos y reducir los posibles riesgos cibernéticos, recomendamos:

- Desactive la función de asignación de puertos del enrutador para evitar el acceso directo a los dispositivos de la intranet desde una red externa. •
- La red debe dividirse y aislarse de acuerdo con las necesidades reales de la red. Si no hay requisitos de comunicación entre dos subredes, se sugiere •

use VLAN, red GAP y otras tecnologías para dividir la red, a fin de lograr el efecto de aislamiento de la red.

Establezca el sistema de autenticación de acceso 802.1x para reducir el riesgo de acceso no autorizado a redes privadas. •